# LUMEL

# miernik parametrów sieci na szynę **Z PROFINETEM NR30PNET**

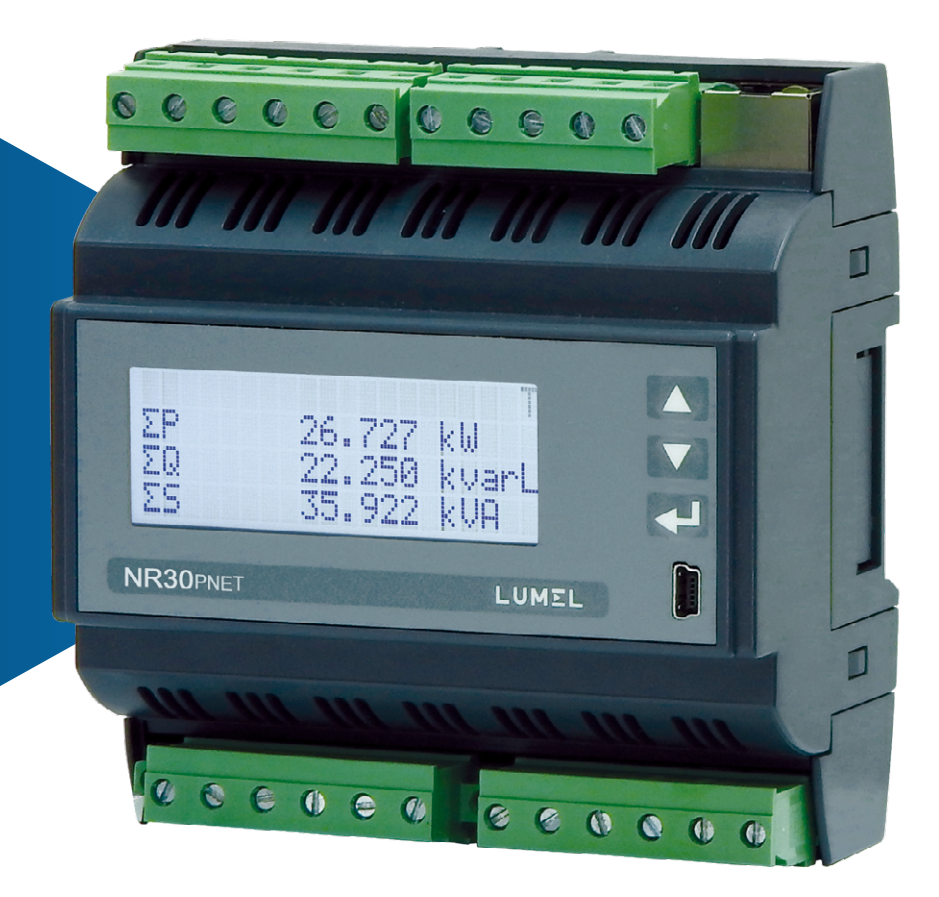

# instrukcja obsługi

 $\epsilon$ 

# Spis treści

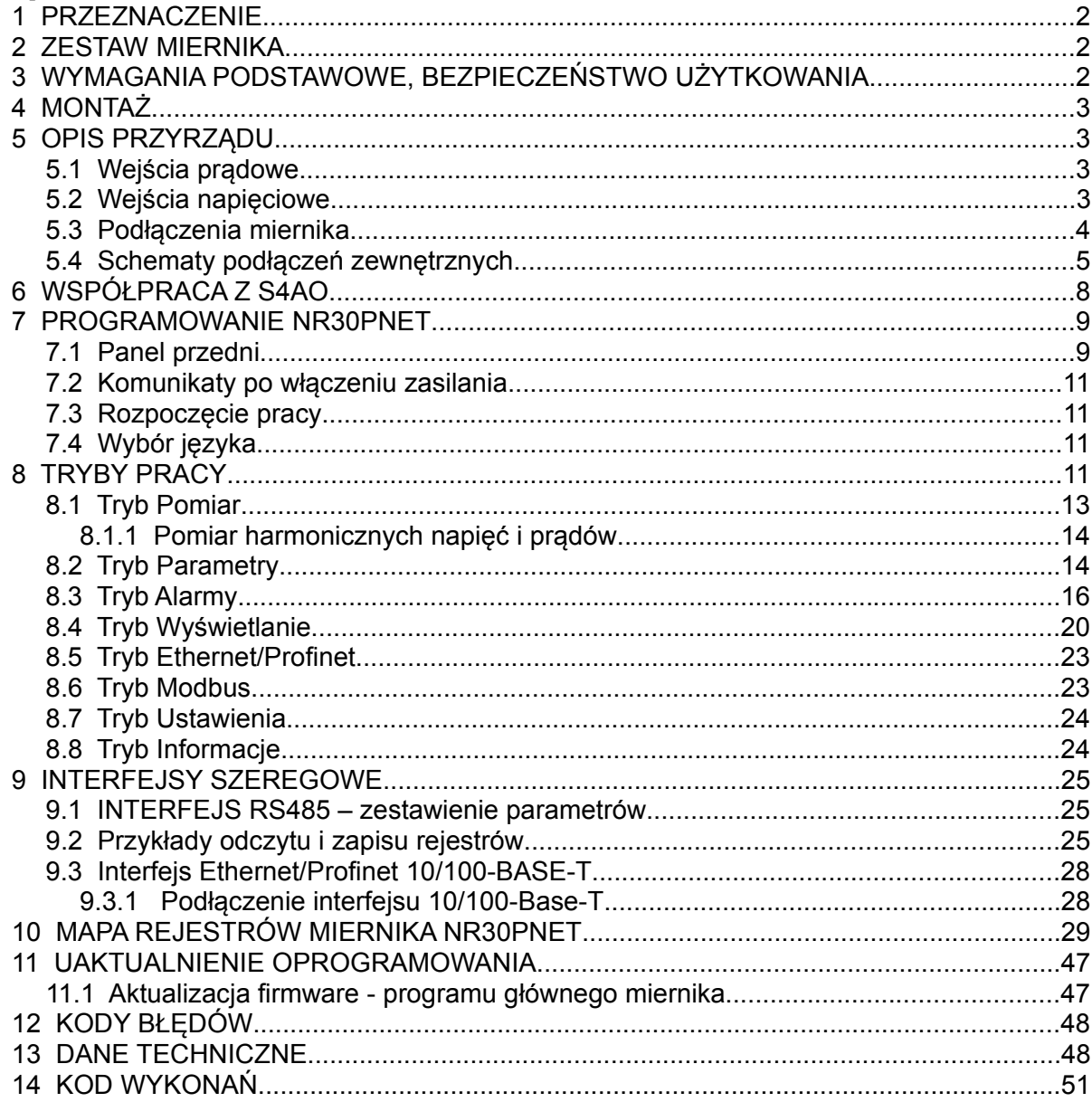

## **1 PRZEZNACZENIE**

Miernik NR30PNET jest cyfrowym przyrządem programowalnym przeznaczonym do pomiaru parametrów sieci energetycznych jednofazowych 2- przewodowych oraz trójfazowych 3 i 4- przewodowych w układach symetrycznych i niesymetrycznych. Wartości zmierzone pokazywane są na znakowym wyświetlaczu LCD 20 x 4 wiersze. Miernik umożliwia sterowanie i optymalizację działania urządzeń energoelektronicznych, systemów i instalacji przemysłowych.

Zapewnia pomiar: wartości skutecznej napięcia i prądu, mocy czynnej, biernej i pozornej, energii czynnej, biernej i pozornej, współczynników mocy, częstotliwości, harmonicznych prądów i napięć /do 51–tej/, THD prądów i napięć, mocy czynnej i pozornej uśrednionej P Demand, S Demand, prądu uśrednionego

I Demand /15, 30 lub 60 minutowej/. Napięcia i prądy mnożone są przez zadawane przekładnie napięciowe i prądowe przekładników pomiarowych / dla podłączeń pośrednich /. Wskazania mocy i energii uwzględniają wartości zaprogramowanych przekładni. Wartość każdej z mierzonych wielkości może być przesłana do systemu nadrzędnego interfejsem RS485 Modbus RTU lub Ethernetem - Profinet, wyjścia przekaźnikowe sygnalizują przekroczenia wybranych wielkości.

Miernik ma separację galwaniczną pomiędzy poszczególnymi blokami:

- zasilania,
- wejść napięciowych,
- wejść prądowych (dla wykonań In 1 A/ 5 A),
- interfejsu RS485,
- interfejsu Ethernet/Profinet,
- wyjść alarmowych,

# **2 ZESTAW MIERNIKA**

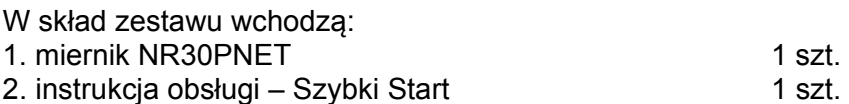

# **3 WYMAGANIA PODSTAWOWE, BEZPIECZEŃSTWO UŻYTKOWANIA**

W zakresie bezpieczeństwa użytkowania miernik odpowiada wymaganiom normy PN-EN 61010-1.

Uwagi dotyczące bezpieczeństwa:

- Instalacji i podłączeń miernika powinien dokonywać wykwalifikowany personel. Należy wziąć pod uwagę wszystkie dostępne wymogi ochrony.
- Przed włączeniem miernika należy sprawdzić poprawność połączeń.
- Przed zdjęciem obudowy miernika należy wyłączyć jego zasilanie i odłączyć obwody pomiarowe.
- Zdjęcie obudowy miernika w trakcie trwania umowy gwarancyjnej powoduje jej unieważnienie.
- Miernik spełnia wymagania dotyczące kompatybilności elektromagnetycznej w środowisku przemysłowym.
- W instalacji budynku powinien być wyłącznik lub wyłącznik automatyczny, umieszczony w pobliżu urządzenia, łatwo dostępny dla operatora i odpowiednio oznakowany.

# **4 MONTAŻ**

 Miernik jest przystosowany do montażu w modułowych rozdzielnicach instalacyjnych na wsporniku szynowym 35 mm. Obudowa miernika jest wykonana z tworzywa sztucznego.

Wymiary obudowy 105 x 110 x 60 mm. Na zewnątrz miernika znajdują się listwy zaciskowe, śrubowe które umożliwiają przyłączenie przewodów zewnętrznych o przekroju do 5,3 mm2 / pomiary pośrednie/ i do 16 mm² /pomiary bezpośrednie/.

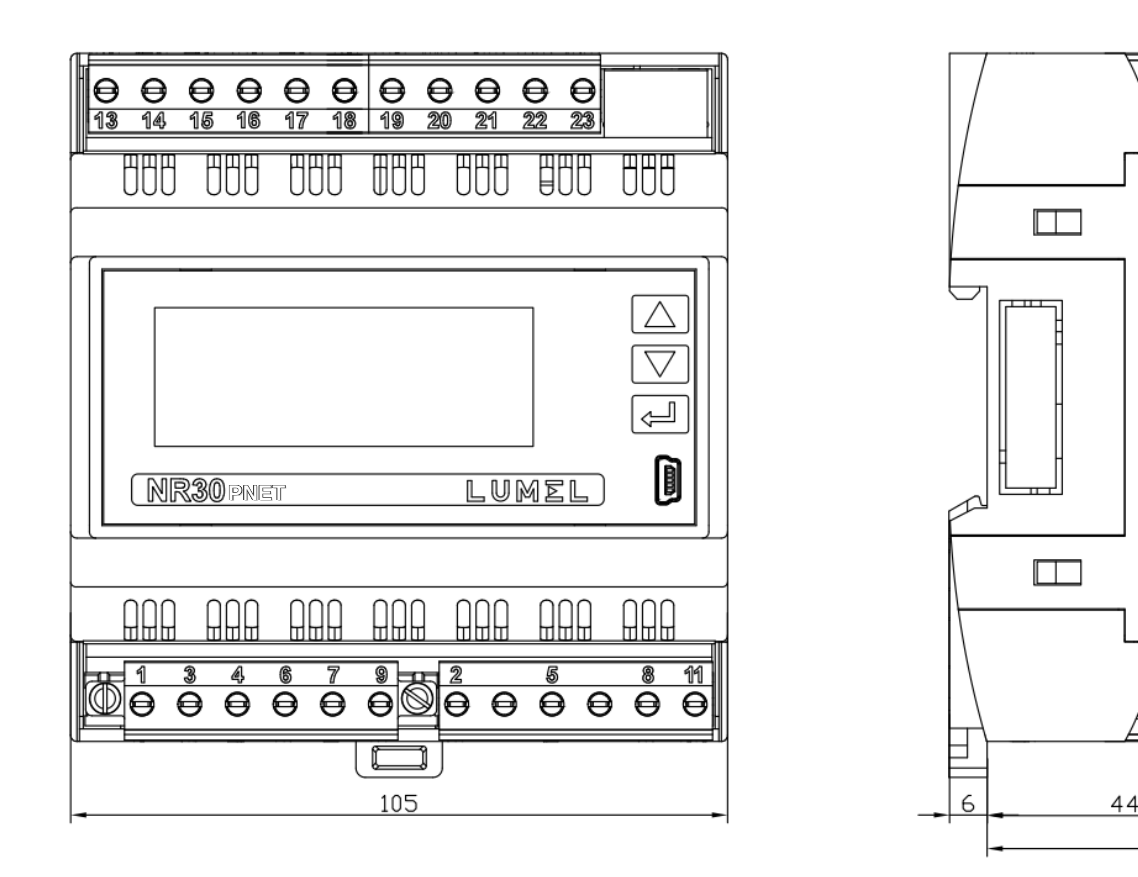

#### **Rys.1. Rysunek gabarytowy miernika NR30PNET**

# **5 OPIS PRZYRZĄDU**

#### **5.1 Wejścia prądowe**

Wszystkie wejścia prądowe są izolowane galwanicznie (wewnętrzne przekładniki prądowe). Miernik przystosowany jest podłączeń bezpośrednich / do 63 A / lub do współpracy z zewnętrznymi przekładnikami prądowymi / 1 A lub 5 A /. Wyświetlane wartości prądów i wielkości pochodnych automatycznie przeliczane są o wielkość wprowadzonej przekładni zewnętrznego przekładnika.

#### **5.2 Wejścia napięciowe**

Wartości na wejściach napięciowych są automatycznie przeliczane o wielkość wprowadzonej przekładni zewnętrznego przekładnika napięciowego. Wejścia napięciowe określane są w zamówieniu jako 3x57.7/100 V do 3x100/170 V albo 3x230/400 V do 3x400/690 V.

 $\frac{1}{4}$  $10$ 

54

#### **5.3 Podłączenia miernika**

Opis zacisków zewnętrznych miernika przedstawiono na rysunku 2.

#### a)

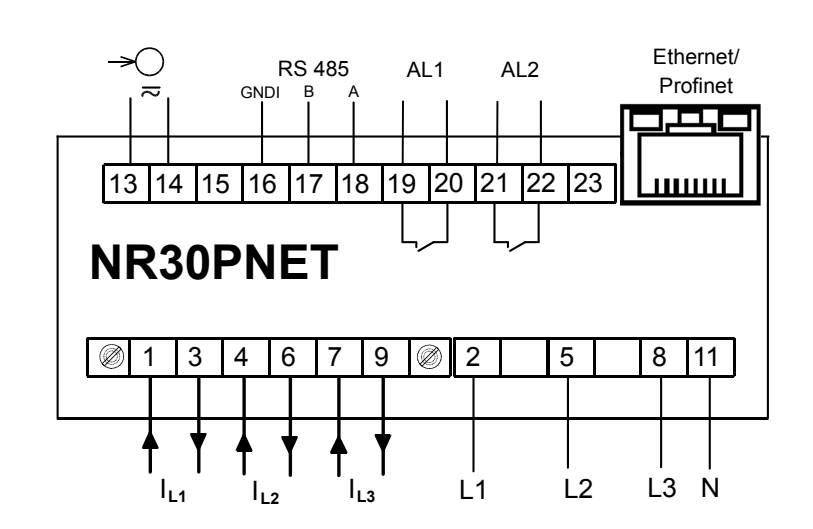

b)

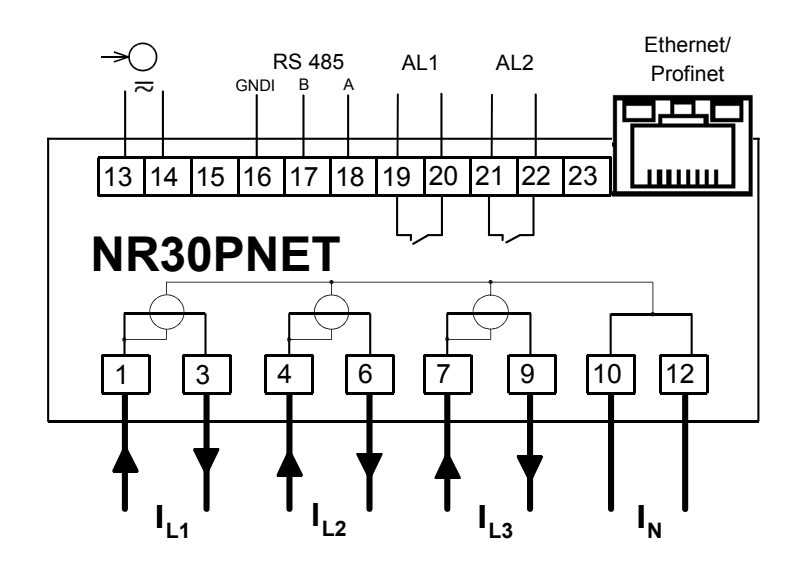

**Rys.2. Podłączenia miernika: a) w wykonaniu do podłączeń pośrednich (1 / 5 A) b) w wykonaniu do podłączeń bezpośrednich ( 63 A )**

#### **5.4 Schematy podłączeń zewnętrznych**

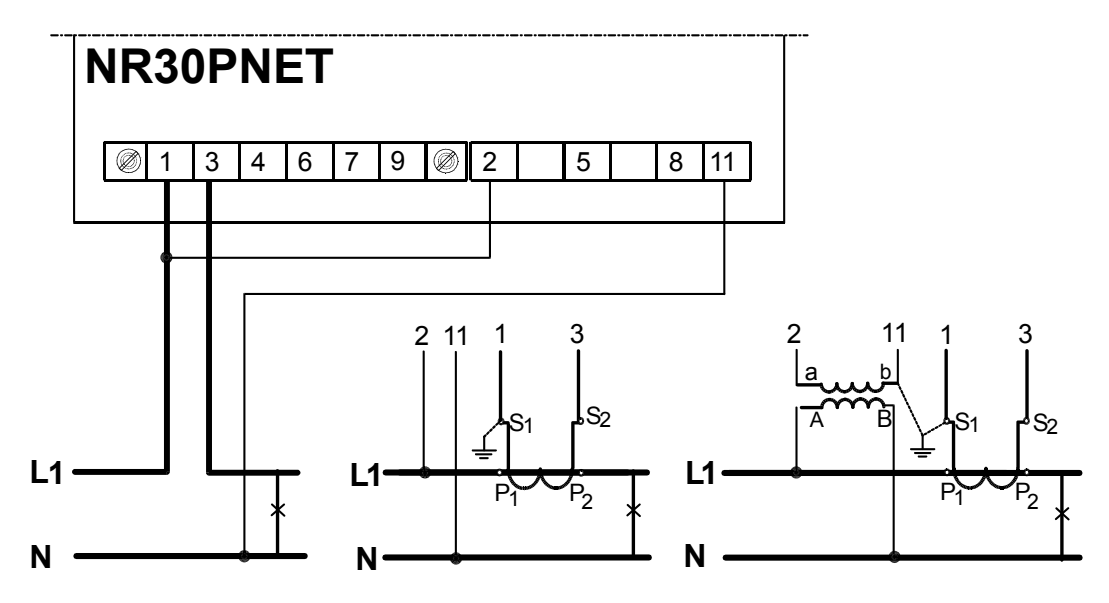

**Rys.3. Pomiar bezpośredni, półpośredni i pośredni w sieci 1- fazowej**

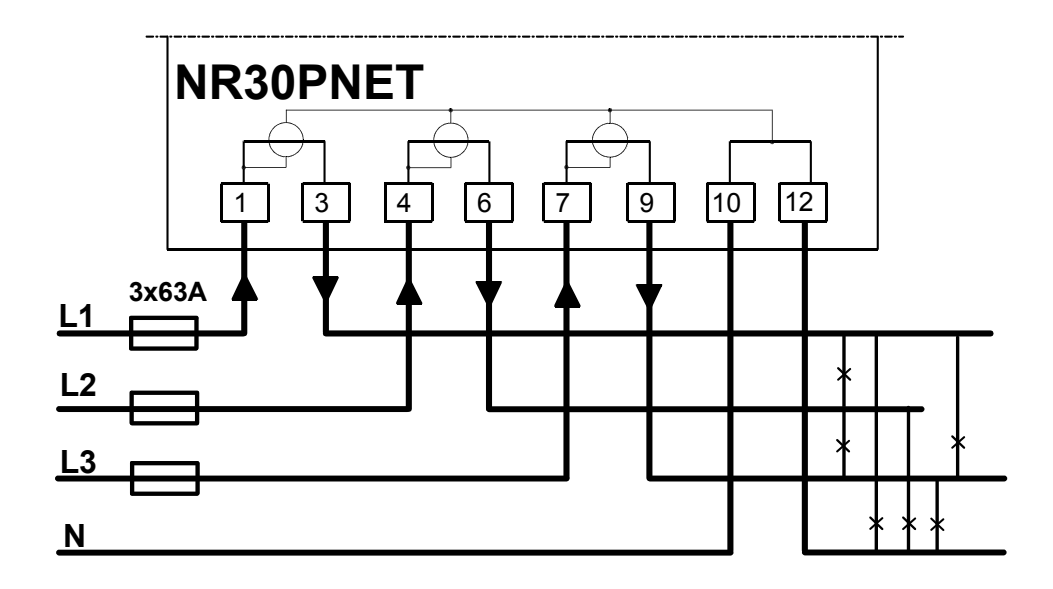

**Rys.4. Pomiar bezpośredni w sieci 4- przewodowej w wykonaniu 63 A** 

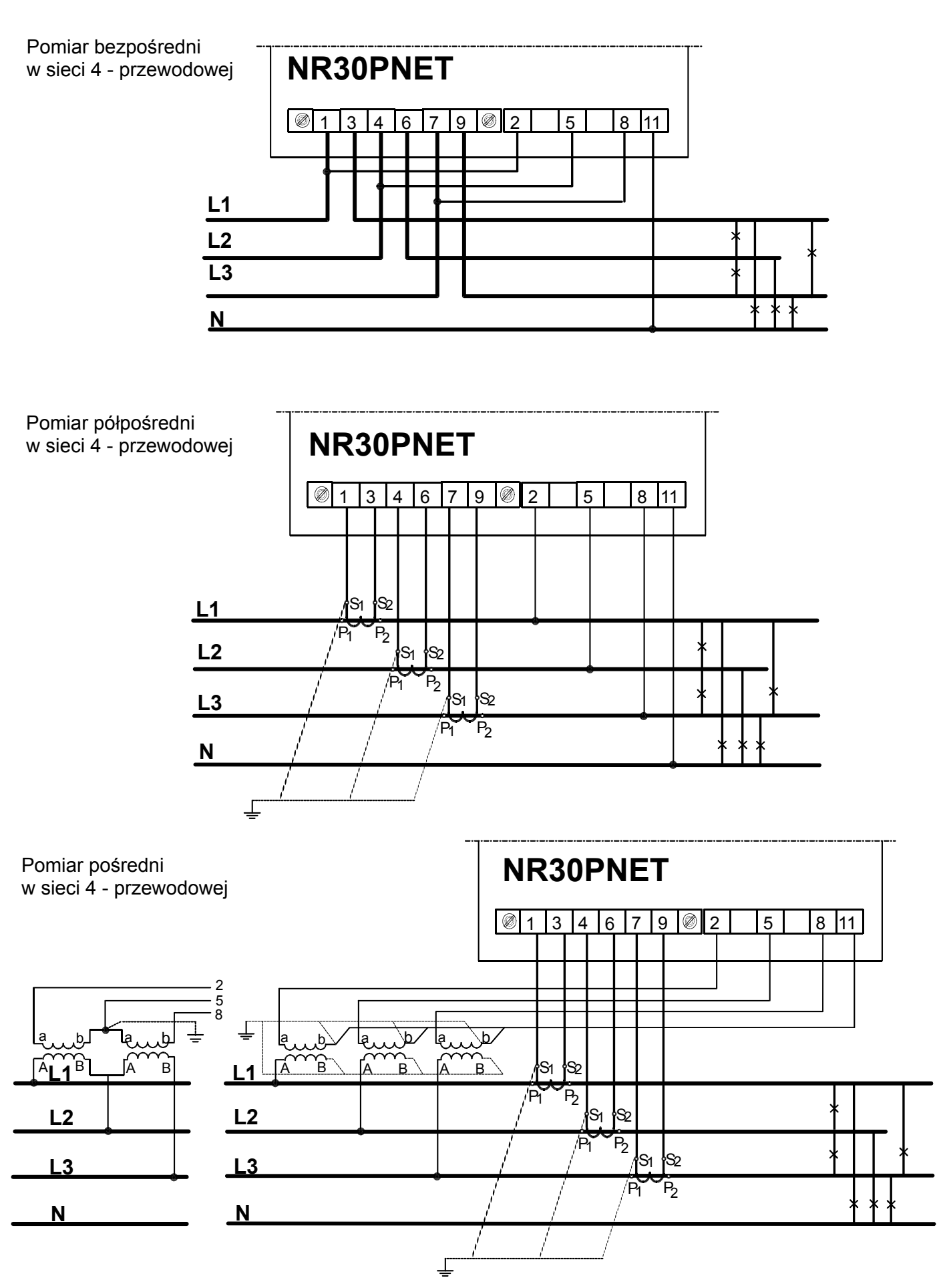

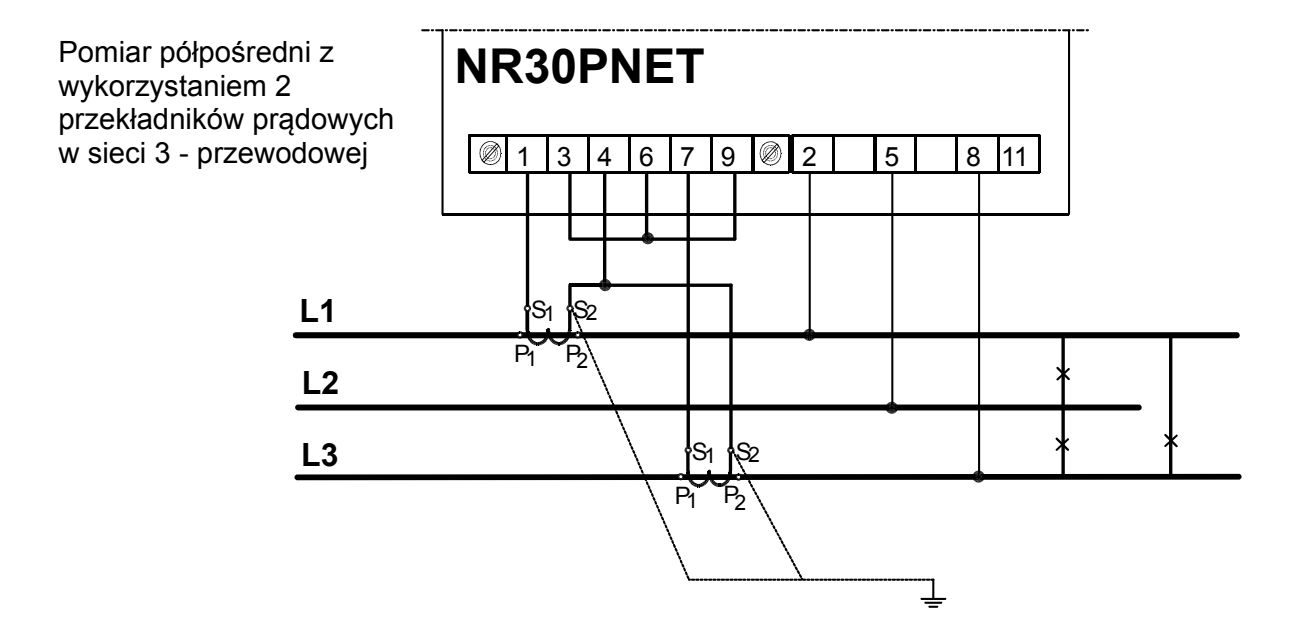

**Rys.5. Podłączenia sygnałów wejściowych w sieci trójfazowej 4 – przewodowej**

Pomiar bezpośredni w sieci 3 - przewodowej

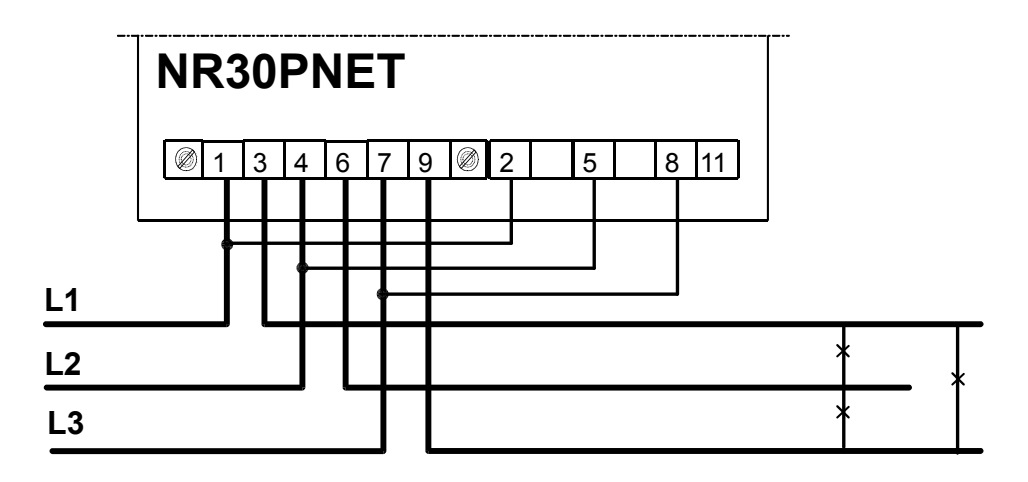

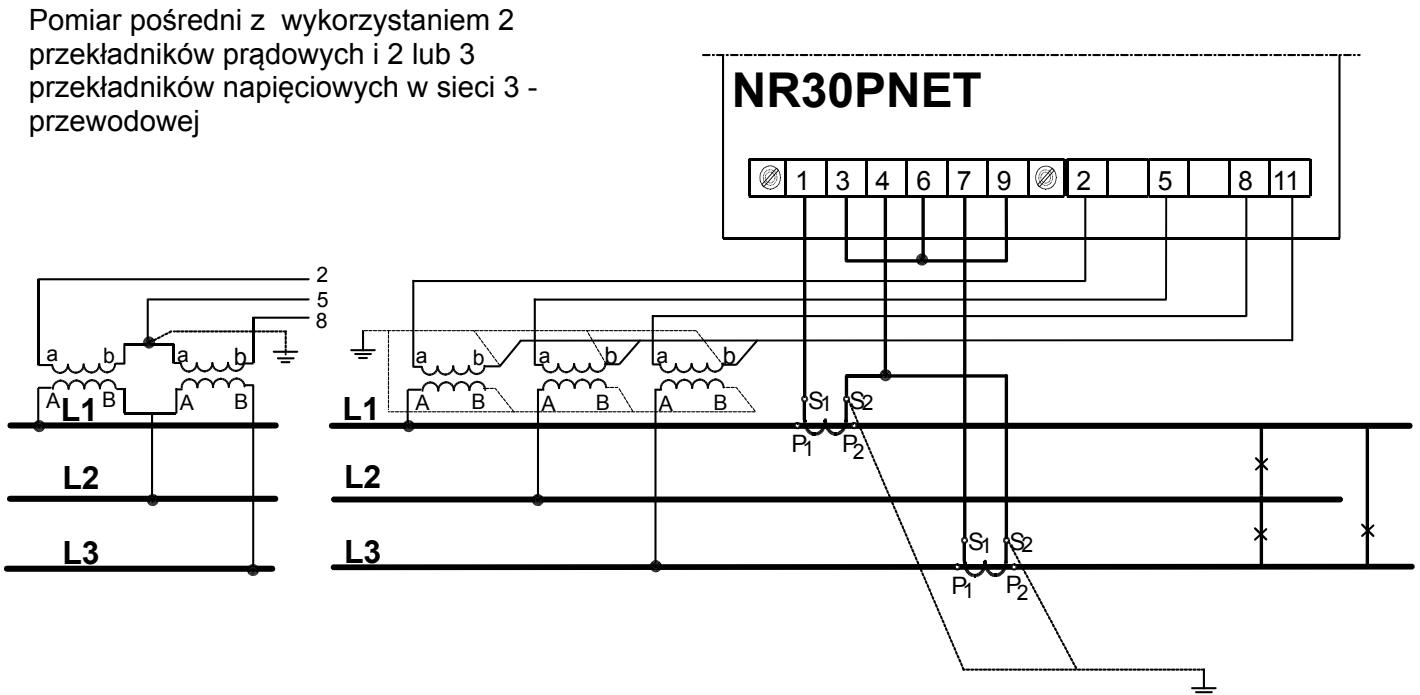

**Rys.6. Podłączenia sygnałów wejściowych w sieci trójfazowej 3 – przewodowej**

# **6 WSPÓŁPRACA Z S4AO**

Dla wykonań NR30PNET z modułem 4 wyjść analogowych S4AO dołączane jest: złącze boczne do łączenia modułów. Złącze można zamówić również oddzielnie: kod zamówienia 24-171-01-00016

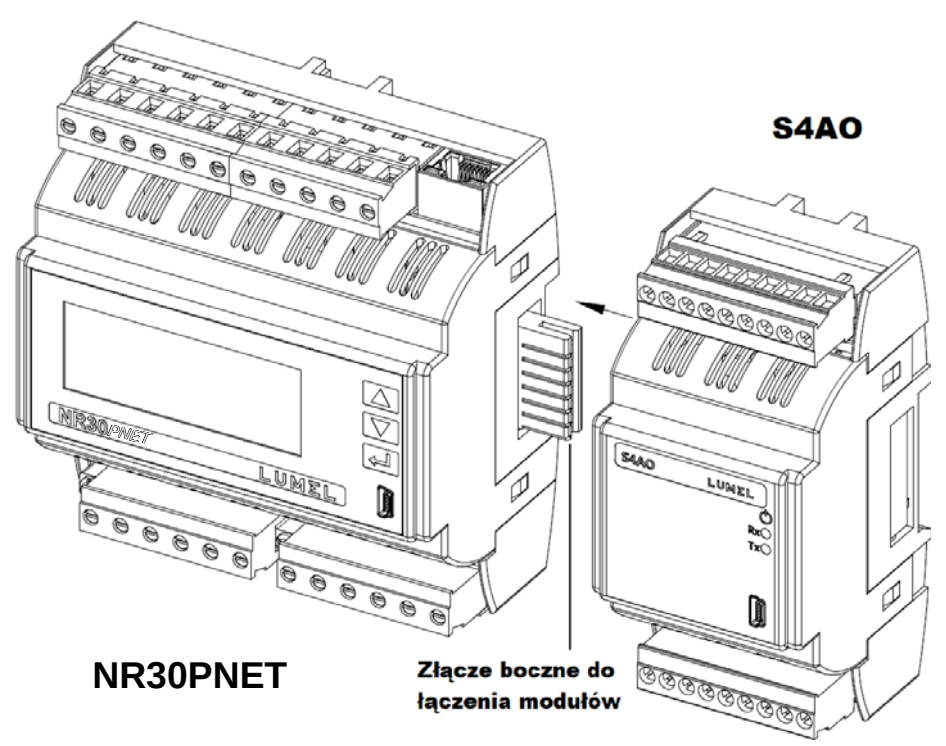

**Rys.7. Łączenie modułów za pomocą złącza bocznego**

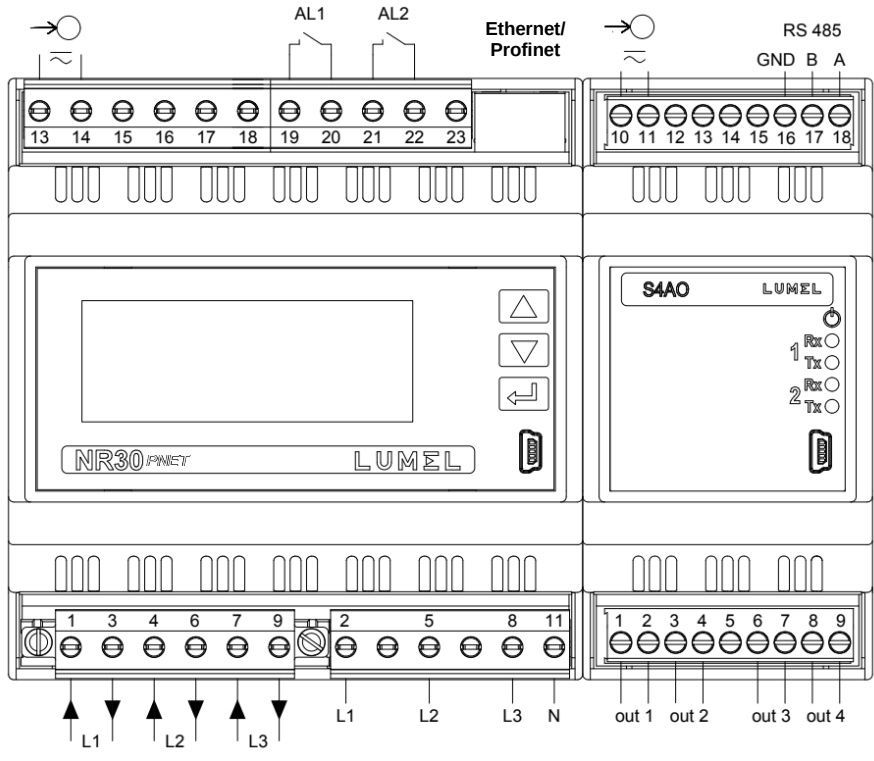

**Rys.8. Podłączenie NR30PNET z S4AO interfejsem RS485**

Moduł S4AO komunikuje się z miernikiem NR30PNET interfejsem RS485 Modbus Master, dlatego współpraca z S4AO wyklucza wykorzystanie RS485 miernika NR30PNET do komunikacji z innym Masterem.

# **7 PROGRAMOWANIE NR30PNET**

### **7.1**

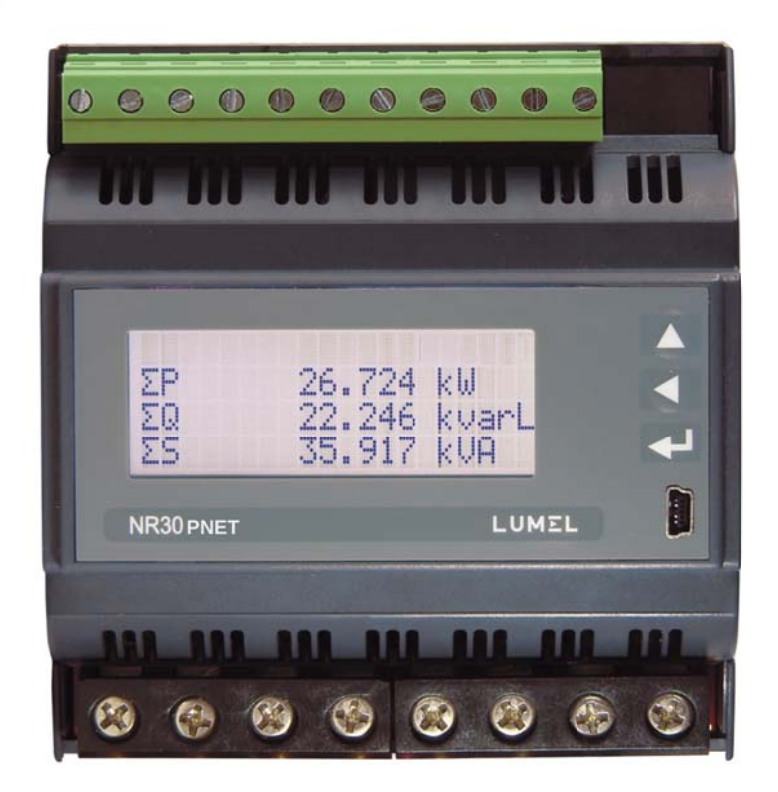

Miernik NR30PNET ma 3 przyciski i wyświetlacz LCD znakowy 20 x 4 wiersze. Opis panelu przedniego:

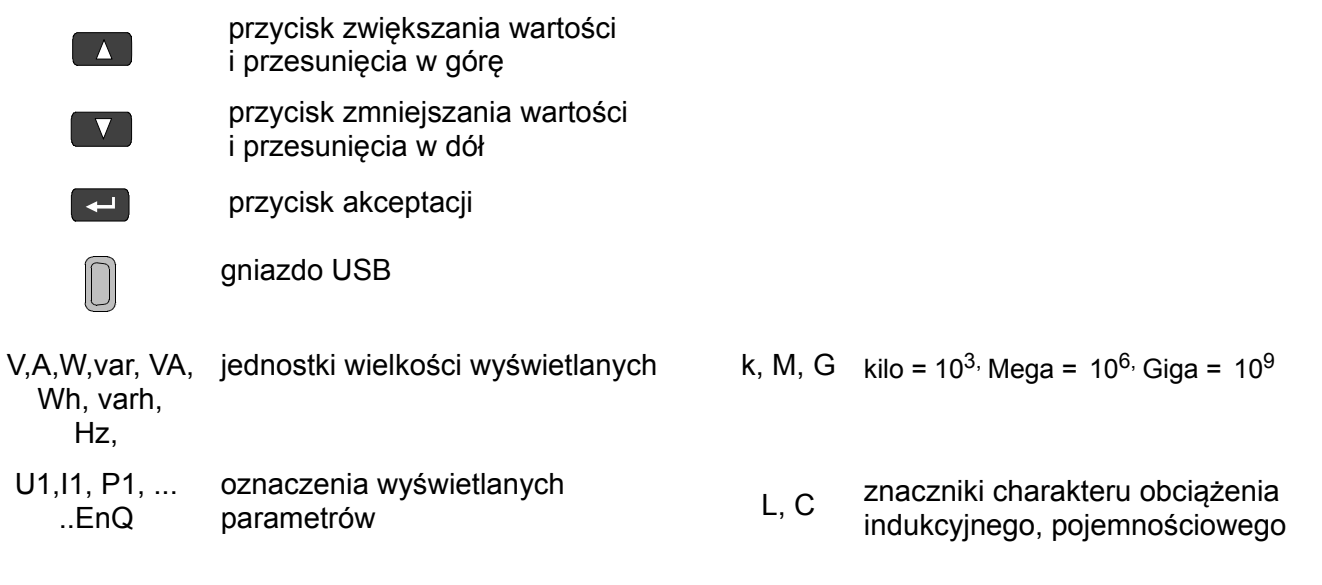

Wartości mierzonych parametrów przedstawiane są na aktywnych stronach wybieranych kolejnym naciśnięciem przycisków (strona następna ) lub (strona poprzednia). Stronę stanowią 3 dowolne wielkości wybrane z tablicy 5 i wyświetlane jednocześnie na ekranie. Definiowanie stron opisano w trybie **Wyświetlanie**.

Górny wiersz wyświetlacza ( pasek informacyjny ) przeznaczony jest do wyświetlania informacji o stanie wyjść alarmowych, warunkach alarmów, stanie pamięci archiwum plików, stanie archiwizacji. Na pasku informacyjnym jest również symbol podłączenia Ethernetu, wskaźniki odbioru i nadawania danych na łączu RS485. W przypadku odwrotnej kolejności faz pulsuje symbol "!". Przy wyświetlaniu wartości minimalnych, maksymalnych lub harmonicznych pojawia się odpowiednia informacja.

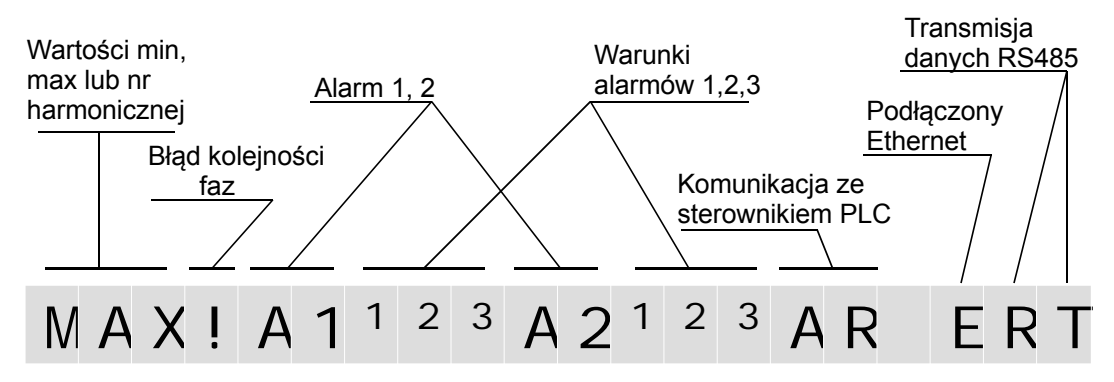

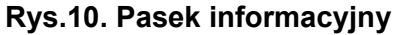

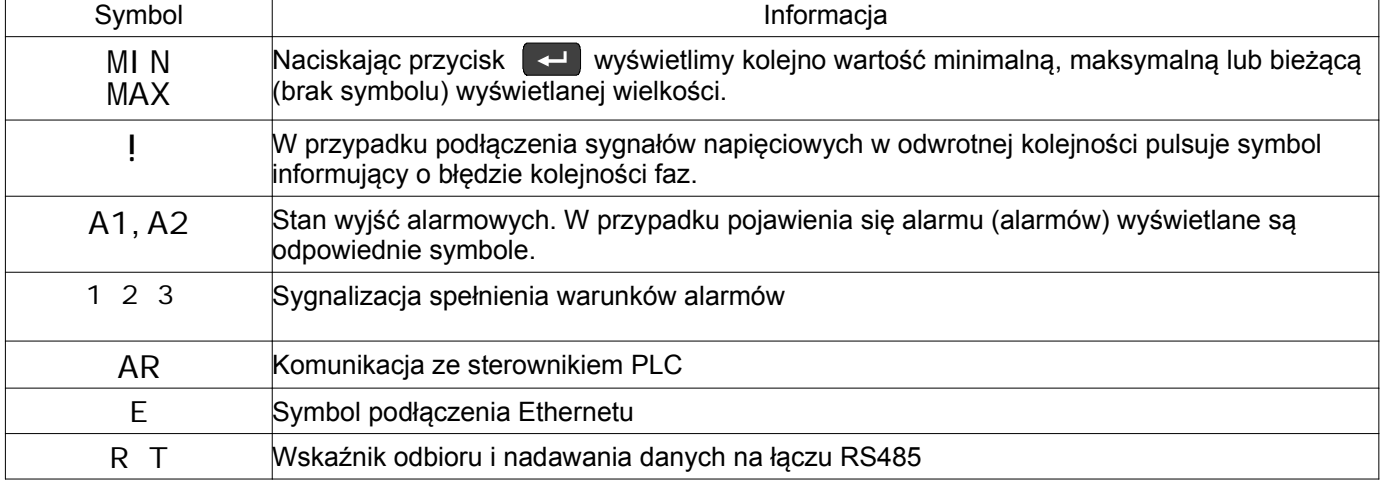

#### **7.2 Komunikaty po włączeniu zasilania**

#### **7.3 Rozpoczęcie pracy**

Po załączeniu zasilania miernik wyświetla logo, nazwę miernika NR30PNET, wykonanie, aktualną wersję programu oraz adres MAC, a następnie przechodzi do trybu pomiarowego, ustawiając się na ostatnio ustawionej stronie. Wyświetlane informacje:

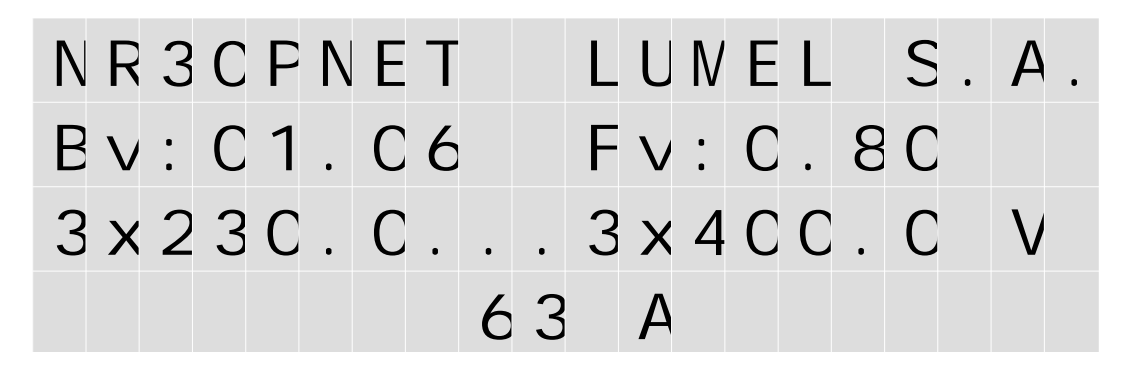

**Rys.11. Ekran powitalny**

NR30PNET – typ miernika, brand

Bv: 01. 06 – nr wersji bootloadera, Fv: 0. 80 – nr wersji firmvare

U: 3x230.0...3x400.0 V – wykonania napięciowe

63 A – wykonanie prądowe

#### **7.4 Wybór języka**

Fabrycznie ustawionym językiem jest język angielski. Aby wybrać inny język należy nacisnąć przycisk a i przytrzymać go przez około 10 sekund. Pojawi się wówczas menu wyboru języka. Wyboru języka dokonujemy przyciskami  $\wedge$  lub  $\nabla$  a następnie zatwierdzamy ponownie naciskając przycisk akceptacji

#### **Figure**

# **8 TRYBY PRACY**

Miernik NR30PNET ma 8 trybów pracy:

- **Pomiar** tryb normalnej pracy. Wyświetlane są wartości wielkości wg stron zaprogramowanych fabrycznie lub skonfigurowanych przez użytkownika w trybie **Wyświetlanie**
- **Parametry** konfiguracja parametrów miernika,

**Alarmy** – konfiguracja alarmów Alarm 1, Alarm 2,

**Wyświetlanie** – konfiguracja wyświetlanych stron,

**Ethernet** – konfiguracja parametrów interfejsu Ethernet Profinet,

**Modbus** – konfiguracja parametrów interfejsu RS485,

**Ustawienia** – ustawienia: hasło, język, czas, data,

**Informacje** – podgląd wersji programu, nr seryjnego, adresu MAC,

Aby wejść z trybu **Pomiar** w dowolny tryb należy nacisnąć przycisk **przez ok.** 3 sekundy.

Przyciskami  $\Box$  Wybrać odpowiedni tryb i zaakceptować przyciskiem  $\Box$ 

Powrót do trybu pomiarowego odbywa się poprzez jednoczesne naciśnięcie przycisków  $\Box$ 

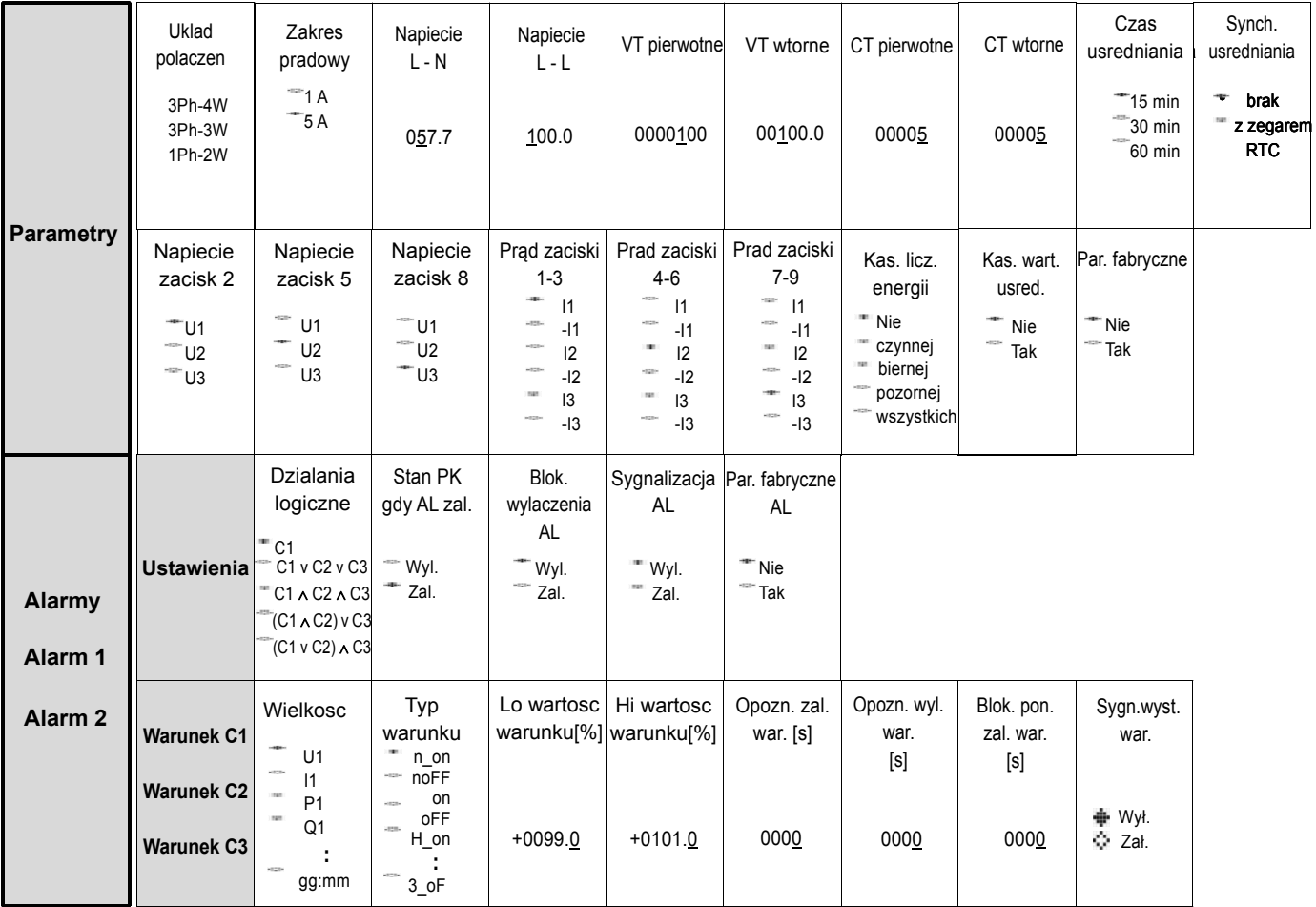

# **Rys.12a. Matryca programowania**

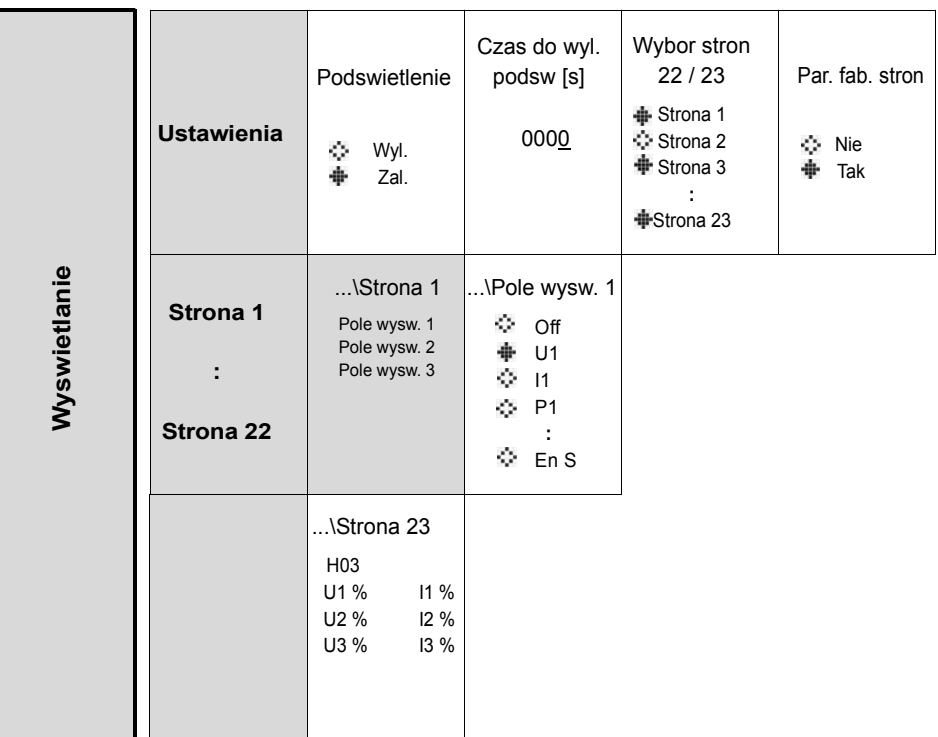

# **Rys.12b. Matryca programowania**

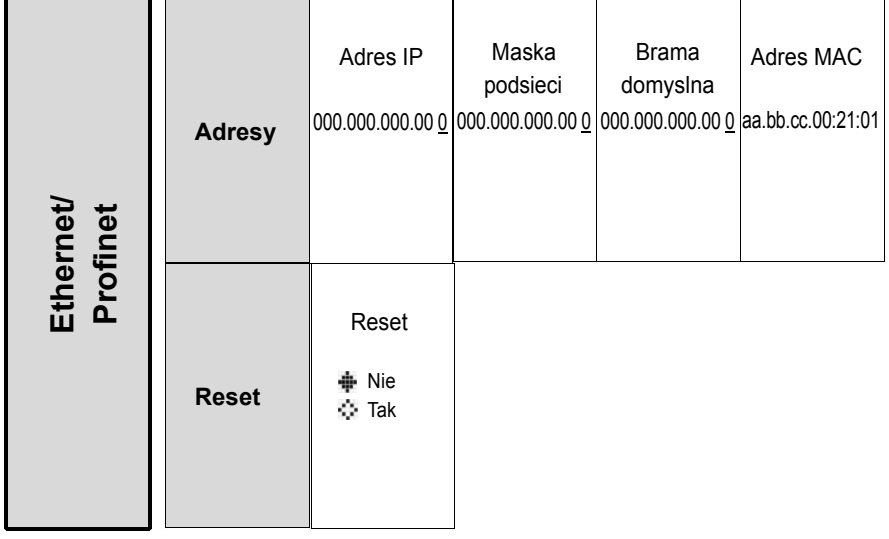

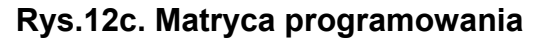

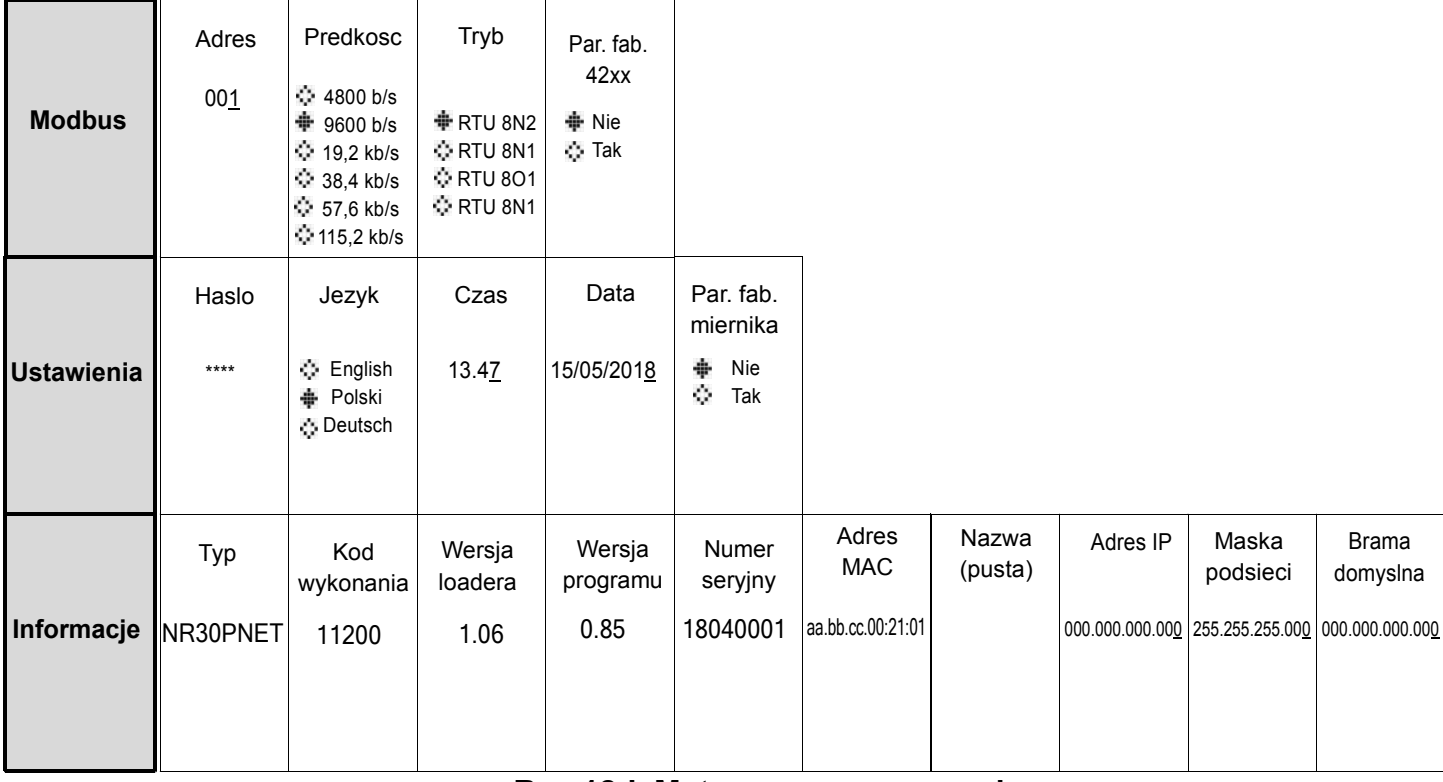

**Rys.12d. Matryca programowania**

### **8.1 Tryb Pomiar**

W trybie **Pomiar** wyświetlane są wartości wielkości wg stron zaprogramowanych fabrycznie lub skonfigurowanych przez użytkownika w trybie **Wyświetlanie**.

Zmiana strony dokonuje się przez naciśnięcie przycisku (A (strona następna) lub przycisku **(wy** (strona poprzednia). Naciskając przycisk – wyświetlimy kolejno wartość minimalną, maksymalną lub bieżącą (brak symbolu) wyświetlanej wielkości. Kasowanie wartości minimalnych odbywa się przez krótkie naciśnięcie przycisku  $\blacktriangleleft$ , a następnie  $\blacktriangledown$  ; kasowanie wartości maksymalnych odpowiednio  $\leftarrow$  i  $\left\lfloor \Delta \right\rfloor$  .

Przy wyświetlaniu mocy lub energii biernej indukcyjnej lub pojemnościowej wyświetlany jest znacznik wskazujący charakter obciążenia "L<sup>"</sup> przy obciążeniu indukcyjnym lub "C" przy obciążeniu pojemnościowym.

Przy wyświetlaniu energii czynnej wyświetlany jest znak <sub>"</sub>+" import energii czynnej lub "-" eksport energii czynnej.

Przekroczenie górnego lub dolnego zakresu wskazań sygnalizowane jest na wyświetlaczu  $\land\land\land\land$  lub  $\lor\lor\lor\lor$ . W przypadku pomiaru wielkości uśrednionych ( P DMD, S DMD, I DMD ) pojedyncze pomiary wykonywane są z kwantem 0,25 sekundowym. Czas uśredniania do wyboru: 15, 30 lub 60 minut. Do czasu uzyskania wszystkich próbek wielkości uśrednionych, wartości wyliczane są z próbek już zmierzonych. Wartość prądu w przewodzie neutralnym IN wyliczana jest z wektorów prądów fazowych.

|                                              |  | $A1^{123}A2^{123}$ |  |  |  |
|----------------------------------------------|--|--------------------|--|--|--|
| U <sub>1</sub>                               |  | 103.75V            |  |  |  |
| U <sub>2</sub>                               |  | 99.234 V           |  |  |  |
| U3                                           |  | 101.86 V           |  |  |  |
| Dua 49. Eksam teuku masaiasausana salasaika. |  |                    |  |  |  |

**Rys.13. Ekran trybu pomiarowego miernika** 

#### **8.1.1 Pomiar harmonicznych napięć i prądów**

Wybór harmonicznych odbywa się poprzez wybór strony 23 dedykowanej do wyświetlania wartości harmonicznych napięć U1, U2, U3 i prądów I1, I2, I3 jednocześnie dla 3-faz. Numer wyświetlanej harmonicznej można zmieniać w zakresie 2..51 po naciśnięciu przycisku  $\Box$ a następnie przycisku  $\Box$  $\overline{\mathsf{L}}$   $\overline{\mathsf{L}}$ 

| HC <sub>5</sub> |        |                  |       |
|-----------------|--------|------------------|-------|
| U <sub>1</sub>  | 3.128% | $\blacksquare$ 1 | 4.17% |
| U <sub>2</sub>  | 1.42%  | $\overline{1}$ 2 | 2.38% |
| U3              | 2.35%  | $\overline{1}$ 3 | 3.42% |

**Rys.14. Ekran 23 - wizualizacja harmonicznych**

#### **8.2 Tryb Parametry**

Tryb ten służy do ustalenia parametrów miernika. Aby wejść w tryb Parametry należy nacisnąć przycisk

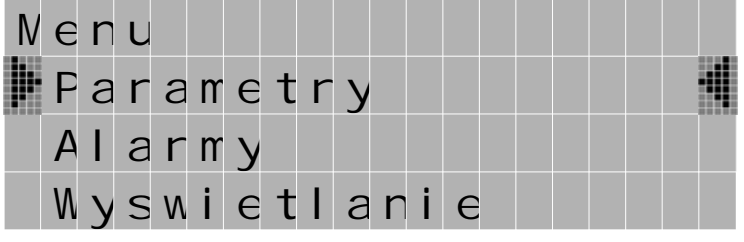

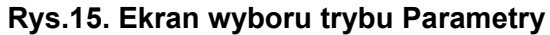

 $\left($   $\leftarrow$  przez ok. 3 sekundy, a następnie przyciskiem  $\left( \right)$  lub  $\left( \right)$  wybrać tryb Parametry i zaakceptować przyciskiem  $\blacktriangleleft$ . Wejście do trybu konfiguracji parametrów jest chronione hasłem, jeśli zostało wprowadzone ( w trybie Ustawienia ) i jest różne od zera. W przypadku hasła 0000, pytanie o hasło jest pomijane. Jeśli hasło jest błędne, wyświetlany jest komunikat "Nieprawidlowe haslo. Menu tylko do odczytu." Wówczas istnieje możliwość przeglądania parametrów, ale zmiany są zablokowane.

Gdy hasło jest prawidłowe lub nie zostało wprowadzone możemy ustawiać wartości wg tablicy 1.

Przyciskami  $\Box$  dokonujemy wyboru parametru i potwierdzamy przyciskiem  $\Box$ . Następnie przyciskami  $\Box$  dokonuje się wyboru cechy parametru lub nastawia się żądane wartości parametru.

Aktywna pozycja sygnalizowana jest kursorem . .Ustaloną cechę lub wartość parametru należy zaakceptować przyciskiem  $\left\{ \left. \left. \right. \right\} \right.$  lub zrezygnować przez jednoczesne naciśnięcie przycisków  $\left[ \left. \right] \right. \right\}$ . Wyjście z procedury Parametry następuje przez ponowne naciśnięcie przycisków **ALW** lub po odczekaniu ok. 120 sekund. Wyjście z Menu wyboru parametrów po ponownym naciśnięciu przycisków **Allet** lub po odczekaniu ok. 120 sekund.

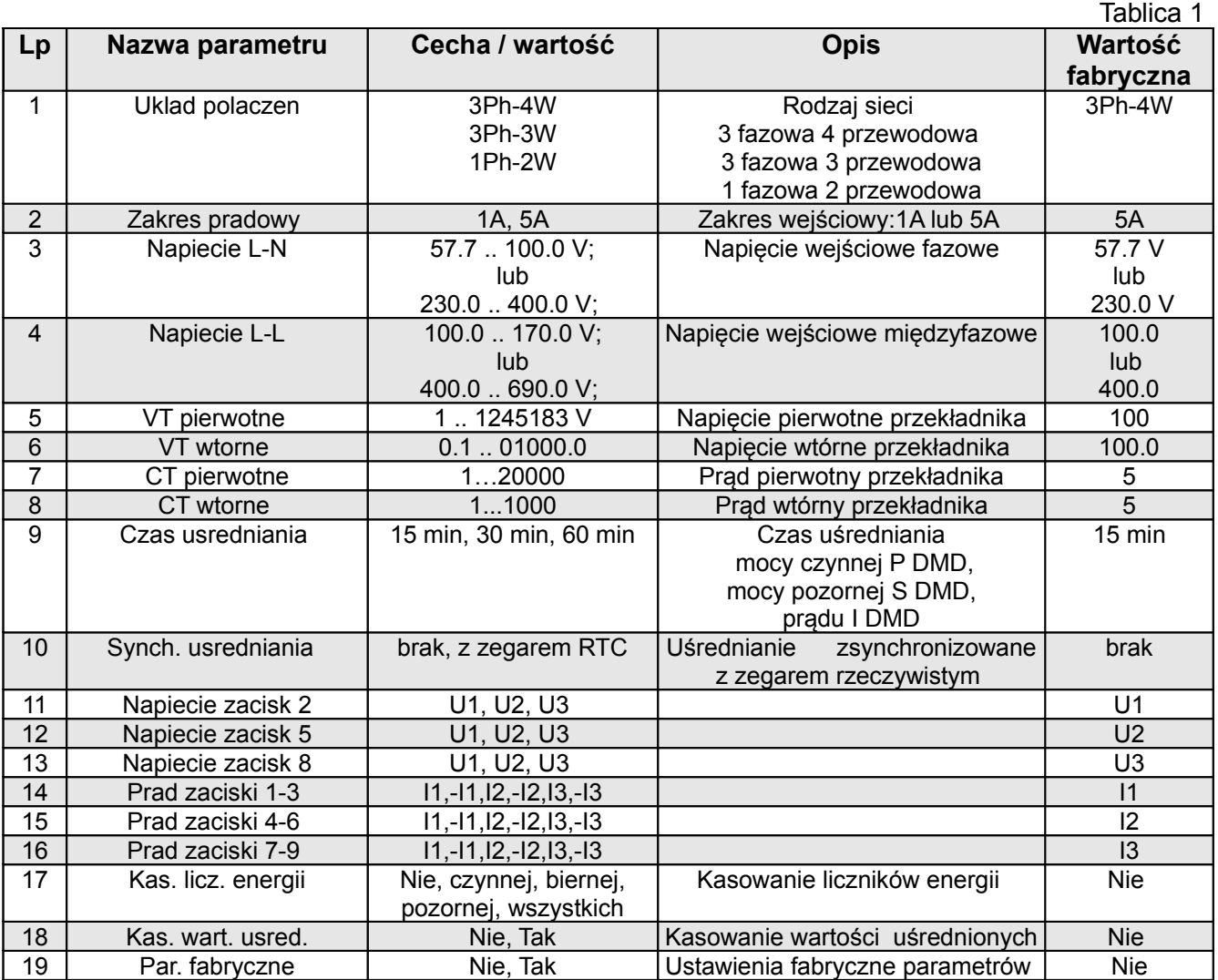

Podczas zmiany parametru sprawdzane jest czy wartość mieści się w zakresie. W przypadku ustawienia wartości poza zakresem, wartość zostaje ustawiona na wartość maksymalną (przy zbyt dużej wartości) lub na minimalną (przy zbyt małej wartości).

Przy zmianie parametru "Napiecie L – N" parametr "Napiecie L - L " jest automatycznie przeliczany ( x  $\sqrt{3}$  ), przy zmianie parametru "Napiecie L – L" parametr "Napiecie L - N " jest automatycznie przeliczany ( /  $\sqrt{3}$  ).

Do konfiguracji mierników NR30PNET można również wykorzystać bezpłatne oprogramowanie eCon dostępne na stronie www.lumel.com.pl.

#### **8.3 Tryb Alarmy**

W opcjach wybrać tryb **Alarmy** i wybór zatwierdzić przyciskiem  $\leftarrow$ .

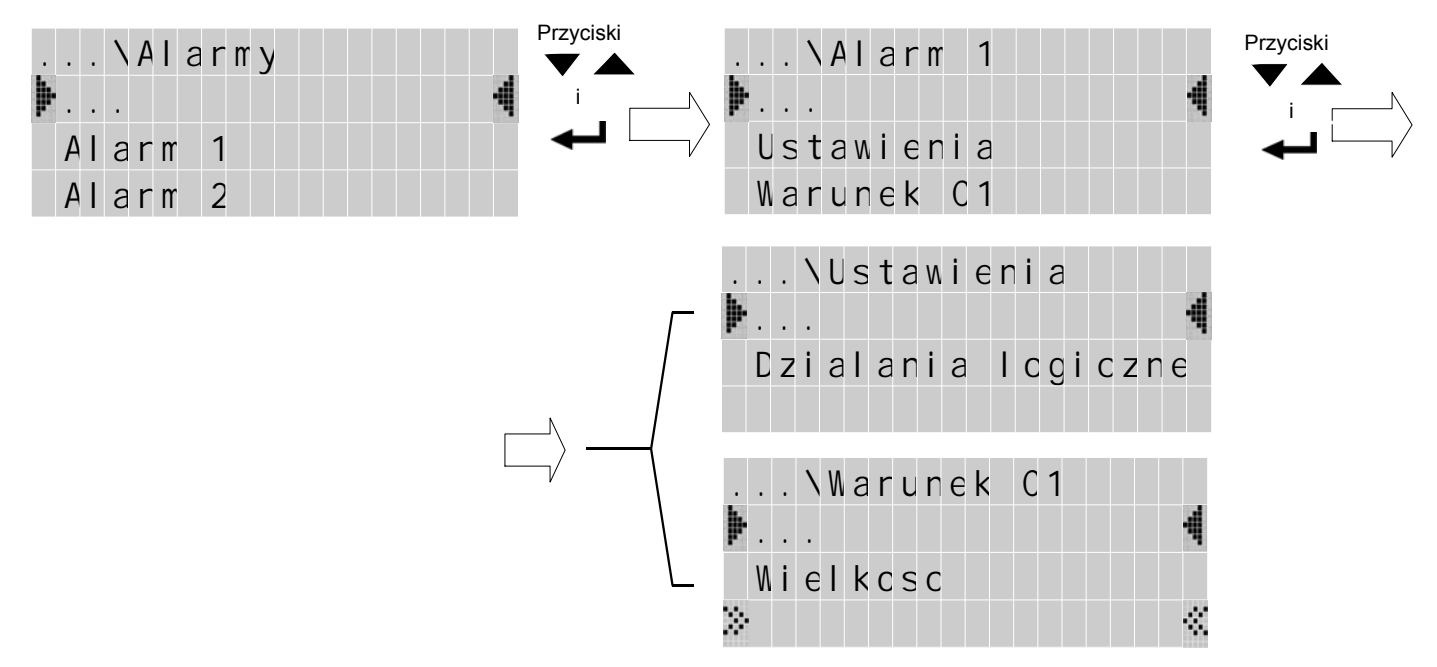

**Rys.16. Ekrany trybu Alarmy** 

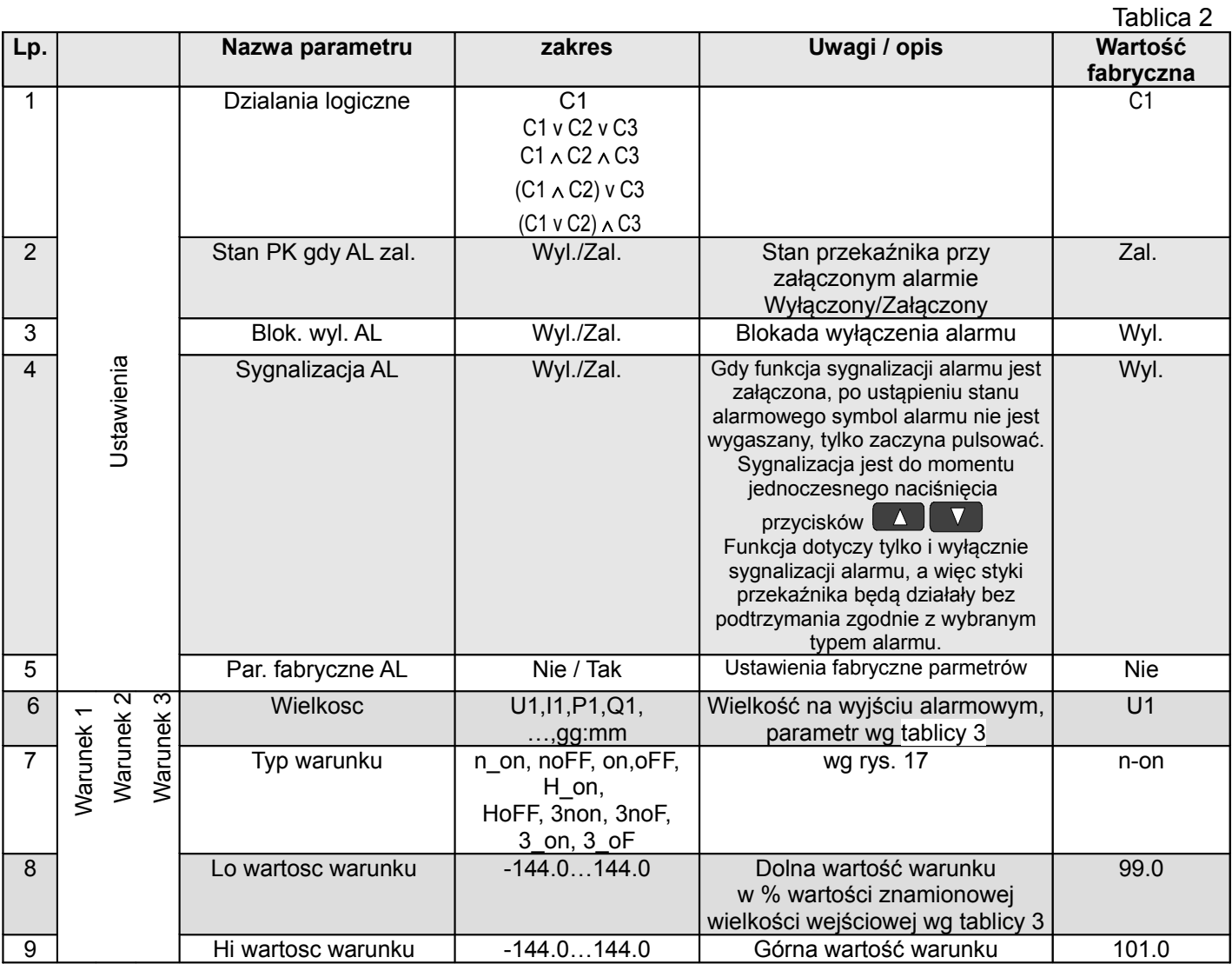

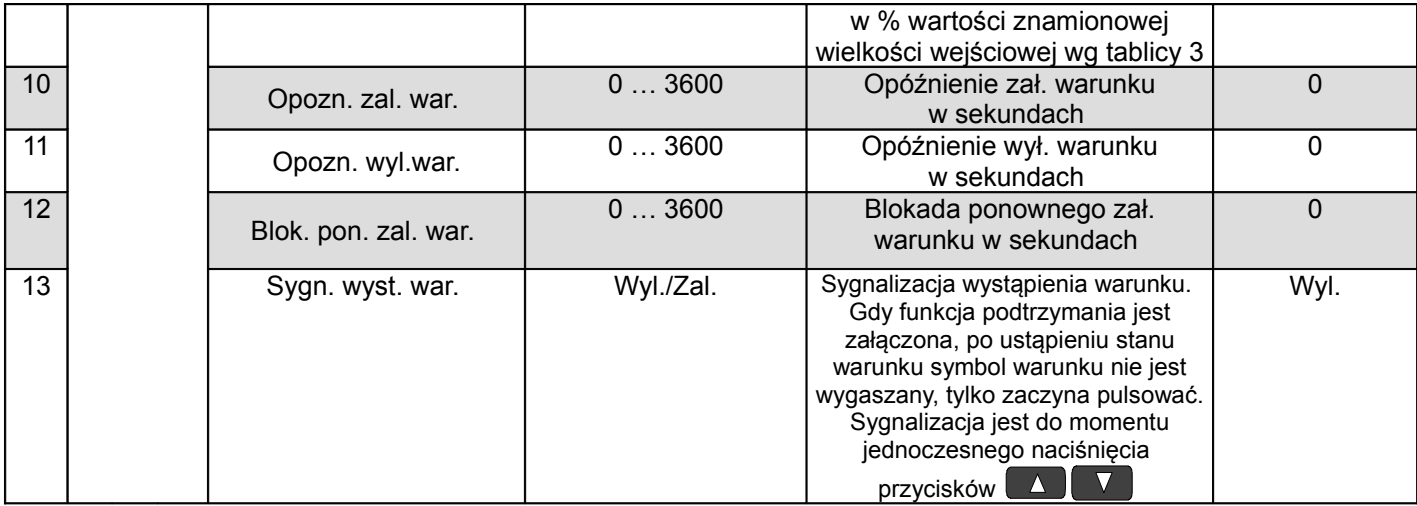

Wpisanie "Górna wartość warunku" mniejszej niż "Dolna wartość warunku" wyłącza warunek.

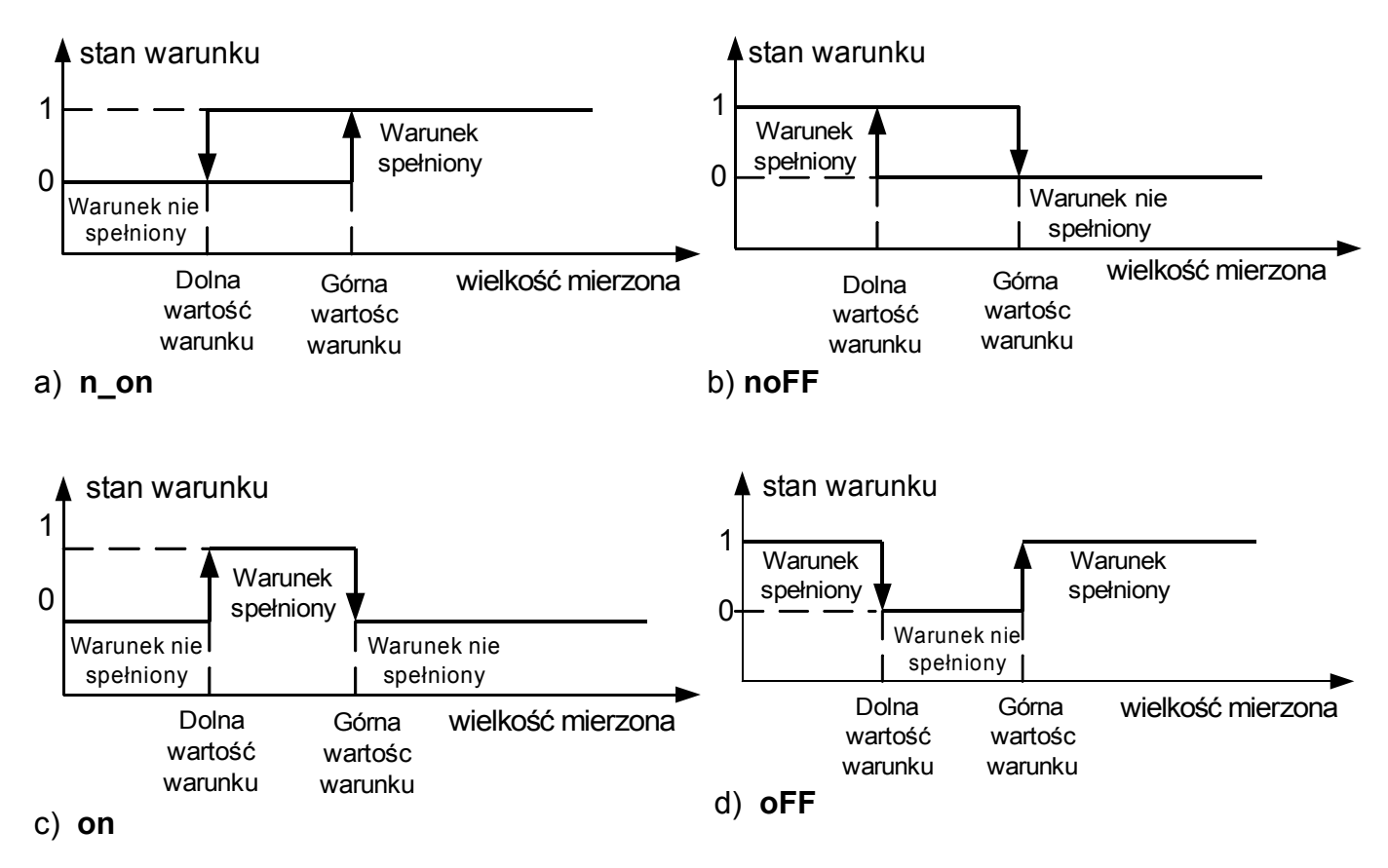

**Rys.17. Typy warunków: a) n\_on b) noFF c) on d) OFF**

Pozostałe typy warunków:

- **H\_on** zawsze spełniony;
- **HoFF** zawsze nie spełniony,
- **3non** gdy wartość wielkości mierzonej na którejkolwiek fazie przekroczy "Górną wartość warunku" - warunek zostanie spełniony. Warunek zostanie wyłączony gdy wartość wielkości mierzonej na wszystkich fazach będzie mniejsza od "Dolnej wartości warunku".
- **3noF** gdy wartość wielkości mierzonej na którejkolwiek fazie będzie mniejsza od "Dolnej wartości warunku" - warunek zostanie spełniony. Warunek zostanie wyłączony gdy wartość wielkości mierzonej na wszystkich fazach będzie większa od "Górnej wartości warunku".
- **3\_on** gdy wartość wielkości mierzonej na którejkolwiek fazie będzie w przedziale między "Dolną wartością warunku", a "Górną wartością warunku" - warunek zostanie spełniony. Warunek zostanie wyłączony jeżeli na wszystkich fazach wartość wielkości mierzonej będzie poniżej "Dolnej wartości warunku" lub powyżej "Górnej wartości warunku".
- **3\_oF** gdy wartość wielkości mierzonej na którejkolwiek fazie będzie poniżej "Dolnej wartości warunku" lub powyżej "Górnej wartości warunku" - warunek zostanie spełniony. Warunek zostanie wyłączony jeżeli na wszystkich fazach wartość wielkości mierzonej będzie pomiędzy "Dolną wartości warunku" i "Górną wartością warunku".
- W alarmach serii 3 wielkość alarmowa musi być z zakresów: 01-09, 10-18 i 19-27 (wg tablicy 7). Działają one z jednakowymi progami histerezy "Dolnej wartości warunku" i "Górnej wartości warunku" dla każdej fazy. Wygaszenia podtrzymania sygnalizacji alarmów następuje po jednoczesnym naciśnięciu przycisków **. 2004**.

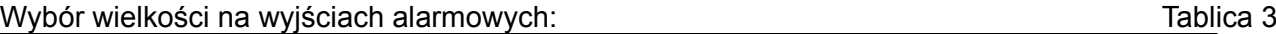

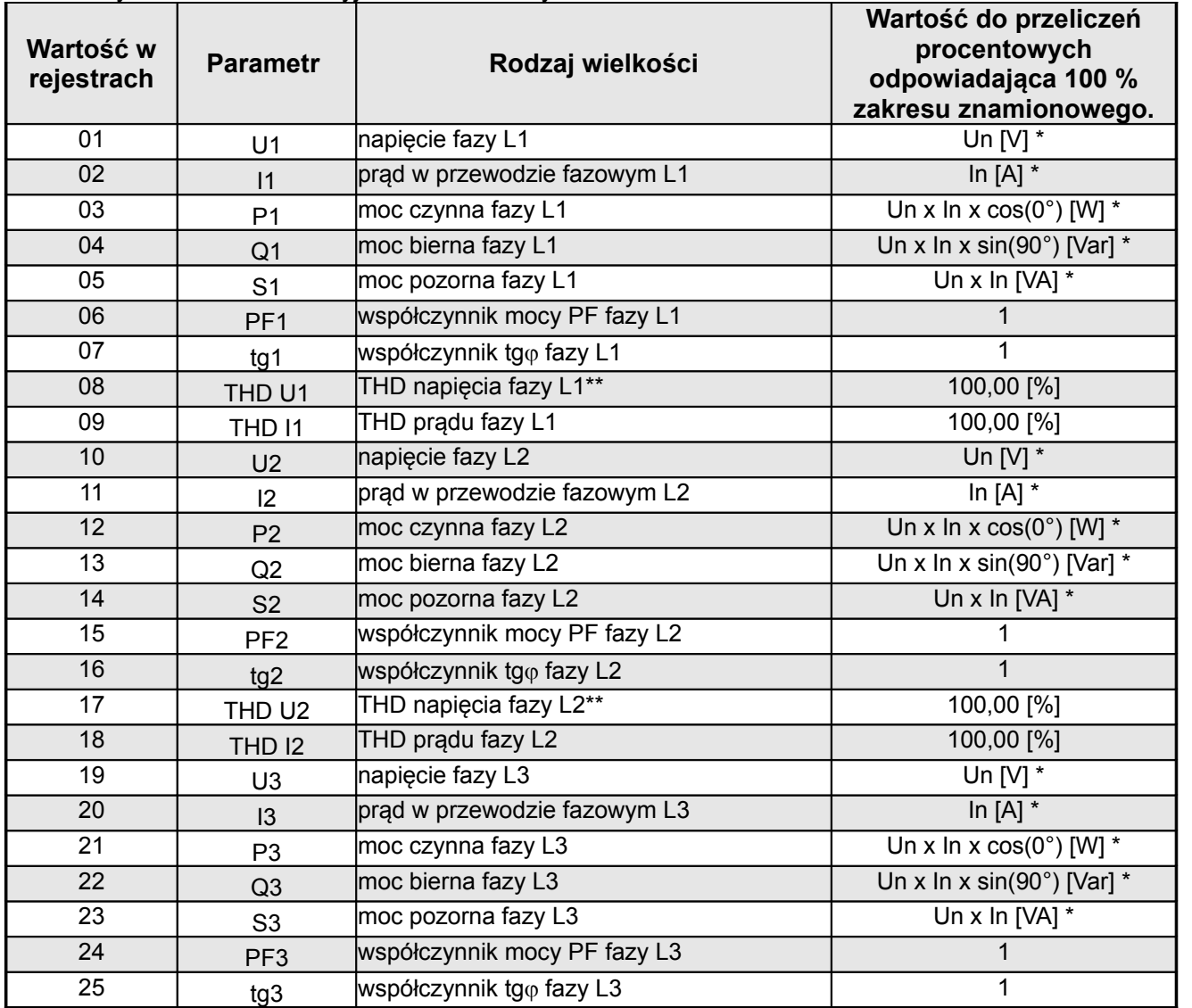

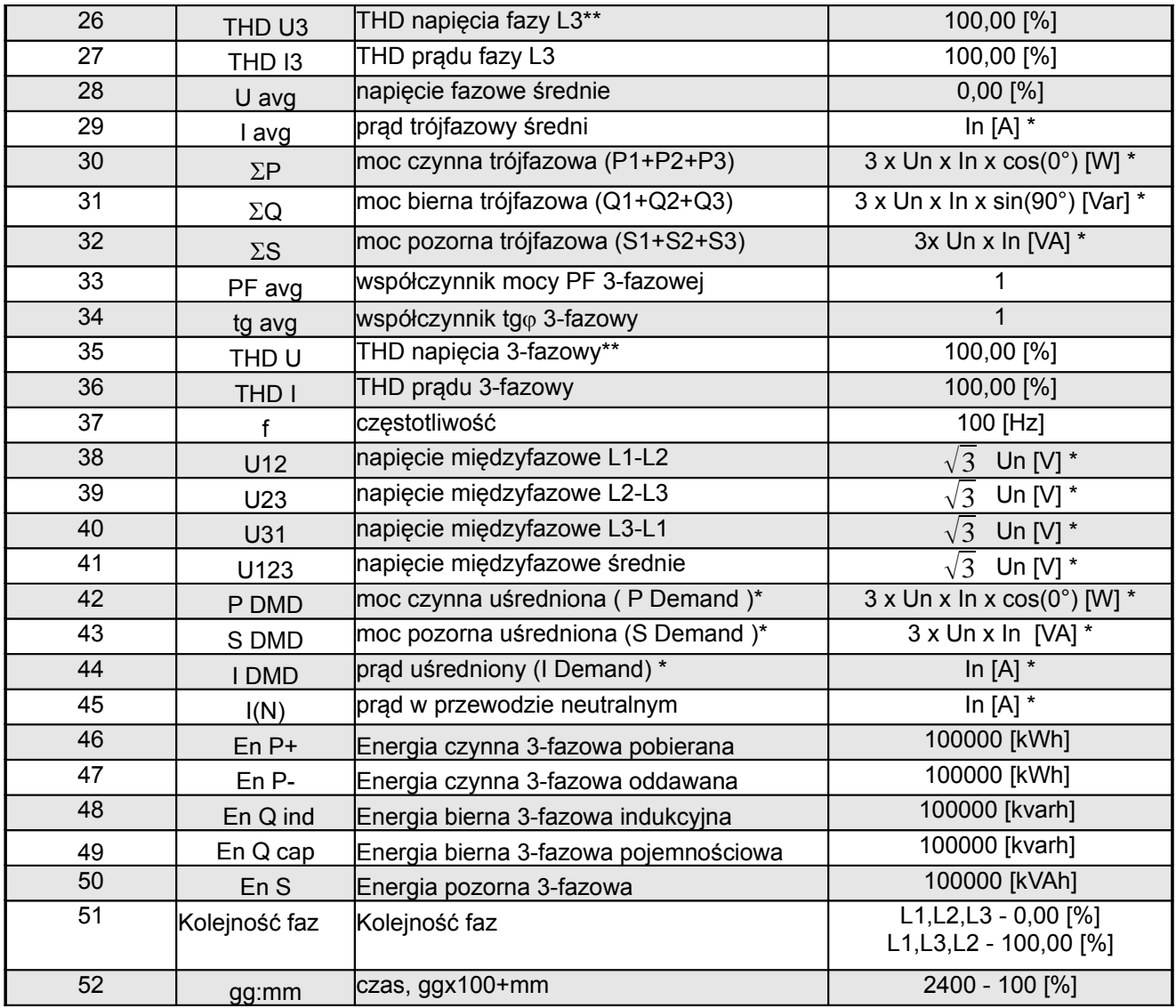

\*Un - wartości znamionowe napięć zdefiniowane parametrem "Napiecie L-N" wg tablicy 1

\*In - wartości znamionowe prądów

\*\* W układzie trójfazowym 3-przewodowym (3Ph/3W) odpowiednio THD U12, THD U23, THD U31, THD U123

#### **8.4 Tryb Wyświetlanie**

W tym trybie dokonujemy konfiguracji stron wyświetlanych w trybie normalnej pracy miernika Pomiar,

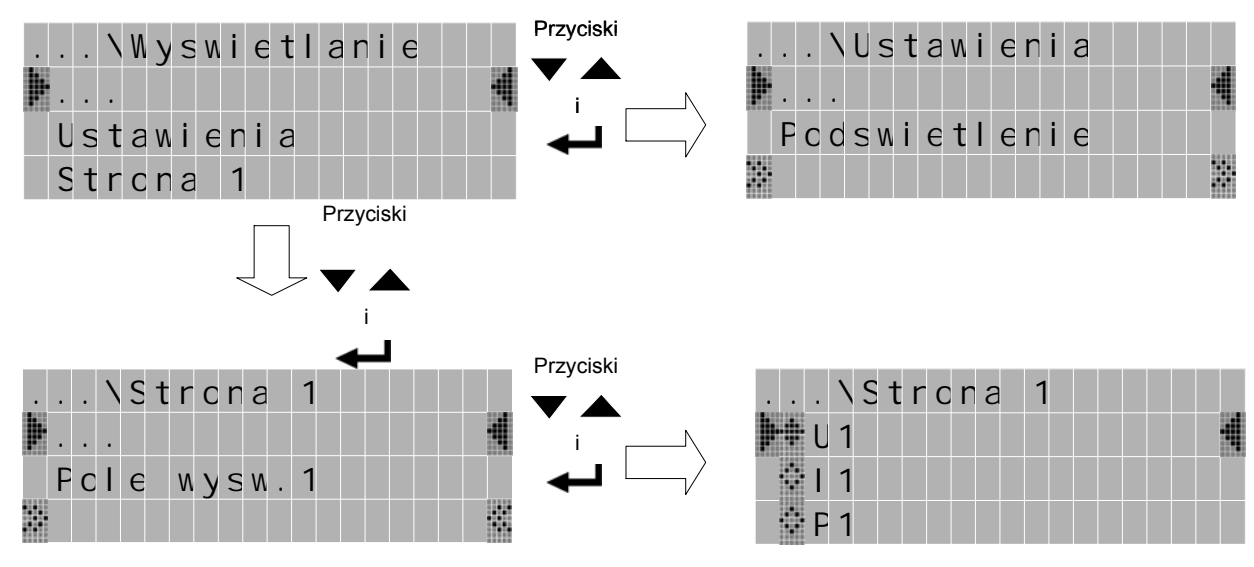

#### **Rys.18. Ekrany trybu Wyświetlanie**

Tablica 4

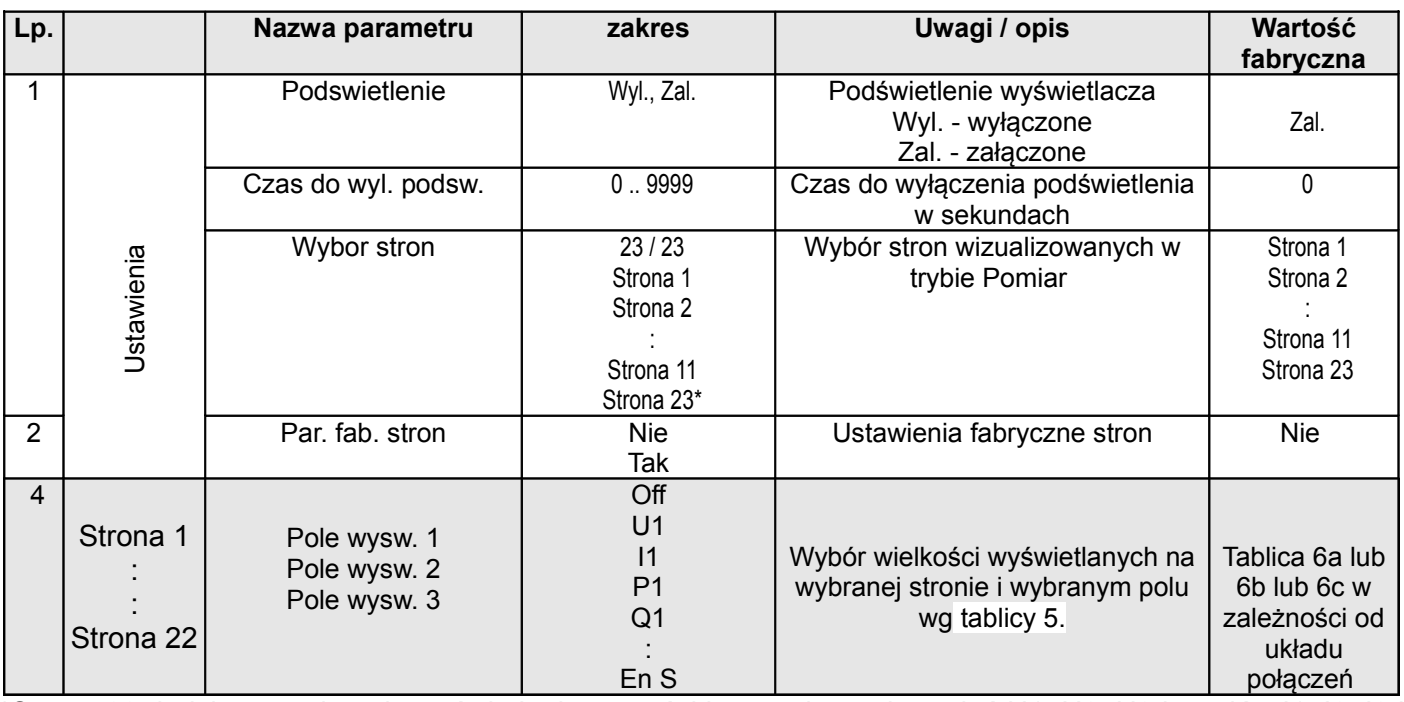

\*Strona 23 dedykowana jest do wyświetlania wartości harmonicznych napięć U1, U2, U3 i prądów I1, I2, I3 i nie można dokonywać zmian wielkości na wybranym polu. Stronę można wyłączyć z podglądu: "Ustawienia ->Wybor stron" .

Wybór wielkości wyświetlanych:

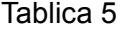

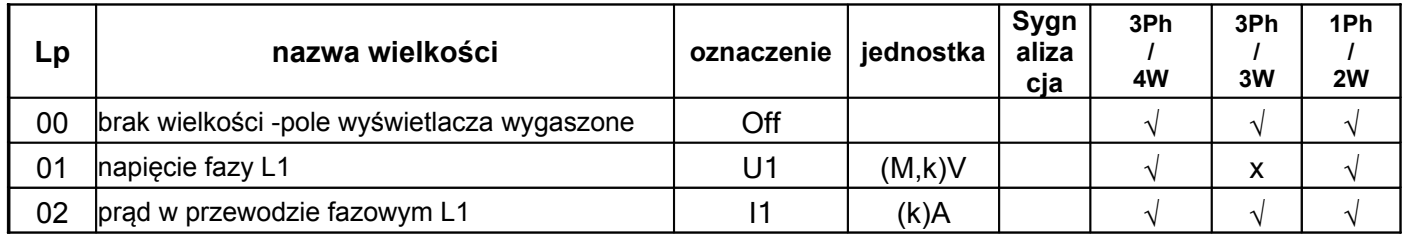

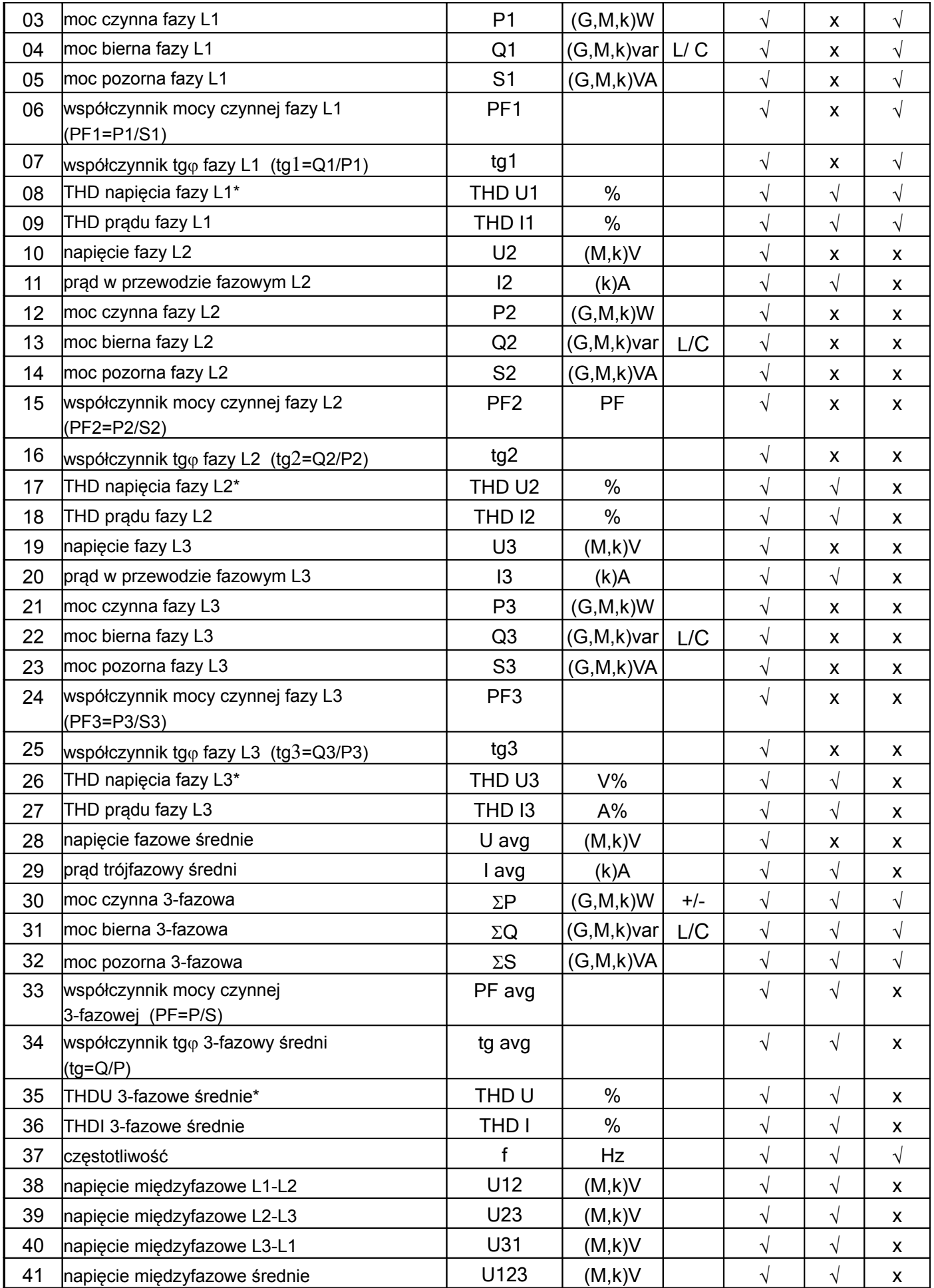

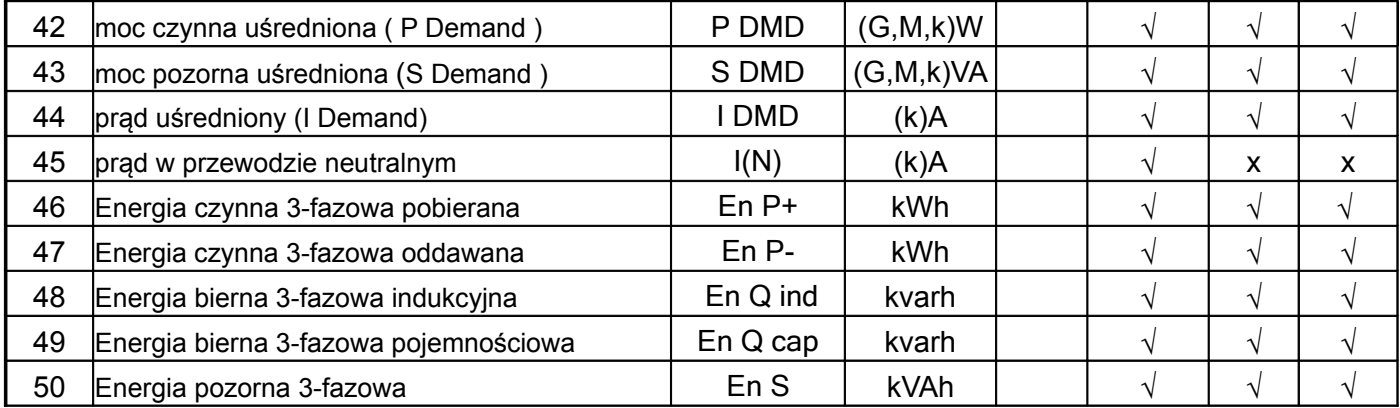

\* W układzie trójfazowym 3-przewodowym (3Ph/3W) odpowiednio THD U12, THD U23, THD U31, **THD U123** 

Nastawy fabryczne wyświetlanych stron w układzie trójfazowym 4 - przewodowym Tablica 6a

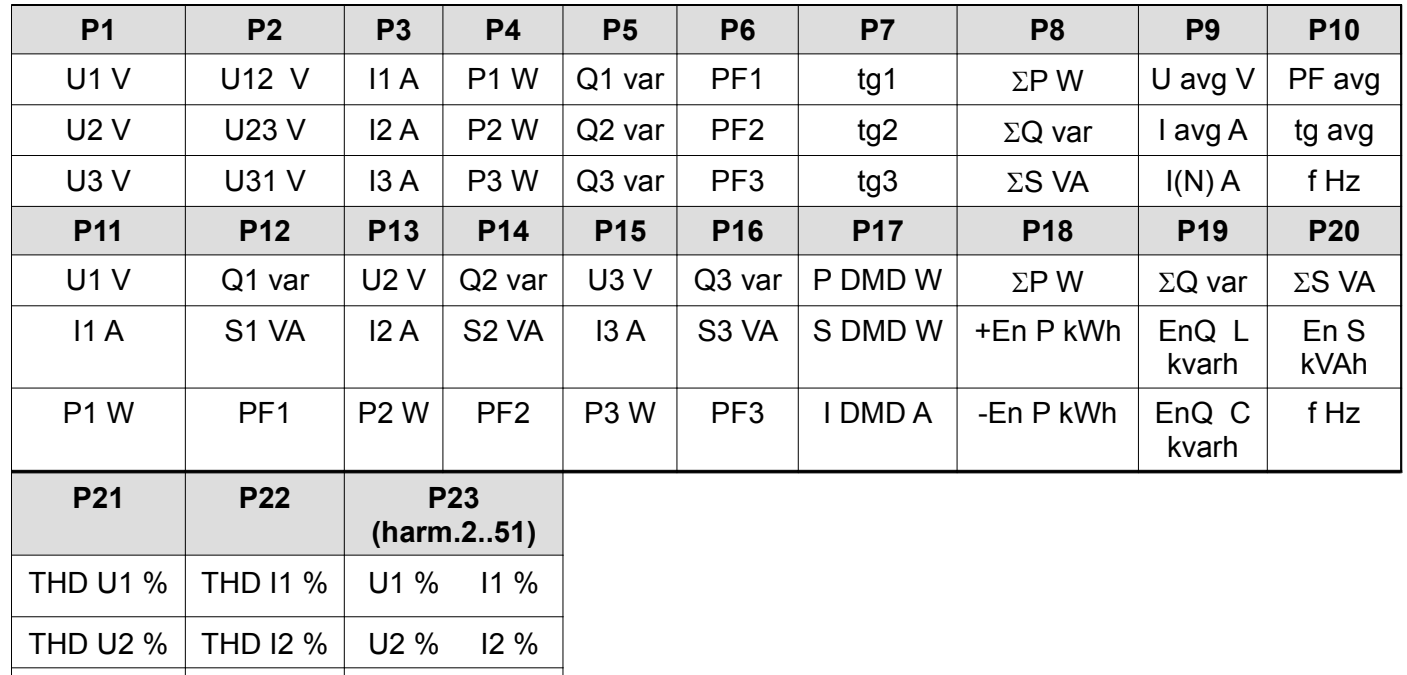

THD U3 % THD I3 % U3 % I3 %

Strona 23 jest niekonfigurowalna.

#### NR30PNET-07 Rev B User's manual *(Instrukcja obsługi)* 23

Nastawy fabryczne wyświetlanych stron w układzie trójfazowym 3 - przewodowym Tablica 6b

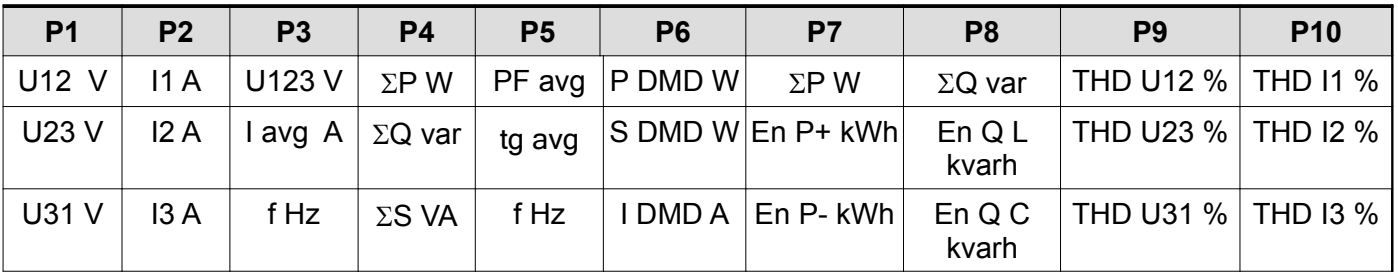

Nastawy fabryczne wyświetlanych stron w układzie jednofazowym Tablica 6c

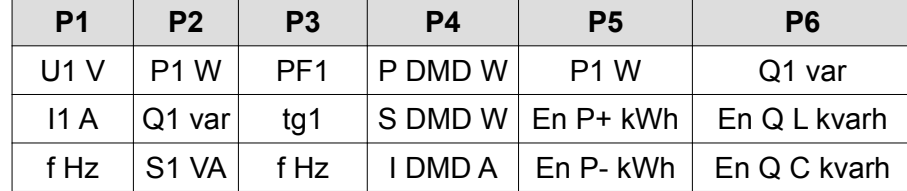

### **8.5 Tryb Ethernet/Profinet**

W opcjach wybrać tryb **Ethernet** i wybór zatwierdzić przyciskiem  $\left($ 

... \Ethernet j. . . . Profinet

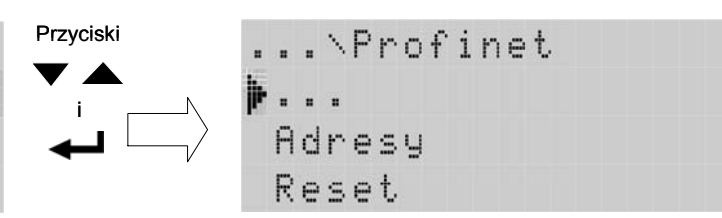

#### **Rys.19. Ekrany trybu Ethernet**

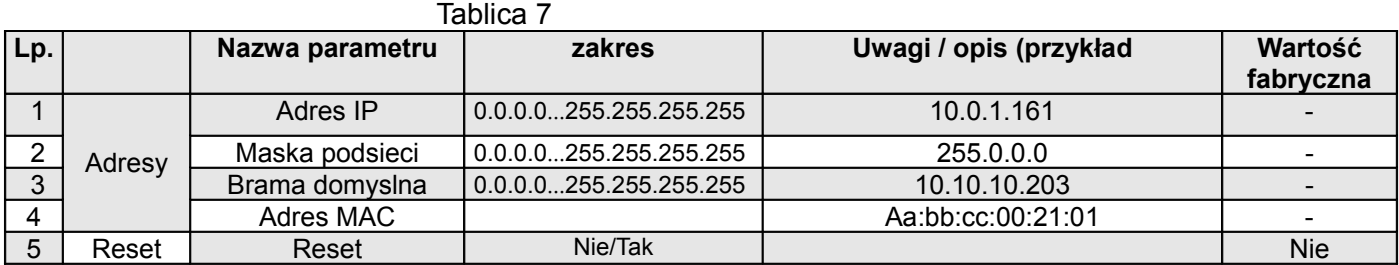

#### **8.6 Tryb Modbus**

W opcjach wybrać tryb **Modbus** i wybór zatwierdzić przyciskiem  $\leftarrow$ .

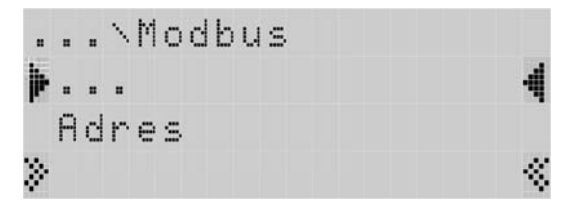

**Rys.20. Ekran trybu Modbus**

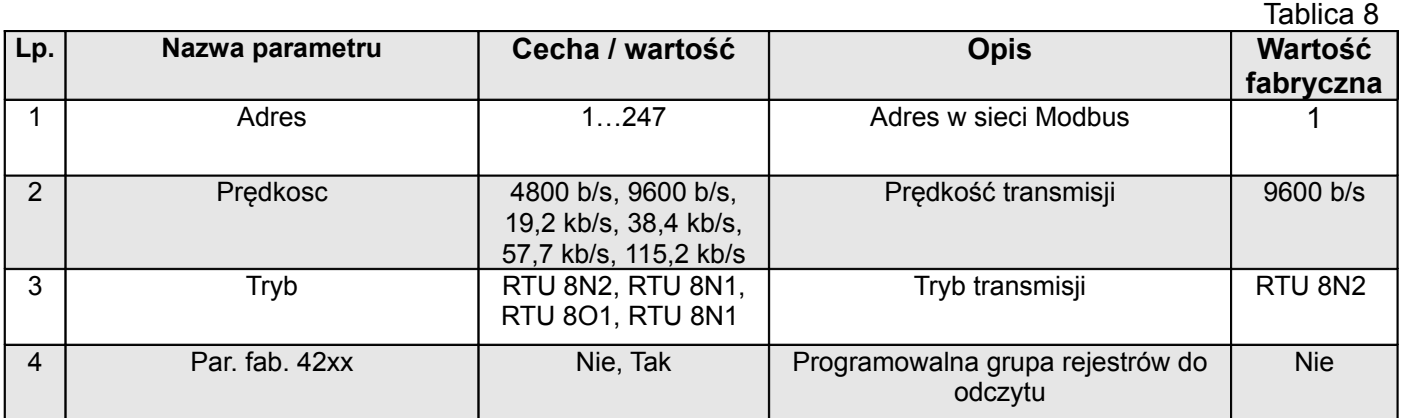

#### **8.7 Tryb Ustawienia**

W opcjach wybrać tryb **Ustawienia** i wybór zatwierdzić przyciskiem  $\leftarrow$ .

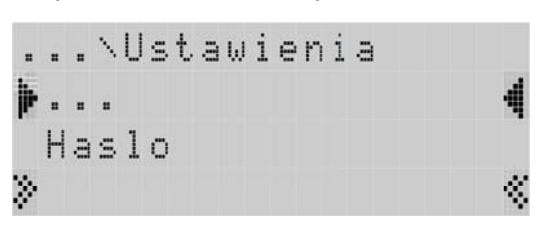

**Rys.21. Ekran trybu Ustawienia** 

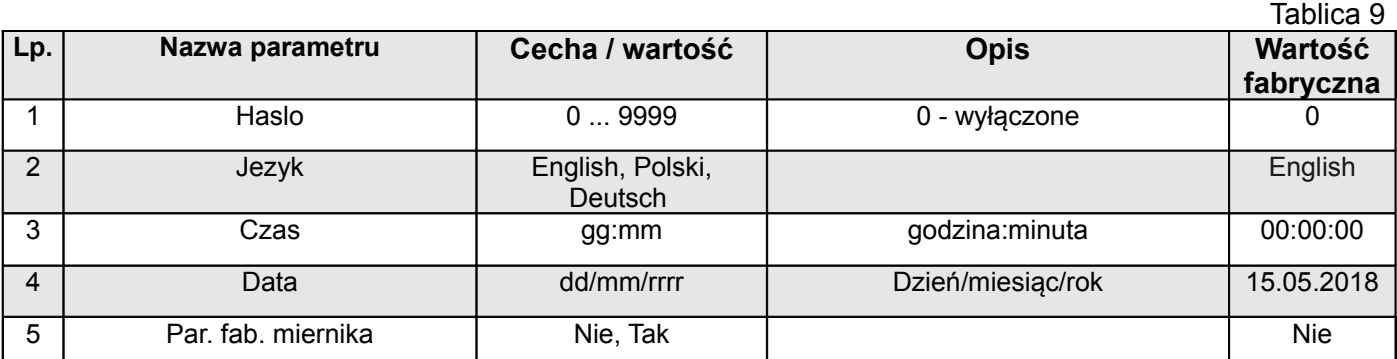

#### **8.8 Tryb Informacje**

W opcjach wybrać tryb **Informacje** i wybór zatwierdzić przyciskiem  $\leftarrow$ .

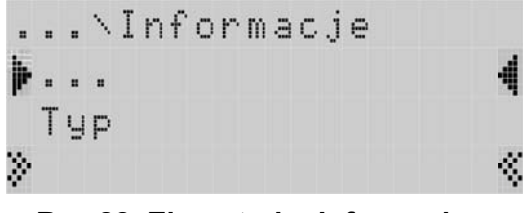

**Rys.22. Ekran trybu Informacje** 

Tablica 10 **Lp. Nazwa parametru Cecha / wartość Opis Wartość fabryczna** 1 | Typ | | Typ miernika | NR30PNET 2 | Kod wykonania | Pierwsze 5 cyfr kodu wykonania | np.12200 3 Wersja loadera Wersja programu ładującego ( loadera ) np.1.06 4 | Wersia programu | Wersia programu głównego miernika | np.0.85 5 Numer seryjny ddmmxxxx | Aktualny nr seryjny miernika dzień miesiąc nr bieżący np.15070006 6 Adres MAC xx:xx:xx:xx:xx:xx 48-bitowy sprzętowy adres interfejsu Ethernet zapisany heksadecymalnie np.64:0E:0D:0C:0B:0A 7 Nazwa 240 znaków Nazwa Profinet. Wyświetlane jest pierwsze 18 znaków - 8 Adres IP 0.0.0.0...255.255.255.255 9 | Maska podsieci | 0.0.0.0...255.255.255.255 10 Brama domyslna 0.0.0.0...255.255.255.255

# **9 INTERFEJSY SZEREGOWE**

#### **9.1 INTERFEJS RS485 – zestawienie parametrów**

Zaimplementowany protokół jest zgodny ze specyfikacją PI-MBUS-300 Rev G firmy Modicon. Zestawienie parametrów łącza szeregowego miernika NR30PNET:

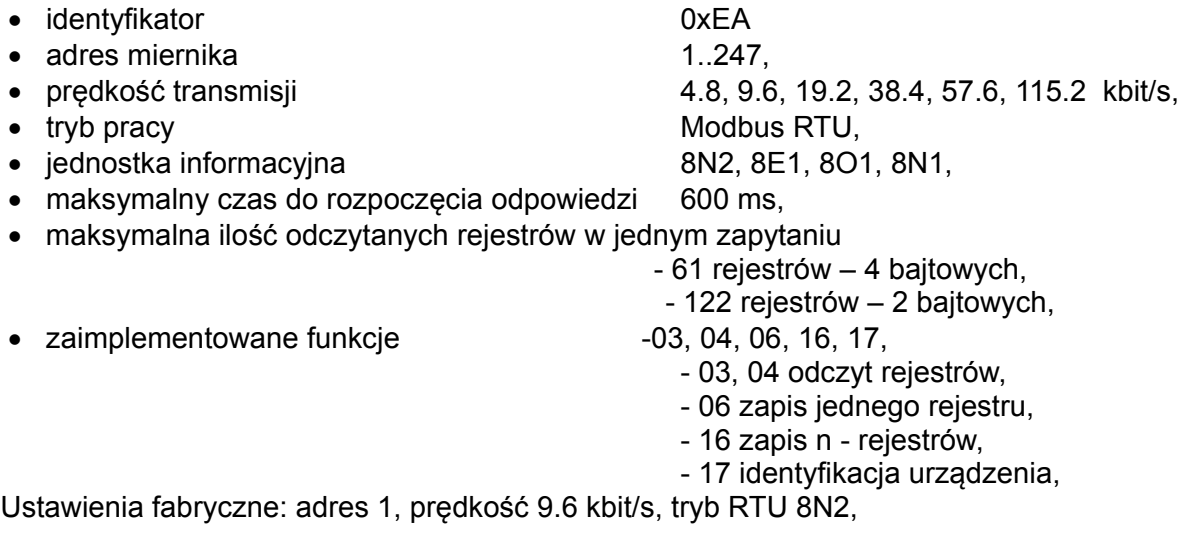

### **9.2 Przykłady odczytu i zapisu rejestrów**

#### **Odczyt n-rejestrów (kod 03h)**

**Przykład 1 .** Odczyt 2 rejestrów 16 bitowych typu integer, zaczynając od rejestru o adresie 0FA0h (4000) wartości rejestrów 10, 100.

Żądanie:

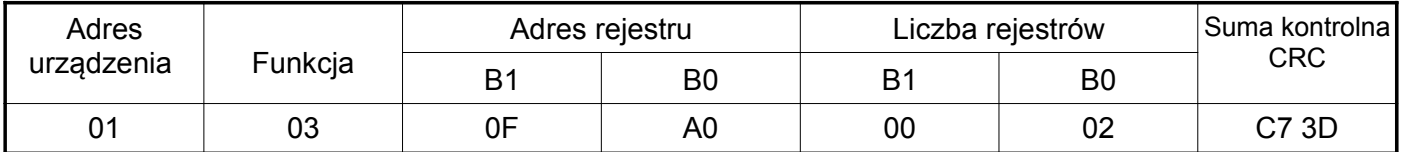

Odpowiedź:

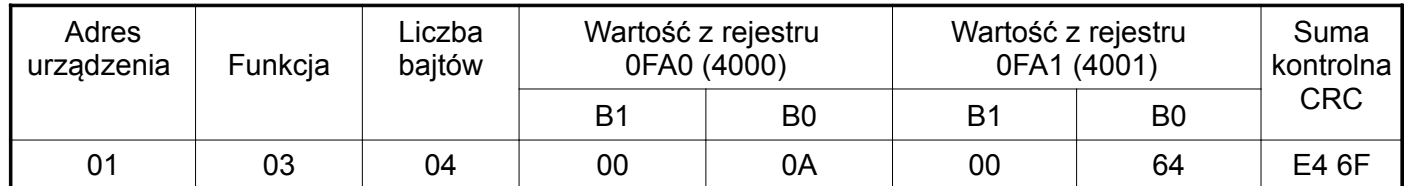

**Przykład 2 .** Odczyt 2 rejestrów 32 bitowych typu float jako złożenie po 2 rejestry 16 bitowe, zaczynając od rejestru o adresie 1B58h (7000) - wartości rejestrów 10, 100.

Żądanie:

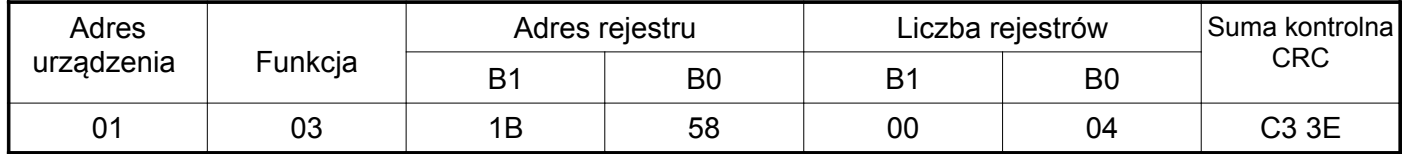

Odpowiedź:

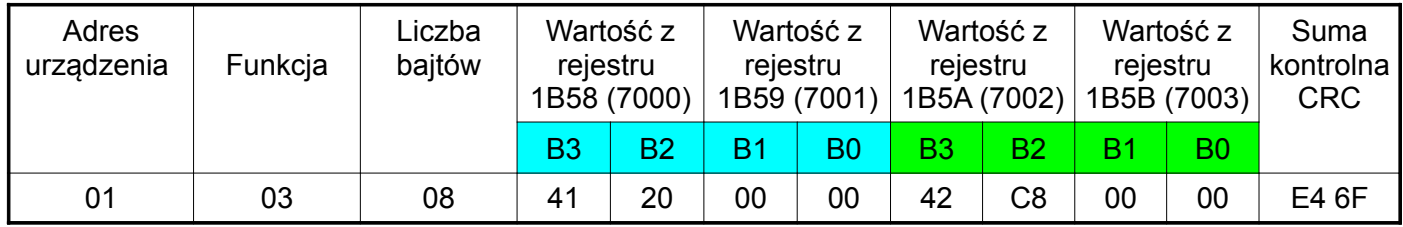

**Przykład 3 .** Odczyt 2 rejestrów 32 bitowych typu float jako złożenie po 2 rejestry 16 bitowe, zaczynając od rejestru o adresie 1770h (6000) - wartości rejestrów 10, 100.

Żądanie:

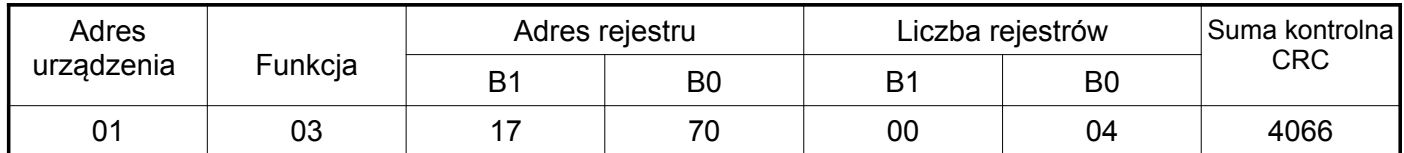

Odpowiedź:

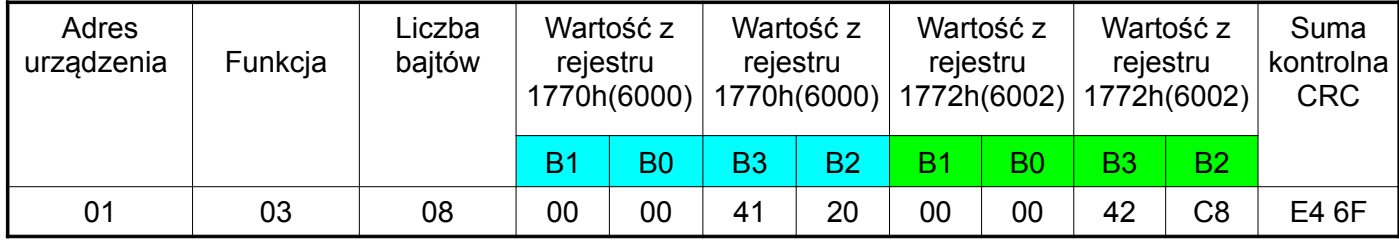

**Przykład 4 .** Odczyt 2 rejestrów 32 bitowych typu float, zaczynając od rejestru o adresie 1D4Ch (7500) - wartości rejestrów 10, 100.

Żądanie:

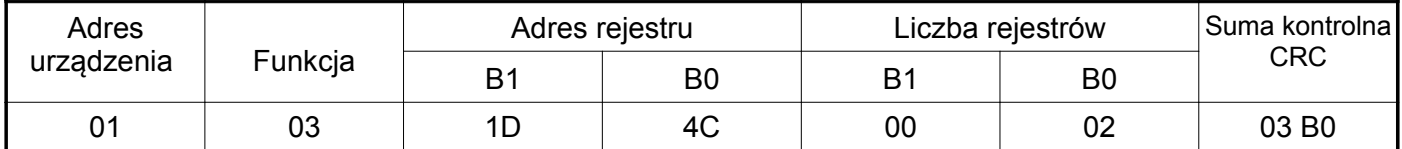

Odpowiedź:

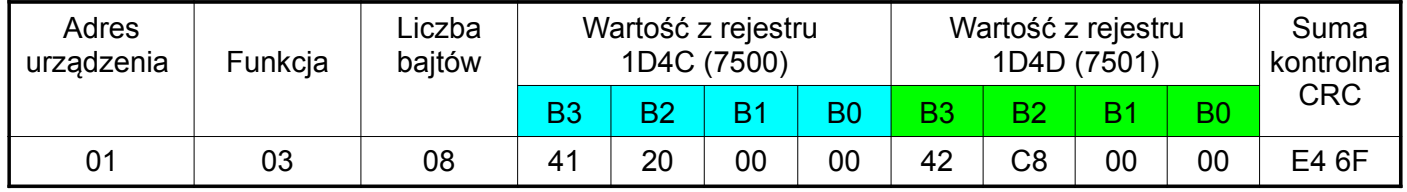

#### **Zapis pojedynczego rejestru (kod 06h)**

#### **Przykład 5 .** Zapis wartości 543 (0x021F) do rejestru 4000 (0x0FA0)

Żądanie:

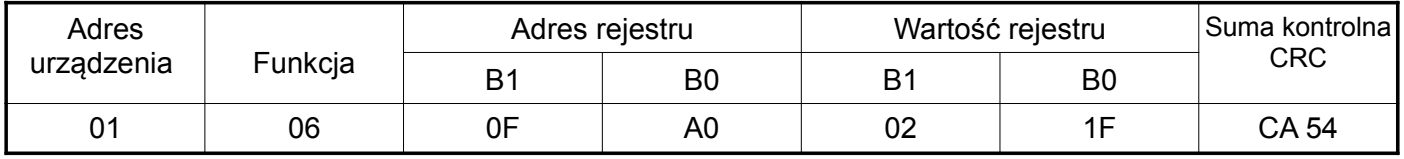

Odpowiedź:

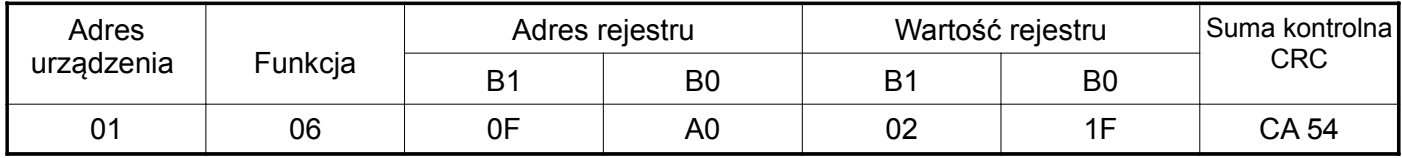

#### **Zapis do n-rejestrów (kod 10h)**

**Przykład 6.** Zapis 2 rejestrów zaczynając od rejestru o adresie 0FA3h (4003)

Zapisywane wartości 20, 2000.

Żądanie:

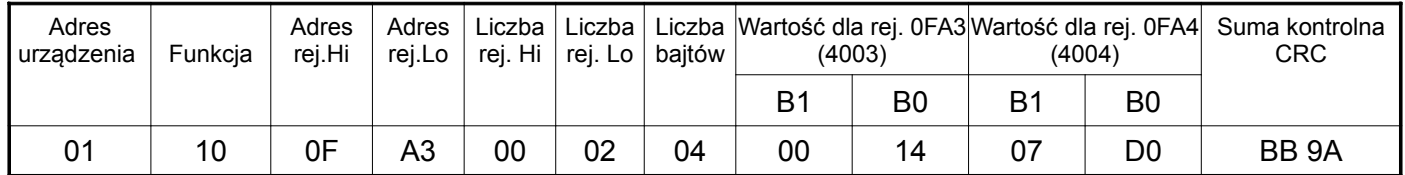

Odpowiedź:

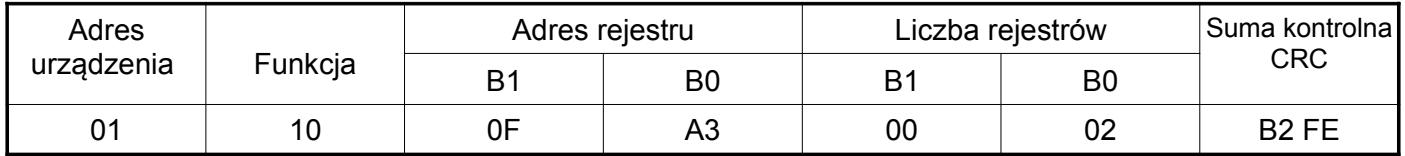

#### **Raport identyfikujący urządzenie (kod 11h)**

#### **Przykład 7.** Identyfikacja urządzenia

#### Żądanie:

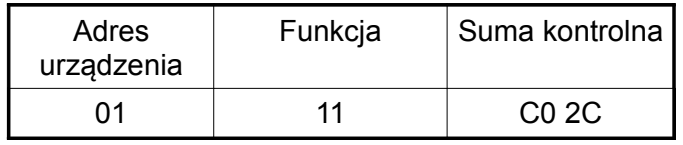

#### Odpowiedź:

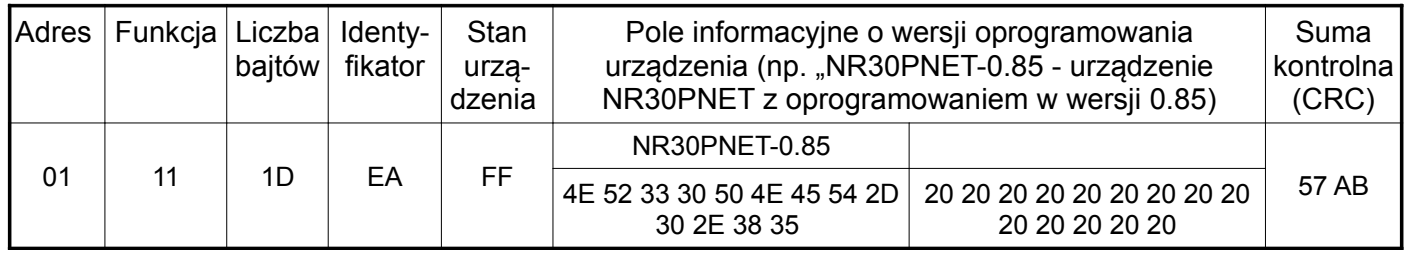

#### **9.3 Interfejs Ethernet/Profinet 10/100-BASE-T**

Mierniki NR30PNET są wyposażone w interfejs Fast Ethernet (100Mb/s) umożliwiający połączenie miernika (wykorzystując gniazdo RJ45) do sieci Ethernet. Zastosowano standard Profinet IO.

W sieci Profinet każde urządzenie identyfikowane jest przez nazwę, adres IP, adres MAC.

Miernik ND30PNET umożliwia ustawienie:

nazwy (NameOfStation),

adresu IP.

Adres MAC jest ustawiony fabrycznie, bez możliwości zmiany.

Standardowe parametry Ethernetowe miernika zostały przedstawione w tablicy 7.

Do miernika dołączany jest plik GSDML (Generic Station Description) z opisem właściwości urządzenia. Plik używany jest w oprogramowaniach stosowanych do konfiguracji urządzeń w sieci Profinet.

#### **9.3.1 Podłączenie interfejsu 10/100-Base-T**

Do uzyskania dostępu do usług Eternetowych, wymagane jest podłączenie miernika do sieci za pośrednictwem gniazda RJ45 umieszczonego w górnej części miernika, pracującej zgodnie z protokołem Profinet.

Opis znaczenia diod gniazda RJ45 miernika:

- dioda żółta świeci się kiedy miernik jest poprawnie podłączony do sieci Ethernet 100 Base-T, nie świeci się kiedy miernik nie jest podłączony do sieci lub jest podłączony do sieci 10-Base-T.
- dioda zielona Tx/Rx, świeci się kiedy miernik wysyła i pobiera dane, świeci się nieregularnie, kiedy dane nie są przesyłane świeci się światłem ciągłym

Do podłączenia miernika do sieci należy zastosować przewód skrętka typu STP (ekranowana) CAT 5 – dla szybkich sieci lokalnych, pasmo częstotliwości do 100 MHz według europejskiej normy PN-EN 50173 z

Tablica 11

wtykiem RJ-45 o kolorystyce żył (według tablicy 11) w następującym standardzie:

- EIA/TIA 568A dla obu wtyków przy tzw. połączeniu prostym NR30PNET do koncentratora sieciowego (hub) lub przełącznika sieciowego (switch),
- EIA/TIA 568A dla pierwszego wtyku oraz EIA/TIA 568B dla drugiego wtyku przy tzw. połączeniu z przeplotem (krzyżowym) stosowanym m. in. przy bezpośrednim podłączeniu miernika NR30PNET do komputera.

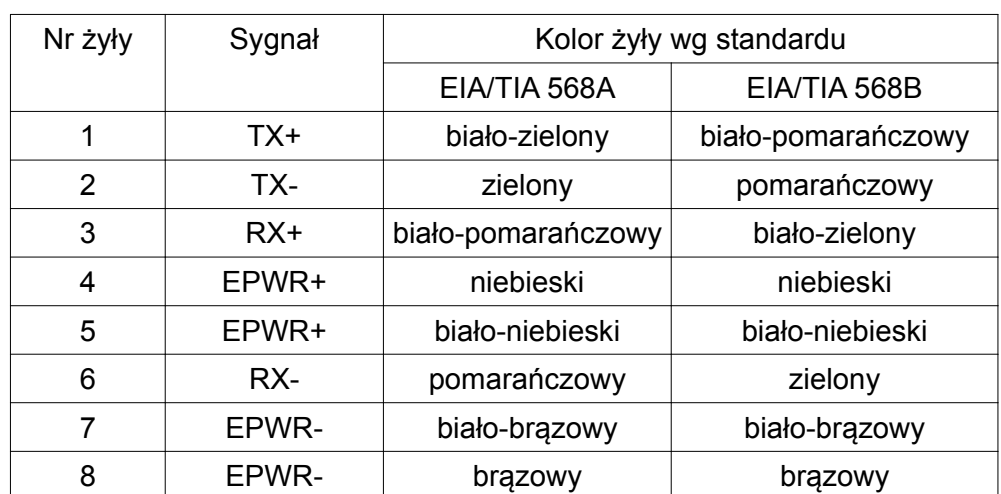

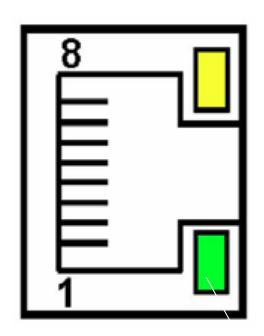

**Rys.23. Widok i numeracja pinów gniazda RJ45 miernika** 

# **10 MAPA REJESTRÓW MIERNIKA NR30PNET**

W mierniku NR30PNET dane umieszczone są w rejestrach 16 i 32 bitowych. Zmienne procesowe i parametry miernika umieszczone są w przestrzeni adresowej rejestrów w sposób zależny od typu wartości zmiennej. Bity w rejestrze 16 bitowym numerowane są od najmłodszego do najstarszego(b0 b15). Rejestry 32- bitowe zawierają liczby typu float w standardzie IEEE-754. Kolejność bajtów 3210 – najstarszy jest wysyłany pierwszy.

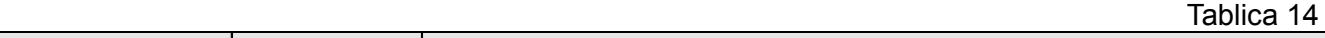

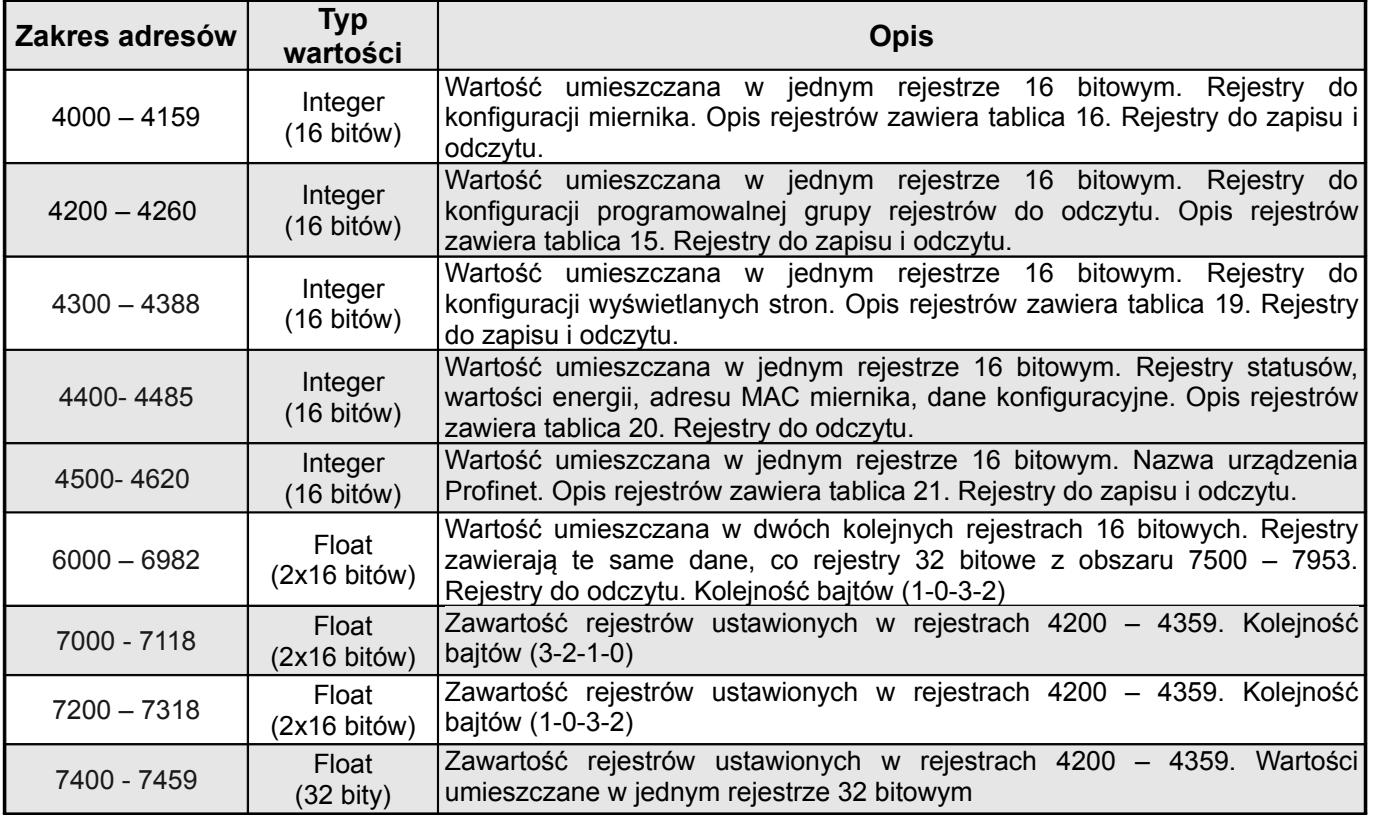

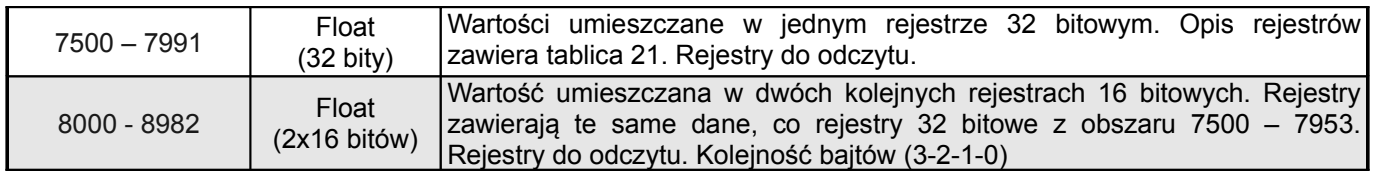

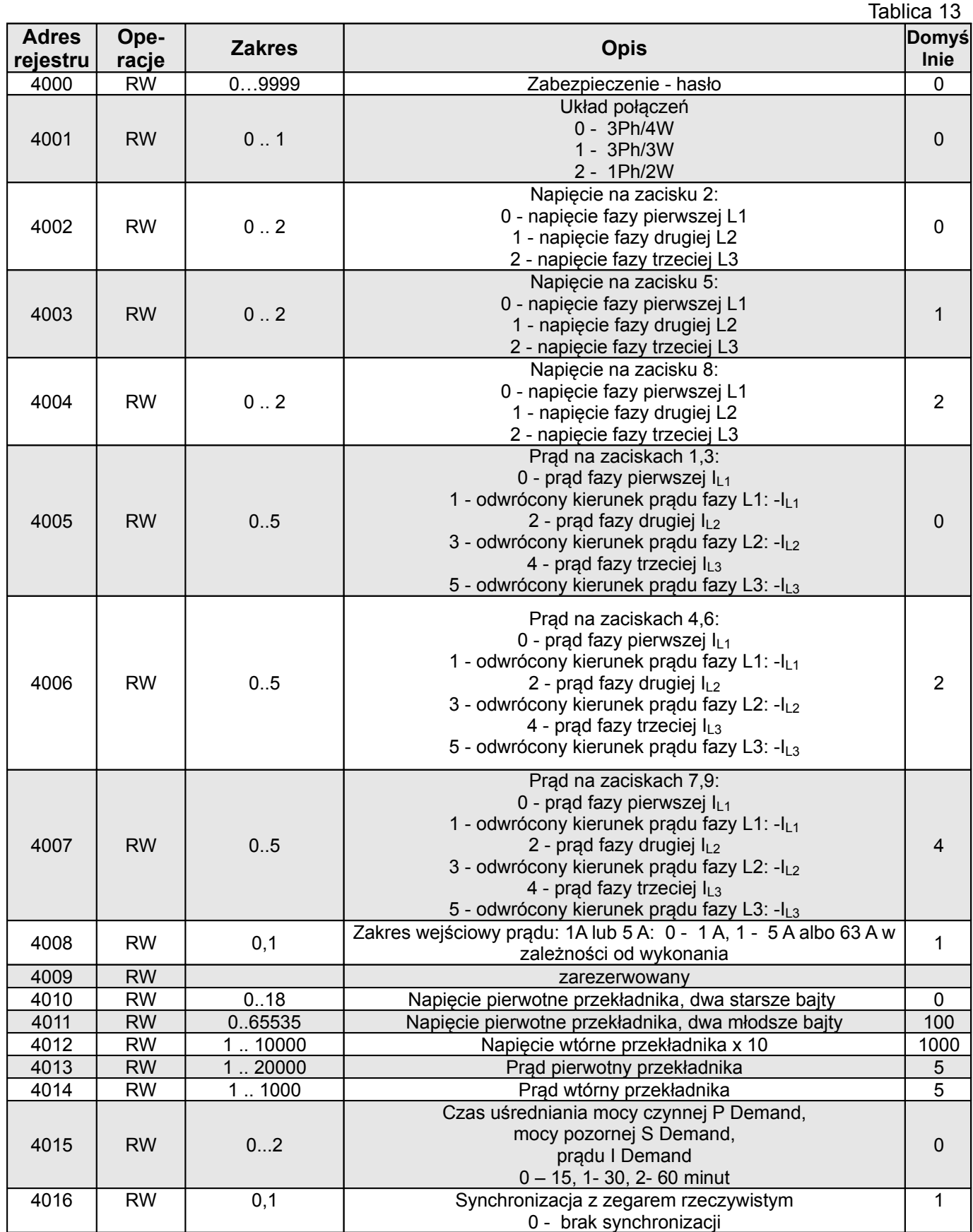

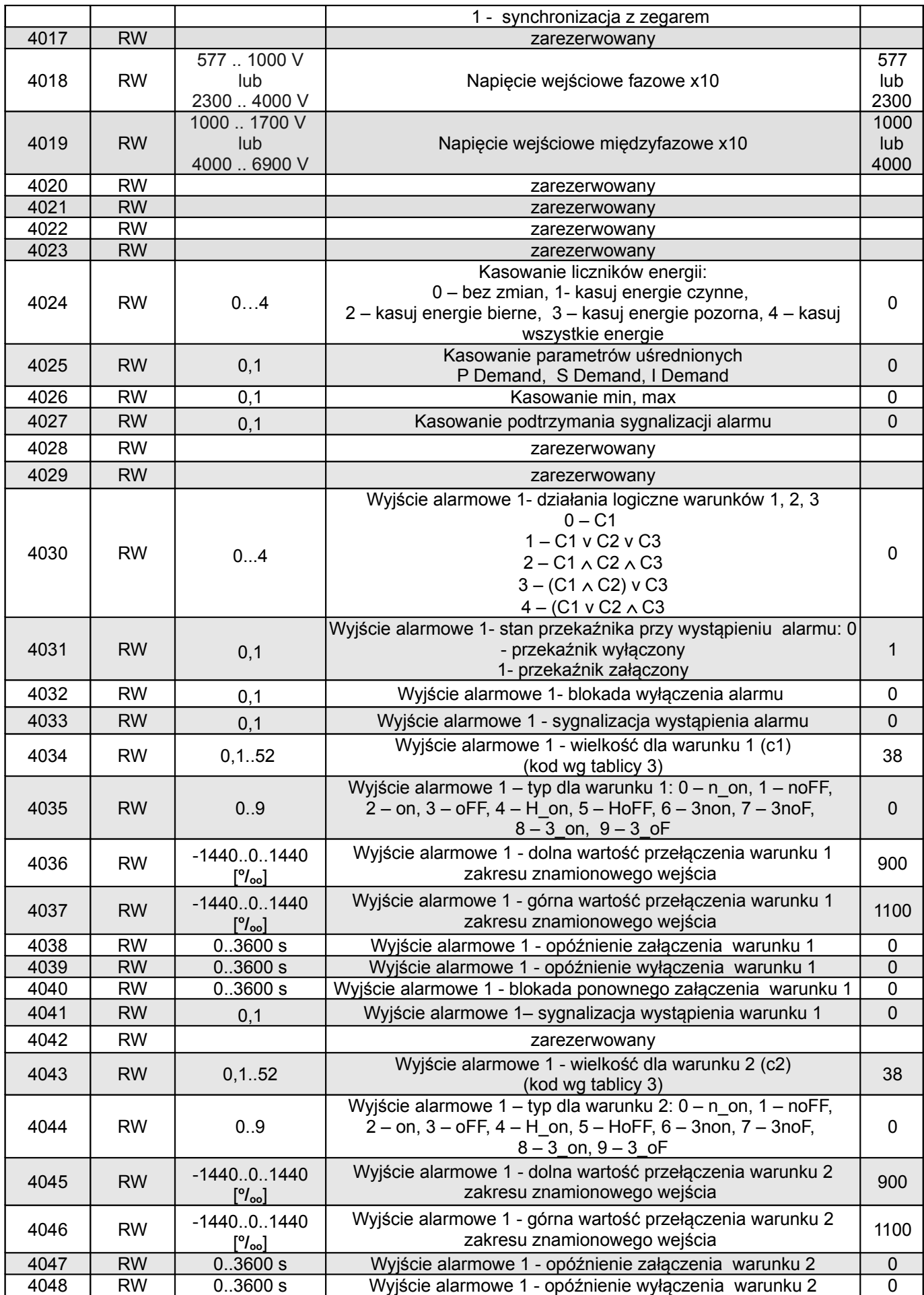

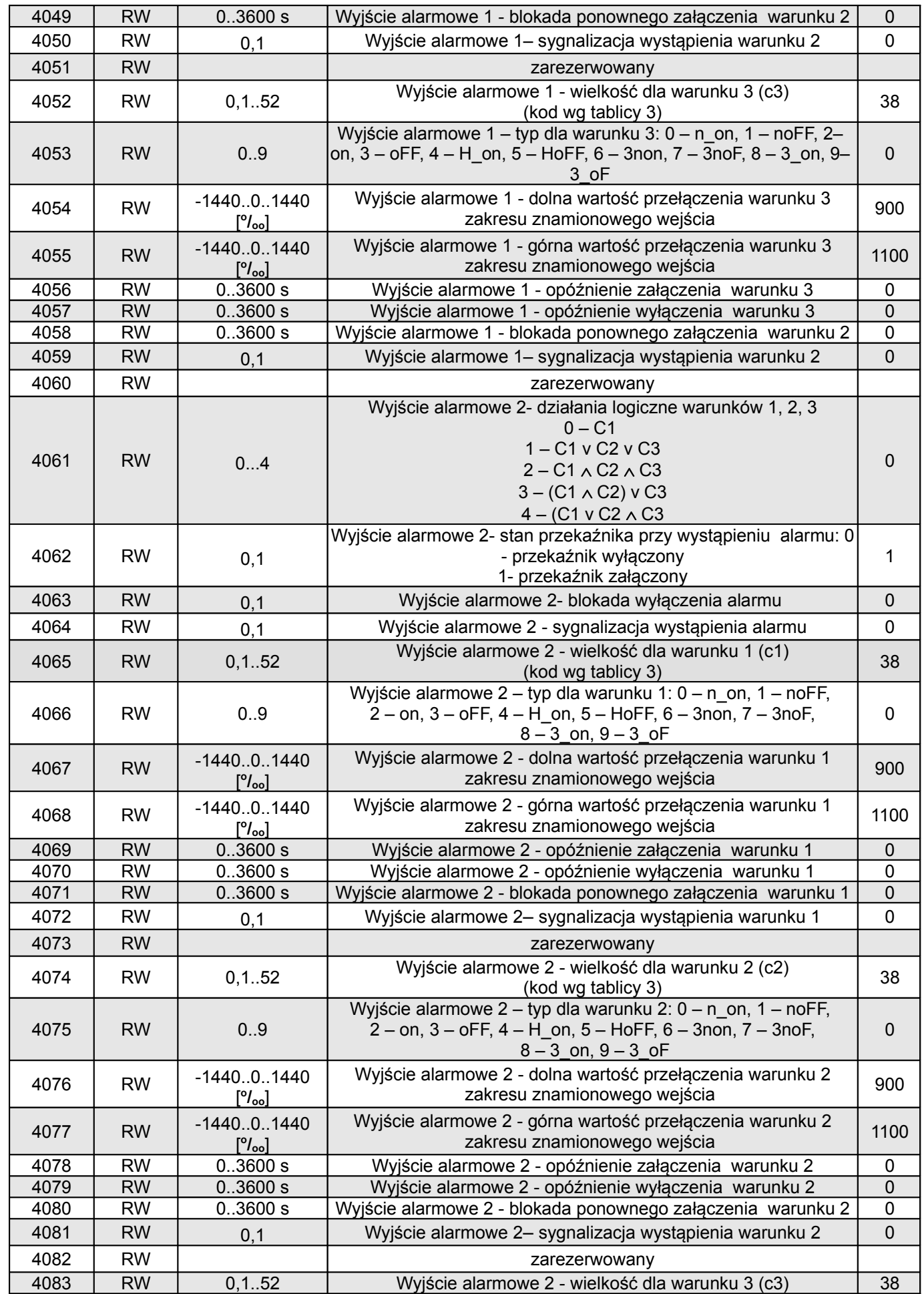

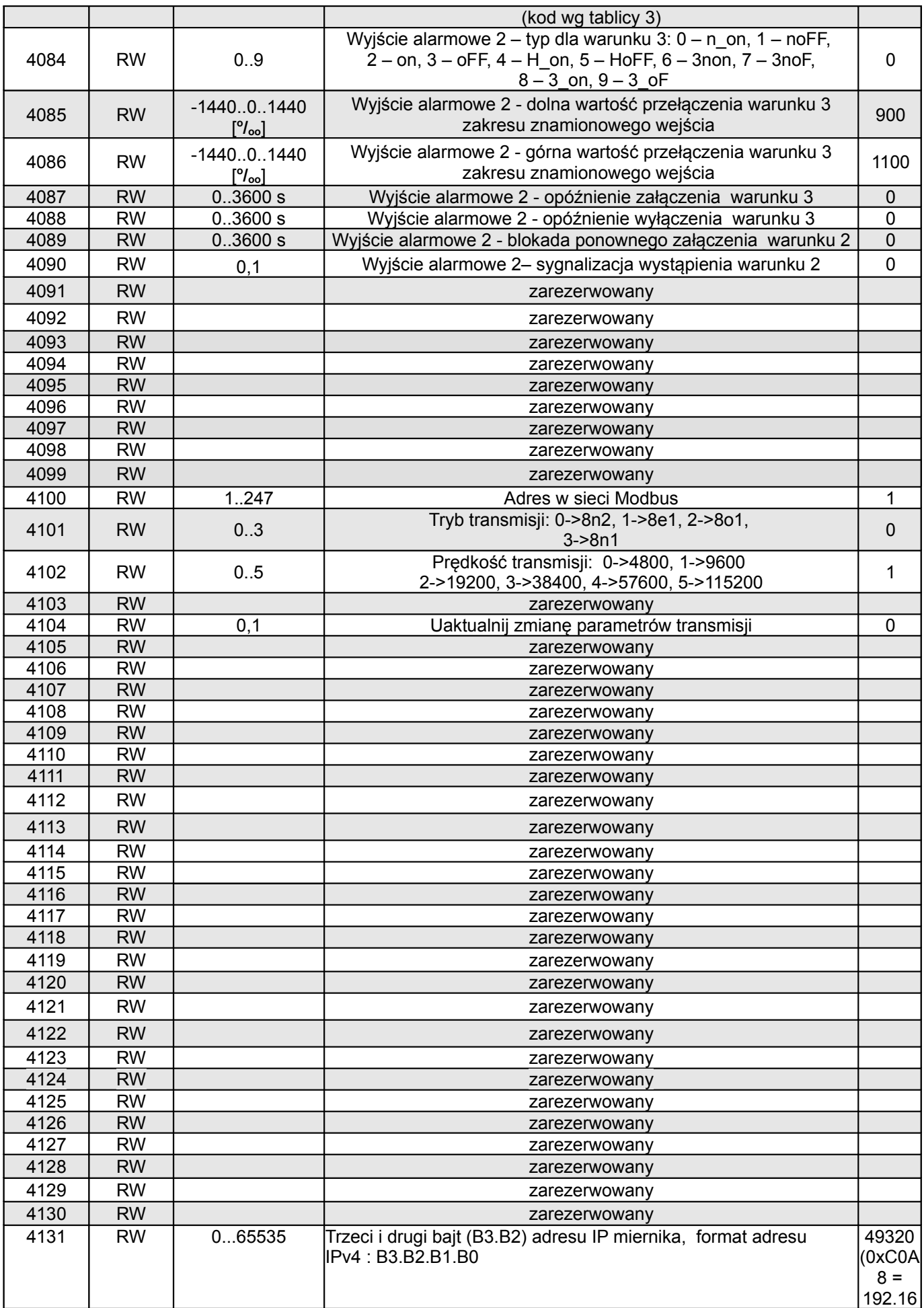

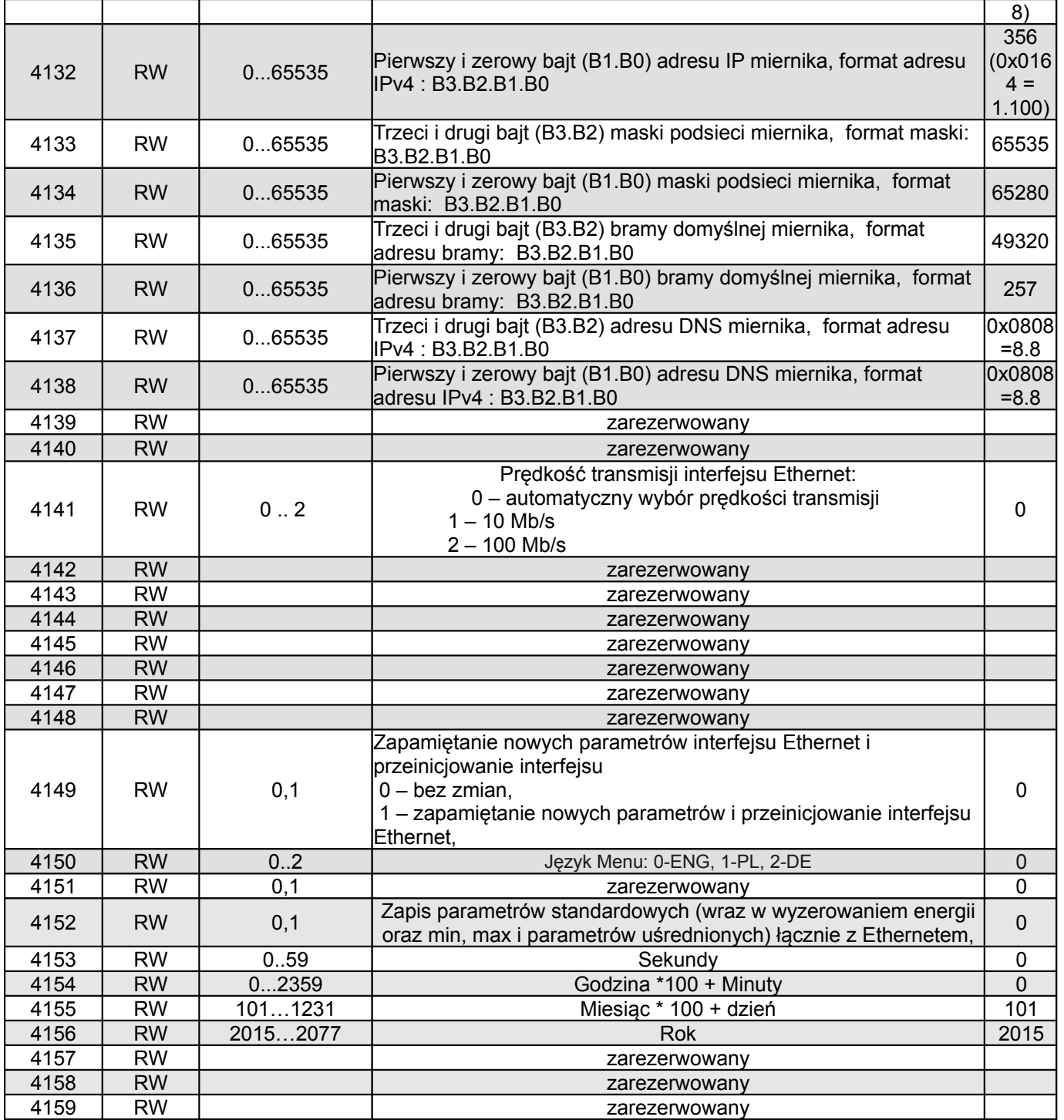

Wartości przełączeń warunków alarmów zapisane w rejestrach 4036, 4037, 4054, 4055, 4067, 4068, 4076, 4077, 4085, 4086 są pomnożone przez 10 np. wartość 100 % należy zapisać "1000".

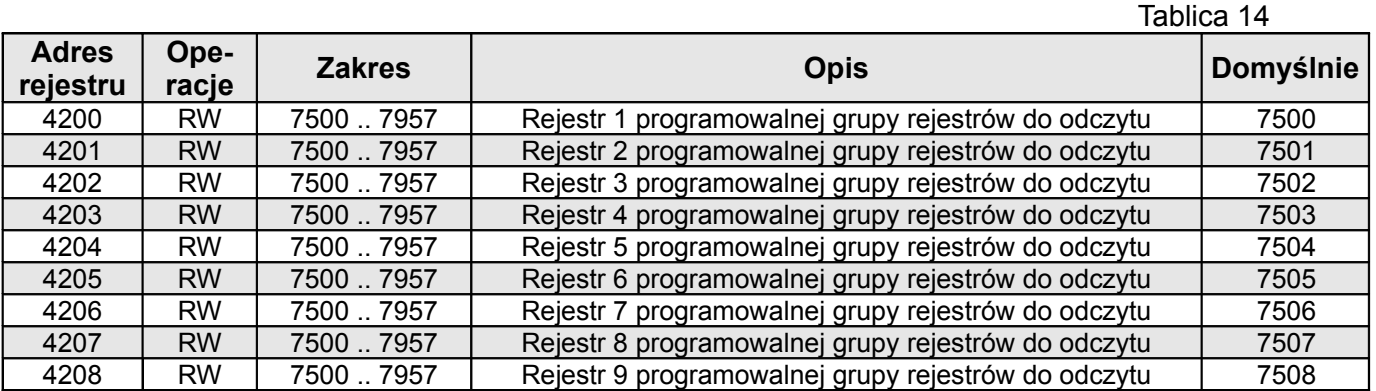

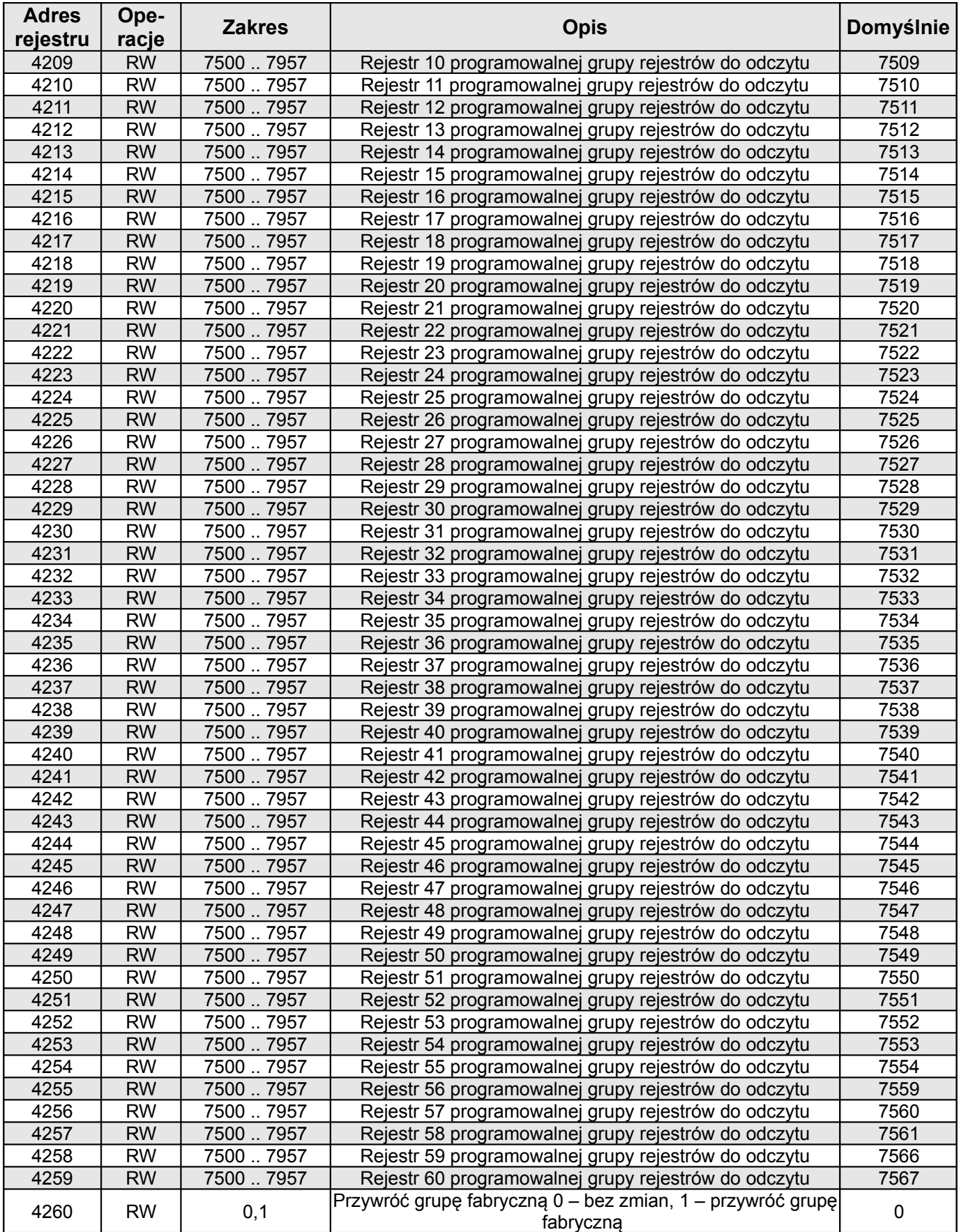

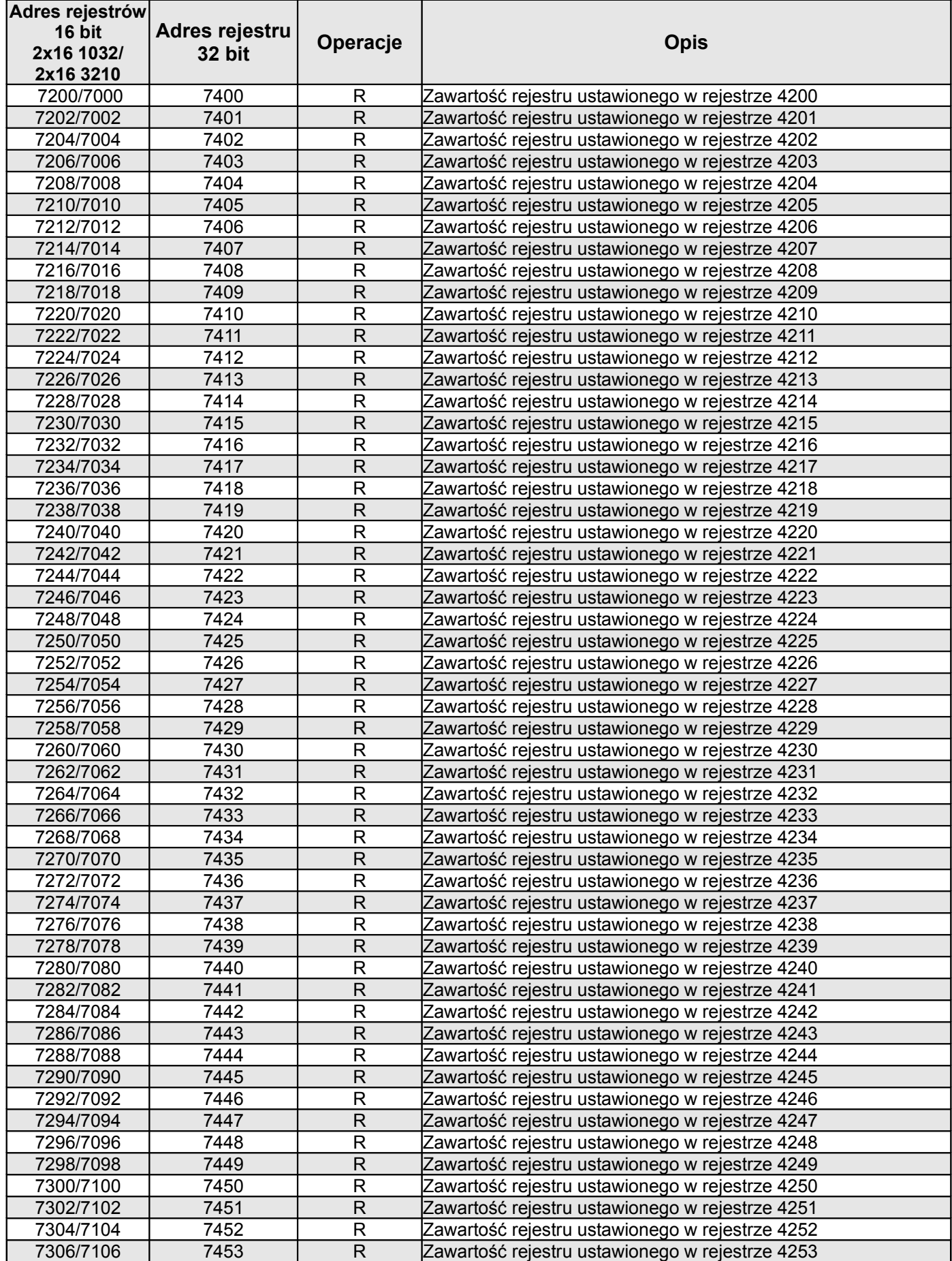

# NR30PNET-07 Rev B User's manual *(Instrukcja obsługi)* 37

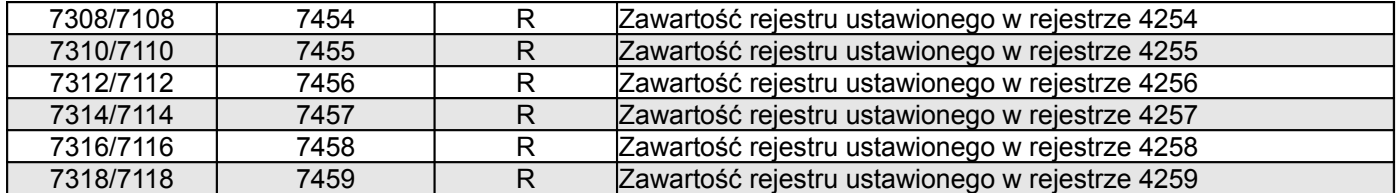

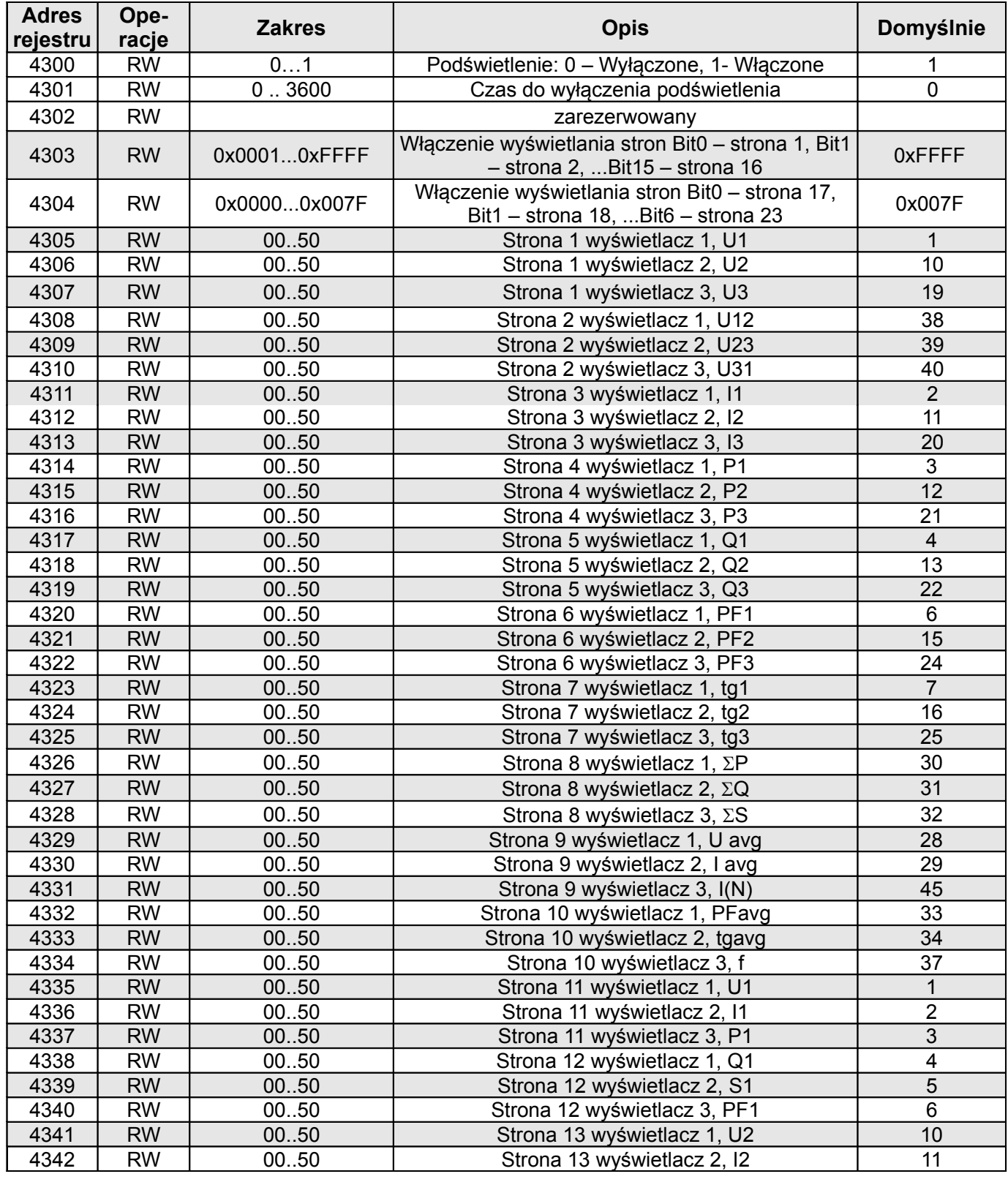

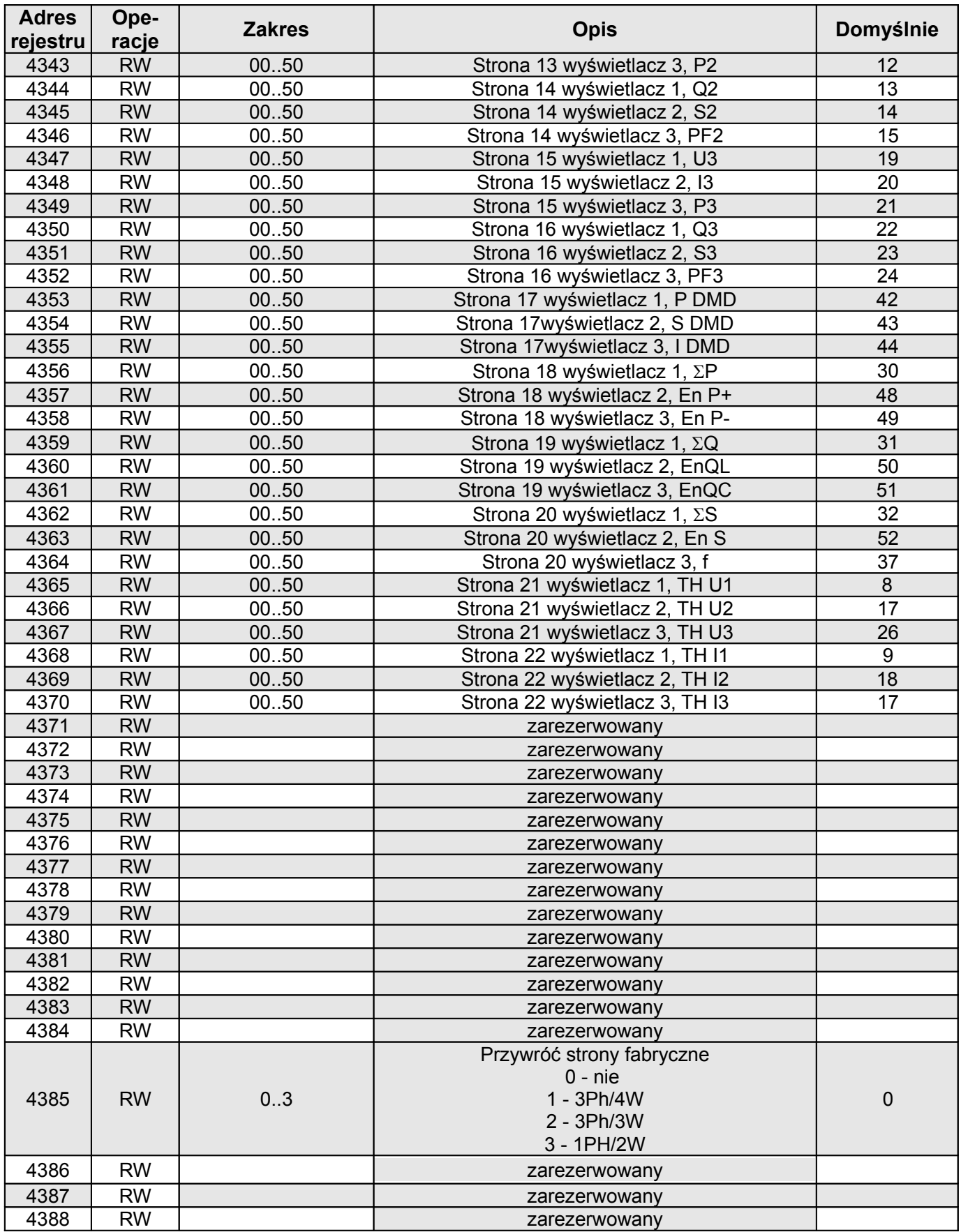

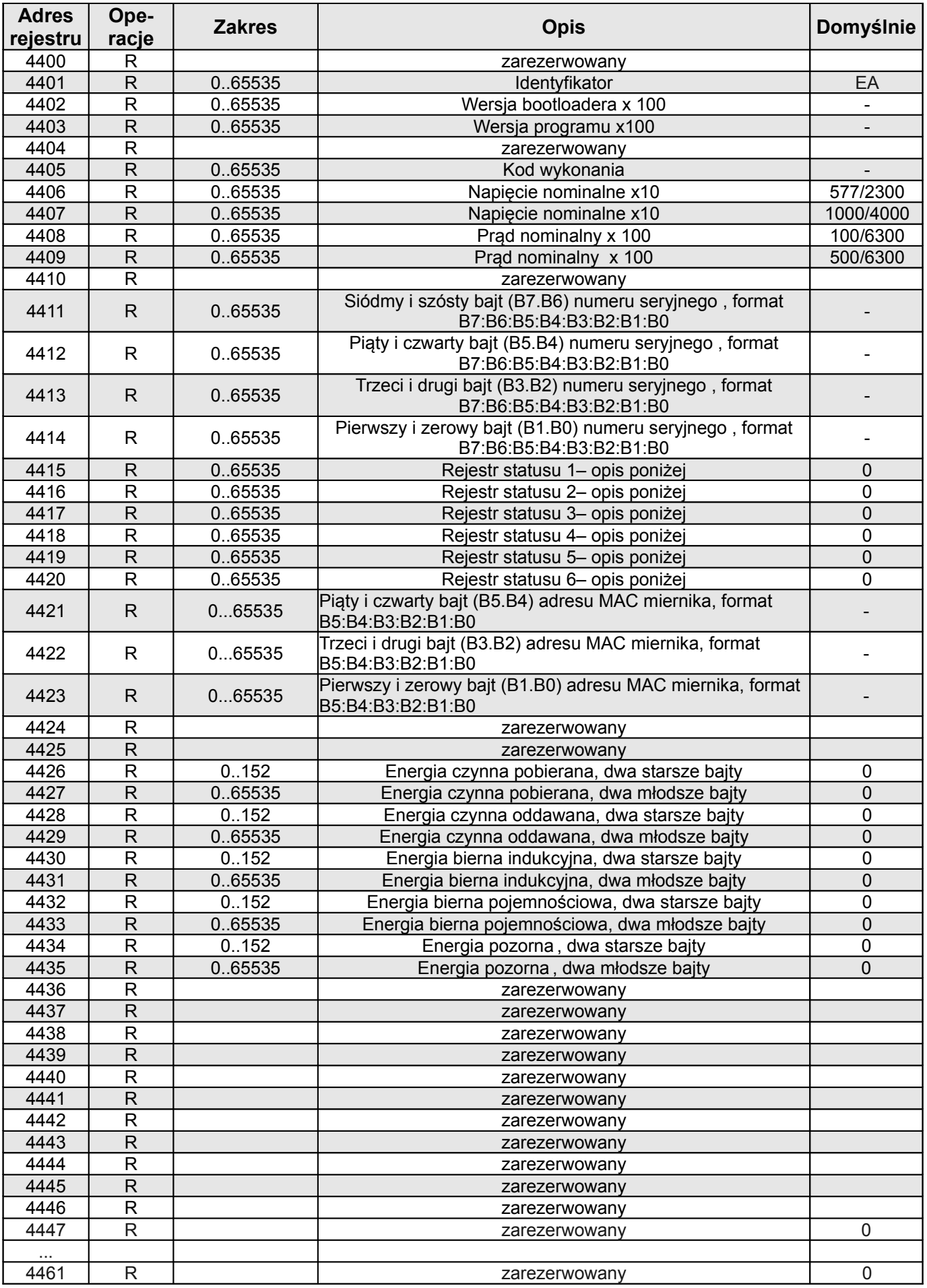

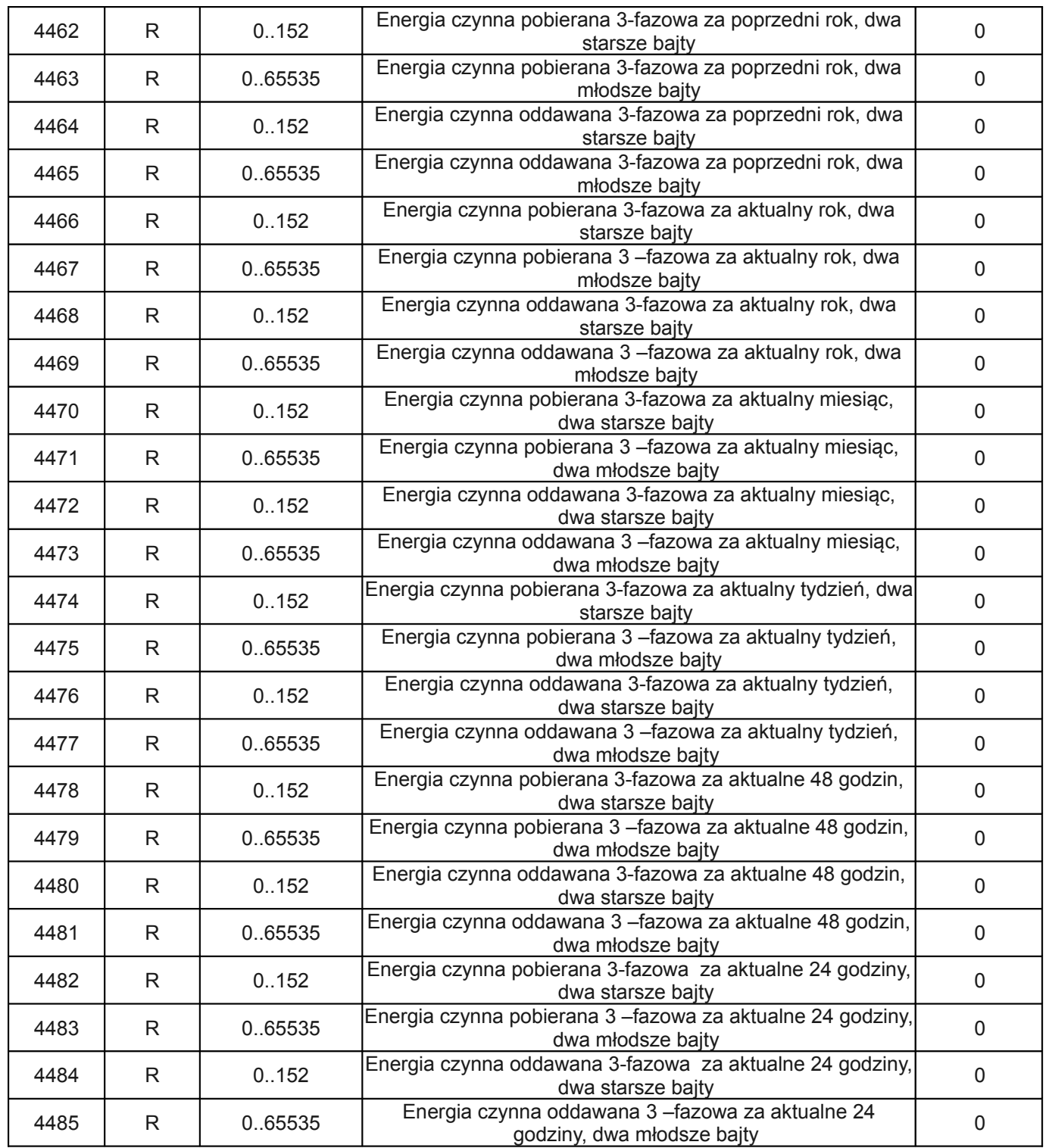

Energie są udostępniane w setkach watogodzin (Varogodzin) w podwójnych rejestrach 16-bitowych, dlatego przy przeliczaniu wartości poszczególnych energii z rejestrów należy podzielić je przez 100 tj.:

Energia czynna pobierana = (wartość rej.4426 x 65536 + wartość rej. 4427) / 100 [kWh]

 Energia czynna oddawana = (wartość rej.4428 x 65536 + wartość rej. 4429) / 100 [kWh] Energia bierna indukcyjna = (wartość rej.4430 x 65536 + wartość rej. 4431) / 100 [kVarh]

Energia bierna pojemnościowa = (wartość rej.4432 x 65536 + wartość rej. 4433) / 100 [kVarh]

Energia pozorna = (wartość rej.4434 x 65536 + wartość rej. 4435) / 100 [kVAh]

Analogicznie należy przeliczać energie z rejestrów od 4462 do 4485.

#### **Rejestr Statusu 1 urządzenia (adres 4415, R):**

- Bit 15 "1" uszkodzenie pamięci FRAM Bit 7 "1" błąd kolejności faz
- Bit  $14 1$ " brak kalibracji wejścia Bit 6  $1$ " zarezerwowany
- 
- 
- Bit 11  $.1"$  błąd w rejestrach konfiguracyjnych Bit 3 zarezerwowany
- Bit 10 "1" błąd w rejestrach wyświetlanych stron Bit 2 "1" obecność Ethernetu
- Bit 9 "1" błąd w rejestrach konfiguracji
- programowalnej grupy rejestrów do odczytu
- Bit  $8 1$ " błąd wartości energii Bit 0 zarezerwowany

#### **Rejestr Statusu 2 – (adres 4416, R):**

Bit 15 - "1" – sygnalizacja wystąpienia warunku 3 dla alarmu 2

Bit 14 - "1" – sygnalizacja wystąpienia warunku 2 dla alarmu 2

Bit 13 - "1" – sygnalizacja wystąpienia warunku 1 dla alarmu 2

Bit 12 - "1" – sygnalizacja wystąpienia alarmu 2

Bit 11 - "1" – alarm 2 warunek 3 aktywny

Bit  $10 - 1$ " – alarm 2 warunek 2 aktywny

- Bit  $9 1$ " alarm 2 warunek 1 aktywny
- Bit  $8 1$ " alarm 2 aktywny
- 
- 
- Bit 13 zarezerwowany extends the Bit 5  $\pi$ <sup>n</sup> zarezerwowany
- Bit 12 zarezerwowany and bit 4 zarezerwowany
	-
	-
	- Bit 1 "1" zużyta bateria czasu RTC

- Bit 7 "1" sygnalizacja wystąpienia warunku 3 dla alarmu 1
- Bit 6 "1" sygnalizacja wystąpienia warunku 2 dla alarmu 1
- Bit 5 "1" sygnalizacja wystąpienia warunku 1 dla alarmu 1
- Bit 4 "1" sygnalizacja wystąpienia alarmu 1
- Bit 3 "1" alarm 1 warunek 3 aktywny
- Bit  $2 1$ " alarm 1 warunek 2 aktywny
- Bit  $1 1$ " alarm 1 warunek 1 aktywny
- Bit  $0 1$ " alarm 1 aktywny

#### **Rejestr Statusu 3 – (adres 4417, R):** Status archiwum plików

Bit 15 – podłączony Ethernet Bit 14...0 – zarezerwowane

#### **Rejestr Statusu 4 –(adres 4418, R)** charakter mocy biernej :

- Bit 15 zarezerwowany Bit  $14 - 1$ , 1" – Demand – pojemnościowy 3L maksimum Bit  $13 - 1$ " – Demand – pojemnościowy 3L minimum Bit  $12 - 1$ " – Demand – pojemnościowy 3L Bit 11 – "1" – pojemnościowy 3L maksimum Bit  $10 - 1$ " – pojemnościowy 3L minimum Bit  $9 - 1$ " – pojemnościowy 3L
- Bit 8 "1" pojemnościowy L3 maksimum

#### **Rejestr Statusu 5 –(adres 4419, R)**

Bit  $8 - 1$ " – alarm 1, warunek 3 dla fazy L3 aktywny Bit  $7 - 1$ " – alarm 1, warunek 3 dla fazy L2 aktywny Bit 6 – "1" – alarm 1, warunek 3 dla fazy L1 aktywny Bit  $5 - 1$ " – alarm 1, warunek 2 dla fazy L3 aktywny Bit  $4 - 1$ " – alarm 1, warunek 2 dla fazy L2 aktywny Bit  $3 - 1$ " – alarm 1, warunek 2 dla fazy L1 aktywny Bit  $2 - 1$ " – alarm 1, warunek 1 dla fazy L3 aktywny Bit  $1 - 1$ " – alarm 1, warunek 1 dla fazy L2 aktywny Bit  $0 - 1$ " – alarm 1, warunek 1 dla fazy L1 aktywny

#### **Rejestr Statusu 6 –(adres 4420, R)**

Bit  $8 - 1$ " – alarm 2, warunek 3 dla fazy L3 aktywny Bit  $7 - 1$ " – alarm 2, warunek 3 dla fazy L2 aktywny Bit  $6 - 1$ " – alarm 2, warunek 3 dla fazy L1 aktywny Bit  $5 - 1$ " – alarm 2, warunek 2 dla fazy L3 aktywny Bit  $4 - 1$ " – alarm 2, warunek 2 dla fazy L2 aktywny Bit  $3 - 1$ " – alarm 2, warunek 2 dla fazy L1 aktywny Bit  $2 - 1$ " – alarm 2, warunek 1 dla fazy L3 aktywny Bit  $1 - 1$ " – alarm 2, warunek 1 dla fazy L2 aktywny Bit  $0 - 1$ " – alarm 2, warunek 1 dla fazy L1 aktywny

- Bit  $7 1$ " pojemnościowy L3 minimum
- Bit 6 "1" pojemnościowy L3
- Bit  $5 1$ " pojemnościowy L2 maksimum
- Bit  $4 1$ " pojemnościowy L2 minimum
- Bit  $3 1$ " pojemnościowy L2
- Bit 2 "1" pojemnościowy L1 maksimum
- Bit  $1 1$ " pojemnościowy L1 minimum
- Bit  $0 1$ " pojemnościowy L1

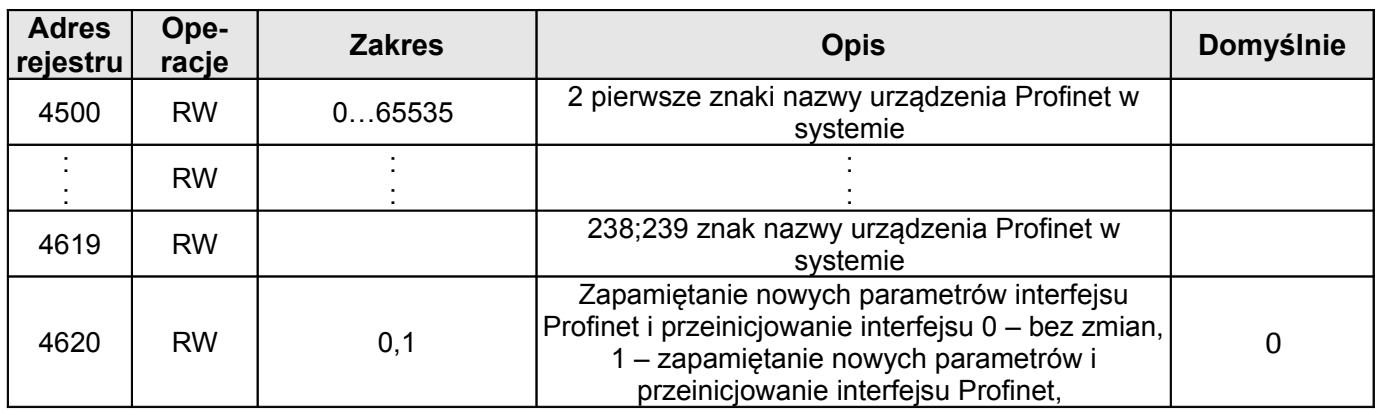

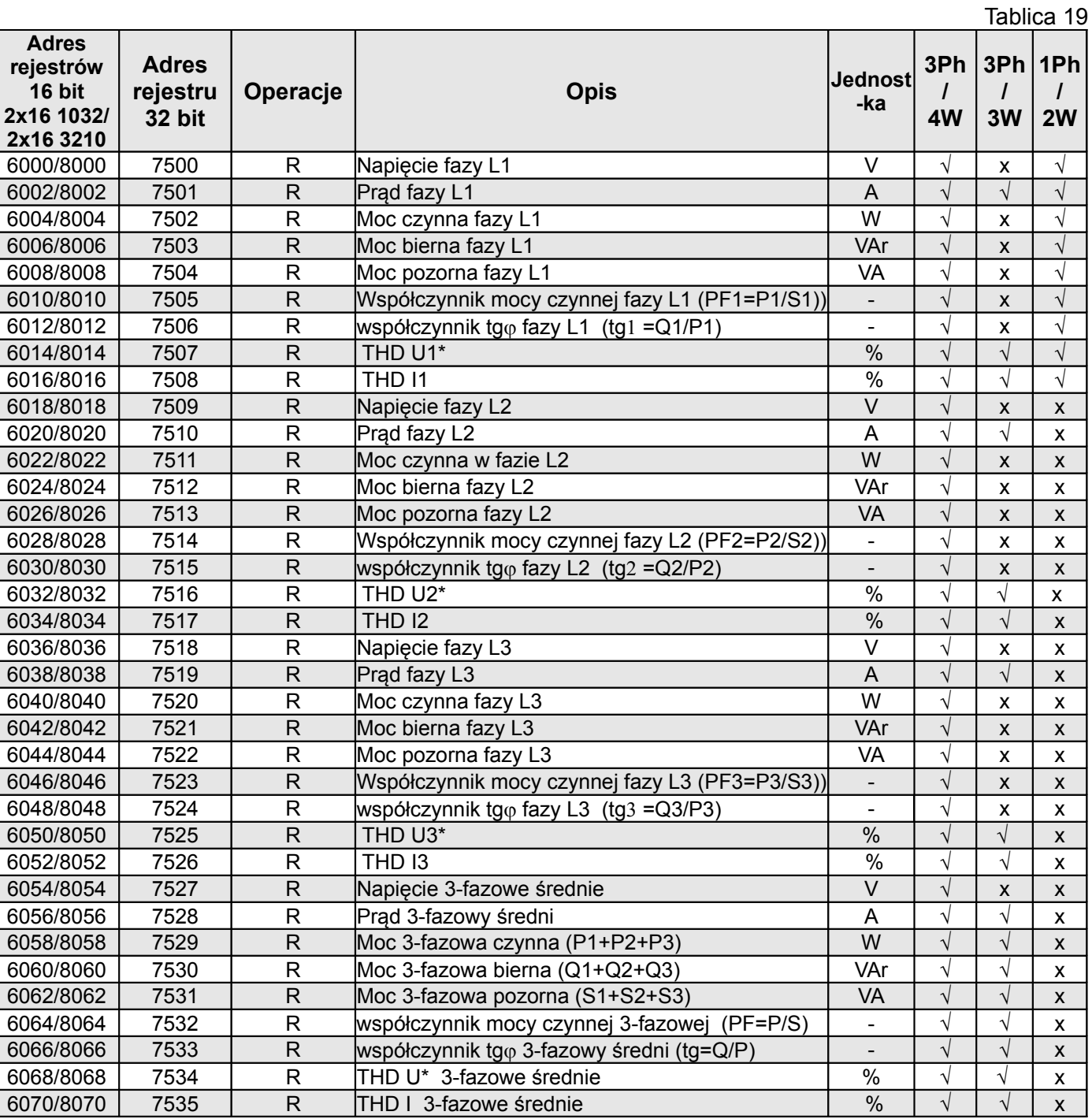

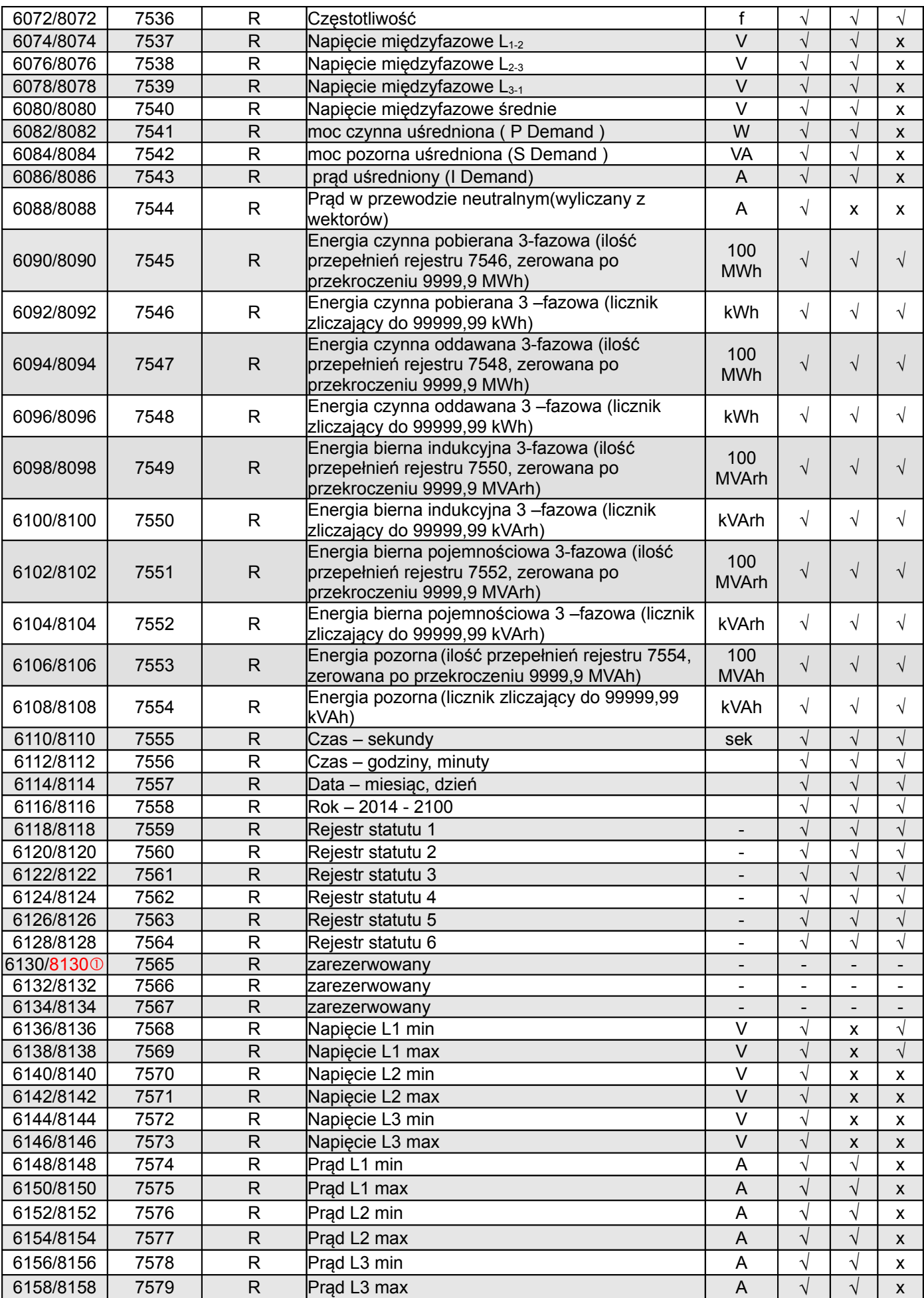

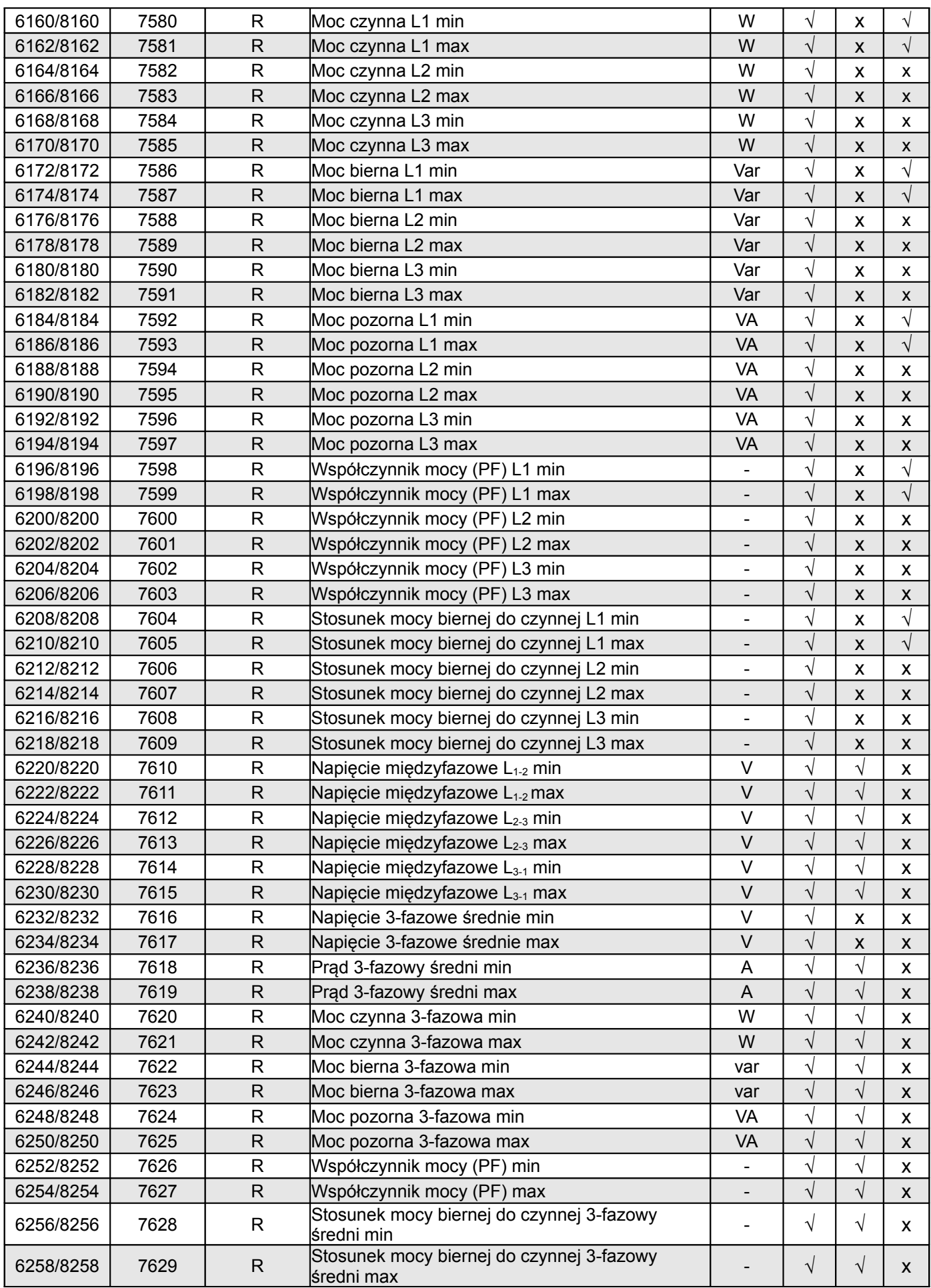

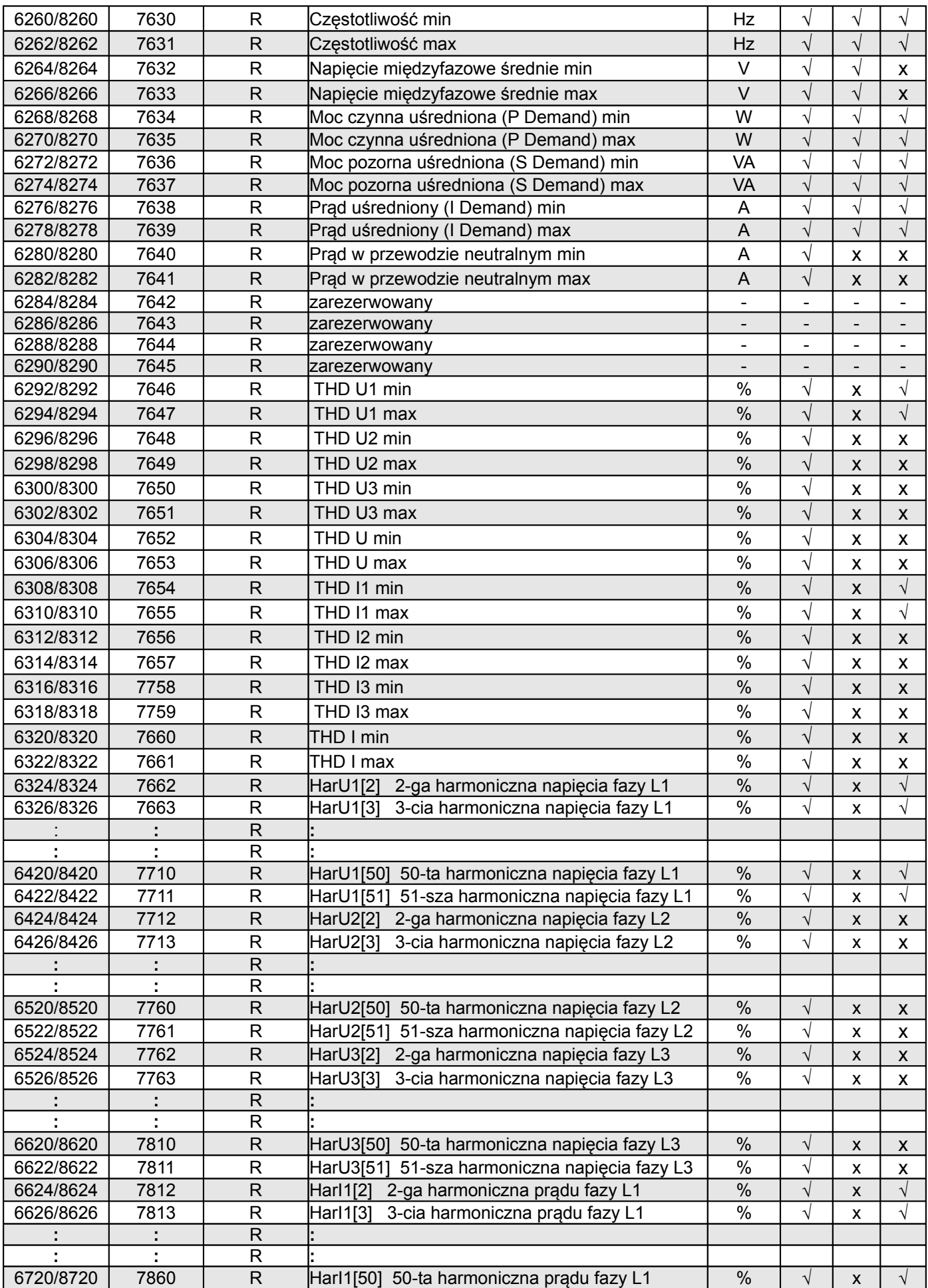

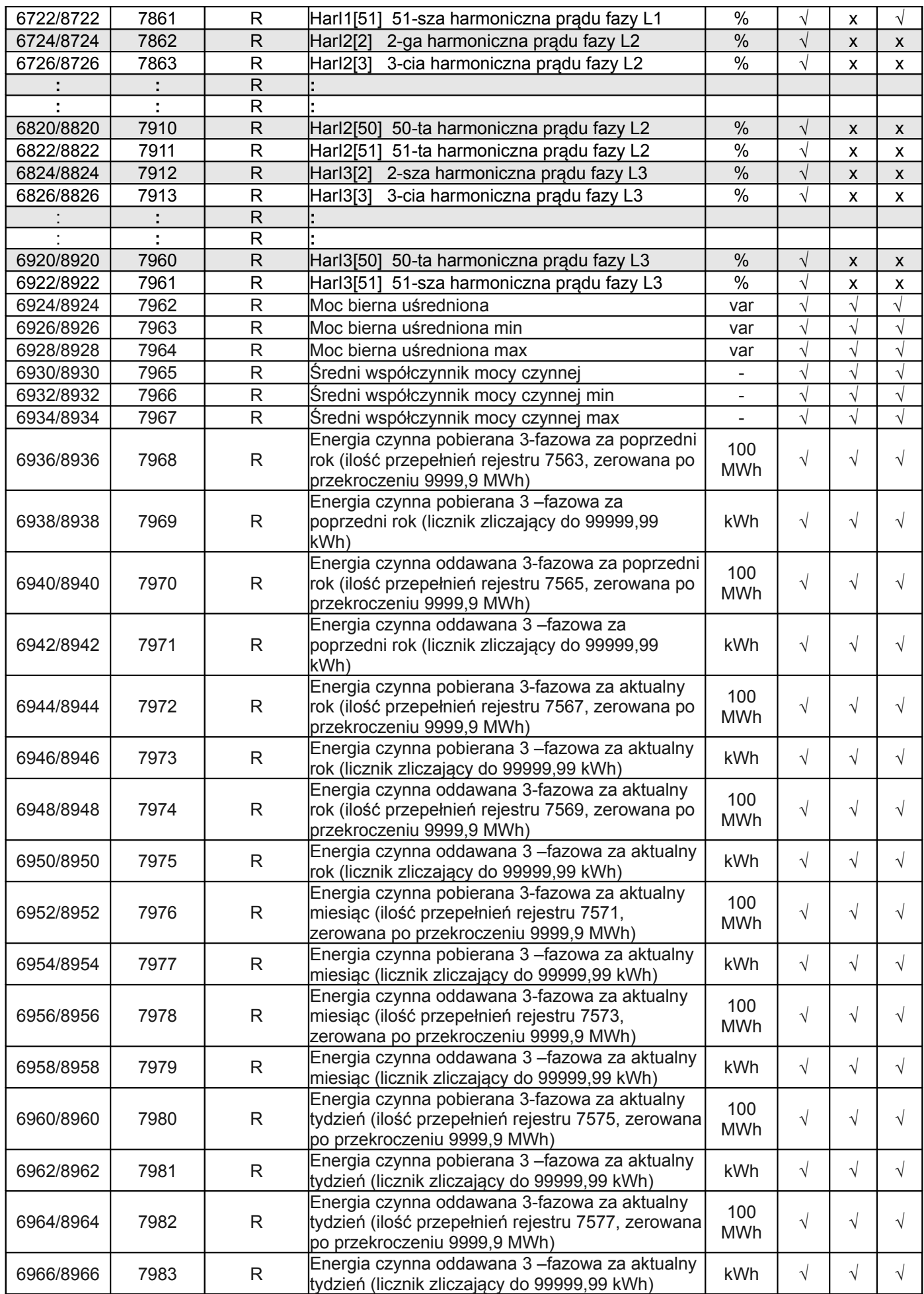

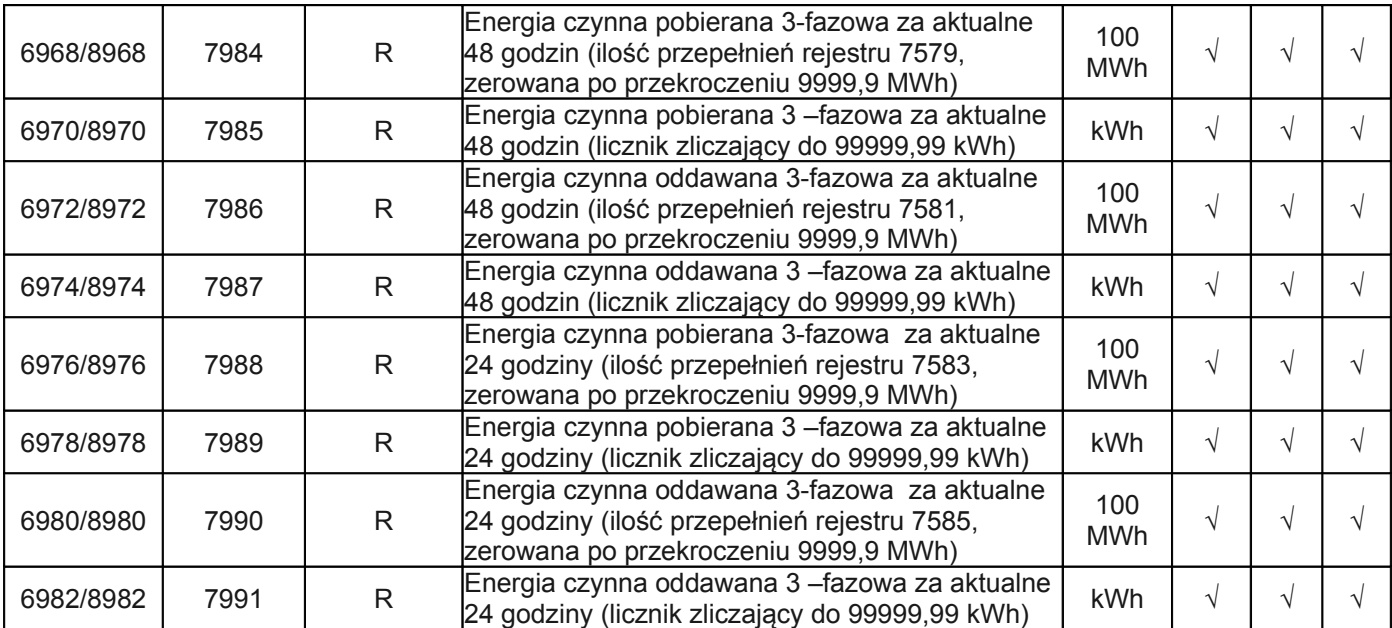

\* W układzie trójfazowym 3-przewodowym (3Ph/3W) odpowiednio THD U12, THD U23, THD U31, THD U123

# **11 UAKTUALNIENIE OPROGRAMOWANIA**

#### **11.1 Aktualizacja firmware - programu głównego miernika**

W miernikach NR30PNET zaimplementowano funkcję umożliwiającą uaktualnienie oprogramowania z komputera PC z oprogramowaniem eCon. Bezpłatne oprogramowanie eCon oraz pliki aktualizacyjne są dostępne na stronie www.lumel.com.pl. Uaktualnienie oprogramowania miernika (firmware) można wykonać poprzez interfejs USB (prędkość 115200 bps, tryb 8N2, adres 1) (. Aktualizacji dokonujemy w zakładce LUMEL UPDATER*.*

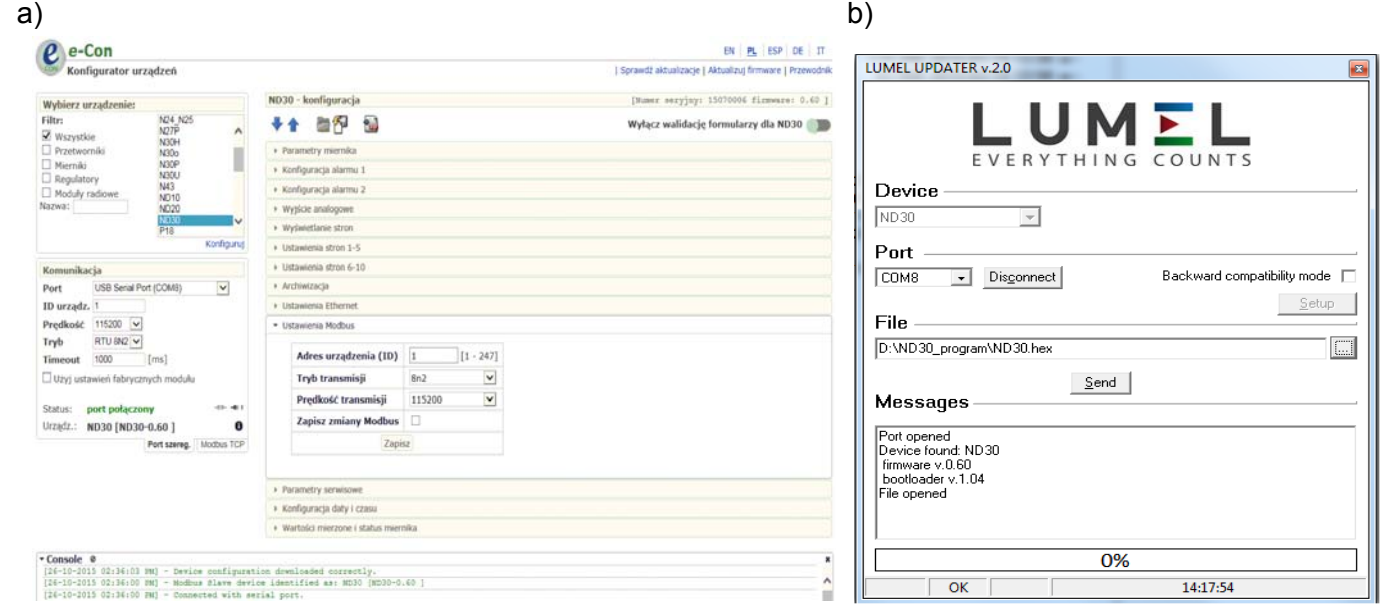

#### **Rys.24. Widok okna programu: a) eCon, b) uaktualniania oprogramowania**

**Uwaga!** Po uaktualnieniu oprogramowania należy ustawić nastawy fabryczne miernika, dlatego zalecane jest wstępne zachowanie parametrów miernika przed uaktualnieniem przy użyciu oprogramowania eCon. Po uruchomieniu programu eCon należy ustawić w ustawieniach port szeregowy, prędkość, tryb i adres miernika. Następnie wybrać miernik NR30PNET i kliknąć *Konfiguruj*. Aby odczytać wszystkie ustawienia należy kliknąć ikonę strzałki w dół, następnie ikonę dyskietki aby zapisać ustawienia do pliku (potrzebne do późniejszego ich przywrócenia). Po wybraniu opcji *Aktualizuj firmware* (w prawym górnym rogu ekranu) otworzone zostanie okno *Lumel Updater (*LU) – Rys. 24b. Wcisnąć *Connect*. W oknie informacyjnym *Messages* są umieszczane informacje o przebiegu procesu aktualizacji. Przy prawidłowo otwartym porcie wyświetlony jest napis *Port opened*. W mierniku wejście w tryb uaktualniania wykonywane jest na dwa sposoby: zdalnie przez LU (na podstawie ustawień w eCon - adres, tryb, prędkość, port COM) oraz poprzez załączenie zasilania miernika przy wciśniętym przycisku (przy wejściu w tryb bootloadera przyciskiem, parametry komunikacji: prędkość 9600, RTU8N2, adres 1). Na wyświetlaczu pojawi się napis boot z wersją bootloadera, natomiast w programie LU wyświetlony zostaje komunikat *Device found* oraz nazwa i wersja programu podłączonego urządzenia. Należy wcisnąć przycisk "..." i wskazać plik aktualizacyjny miernika. Przy prawidłowo otwartym pliku pojawia się informacja *File opened*. Należy wcisnąć przycisk *Send*. Po zakończonym pozytywnie uaktualnieniu miernik przechodzi do normalnej pracy, natomiast w oknie informacyjnym pojawia się napis *Done* oraz czas trwania aktualizacji. Po zamknięciu okna LU, należy przejść do grupy parametrów *Parametry serwisowe*, zaznaczyć opcję *Ustaw parametry domyślne miernika* i wcisnąć przycisk *Przywróć*. Następnie należy wcisnąć ikonę folderu aby otworzyć wcześniej zapisany plik z ustawieniami i nacisnąć ikonę strzałki w górę aby zapisać ustawienia w mierniku. Aktualną wersję oprogramowania można również sprawdzić poprzez odczytanie komunikatów powitalnych miernika po włączeniu zasilania.

Uwaga! Wyłączenie zasilania w trakcie uaktualniania oprogramowania może skutkować trwałym uszkodzeniem miernika!

# **12 KODY BŁĘDÓW**

Podczas pracy miernika na wyświetlaczu mogą pojawić się komunikaty o błędach. Niżej przedstawiono przyczyny błędów.

**Error:**

**MEM\_FR, CAL\_IN –** wyświetlane gdy pamięć w mierniku uległa uszkodzeniu. Miernik należy odesłać do producenta.

**P.CFG –** wyświetlane gdy parametry pracy w mierniku są nieprawidłowe. Należy przywrócić nastawy fabryczne (z poziomu menu "Ustawienia --> Par. fab. miernika" lub przez RS485).

**P.PAGE –** wyświetlane gdy parametry związane z konfiguracją wyświetlanych parametrów w mierniku są nieprawidłowe. Należy przywrócić nastawy fabryczne (z poziomu menu "Wyświetlanie --> Ustawienia --> Par. fab. stron" lub przez RS485).

**P.READ –** wyświetlane gdy parametry związane z rejestrami z grupy adresów modbus 42xx są nieprawidłowe. Należy przywrócić nastawy fabryczne (z poziomu menu "Modbus --> Par. fab. 4200" lub przez RS485).

**ENERGY –** wyświetlane gdy wystąpi błąd w wartości w jednym z liczników energii miernika. Należy przywrócić nastawy fabryczne (z poziomu menu "Parametry --> Kas. licz. energii" lub przez RS485).

**–** przekroczenie górne. Wartość mierzona jest poza zakresem pomiarowym.

**–** przekroczenie dolne. Wartość mierzona jest poza zakresem pomiarowym.

# **13 DANE TECHNICZNE**

#### **Zakresy pomiarowe i dopuszczalne błędy** Tablica 20

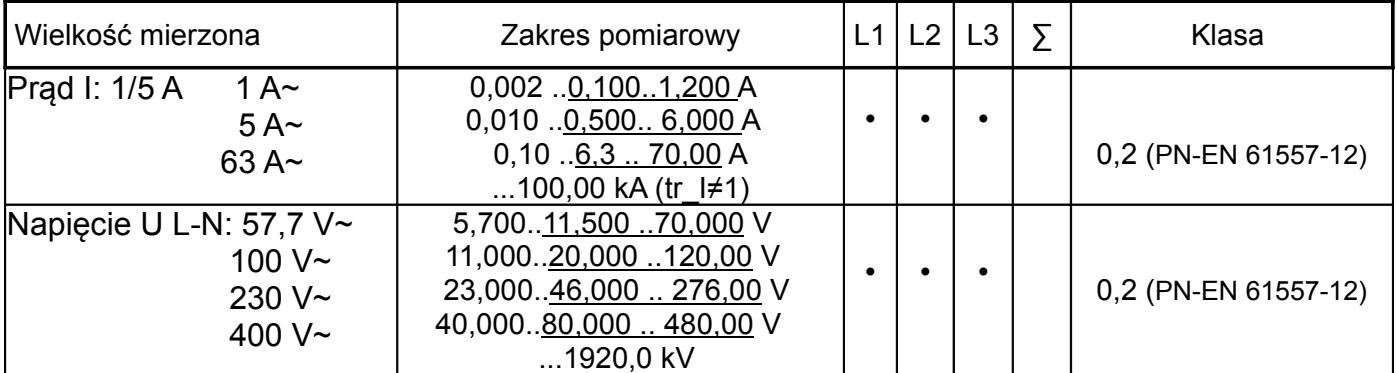

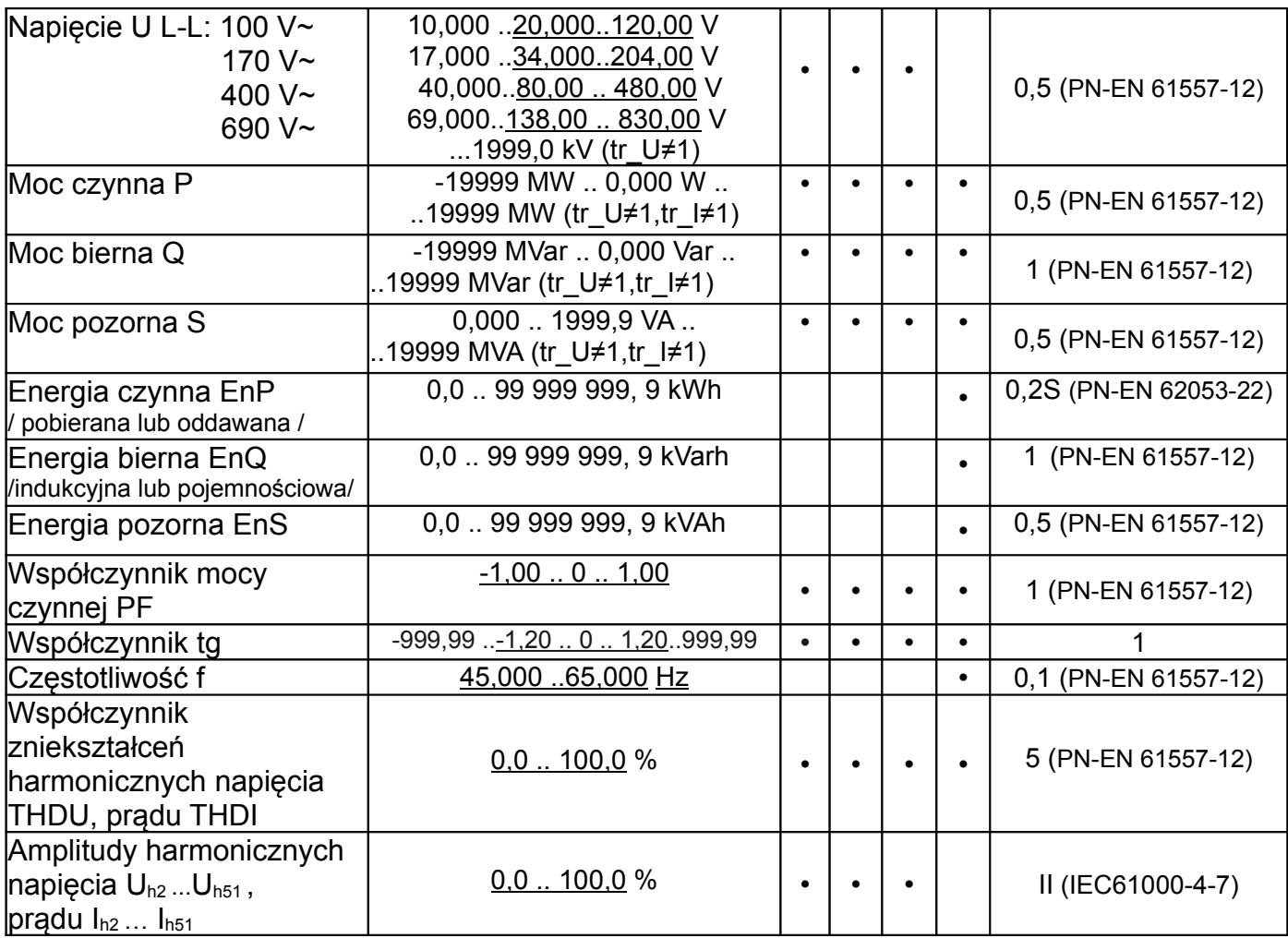

tr\_I - Przekładnia przekładnika prądowego = Prąd pierwotny przekładnika / Prąd wtórny przekładnika prądowego,

tr\_U - Przekładnia przekładnika napięciowego = Napięcie pierwotne przekładnika / Napięcie wtórne przekładnika napięciowego,

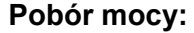

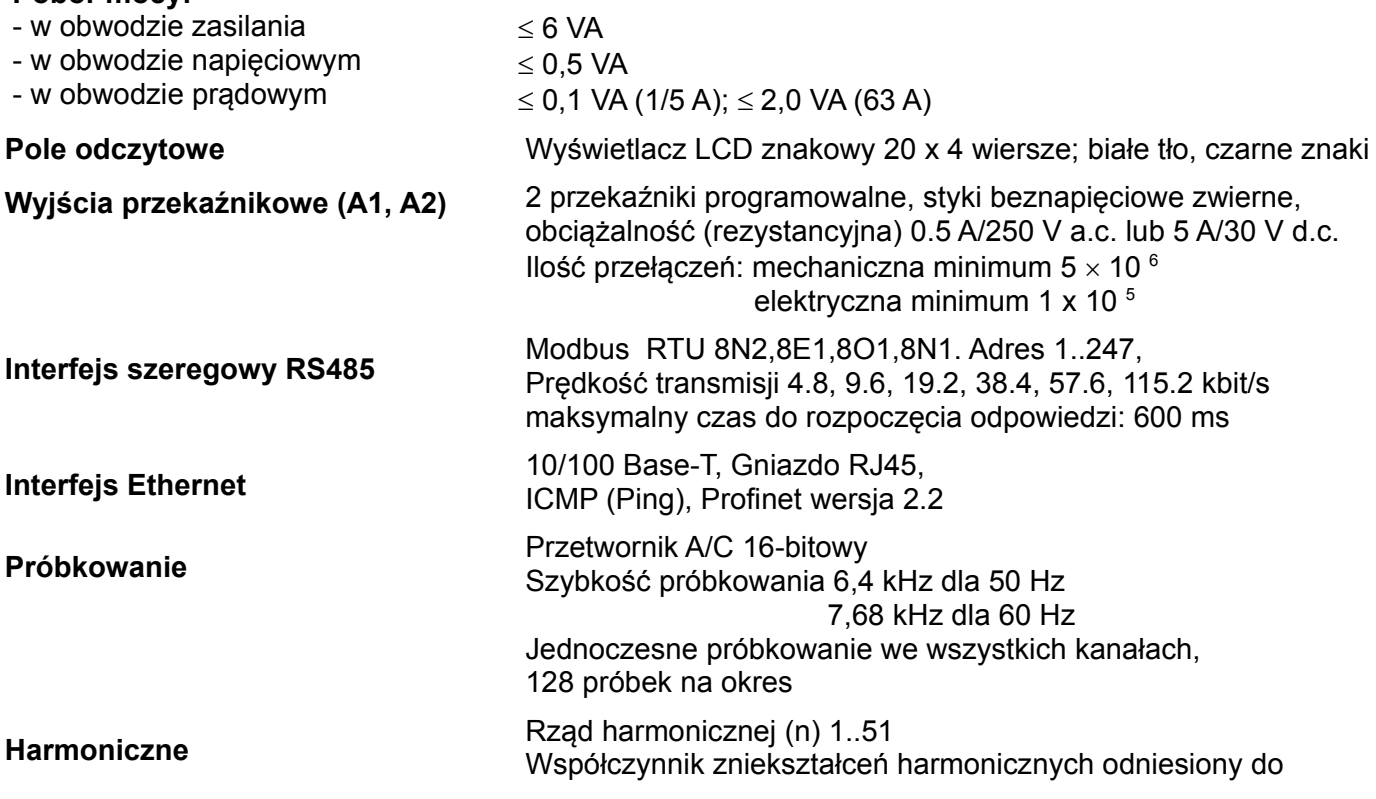

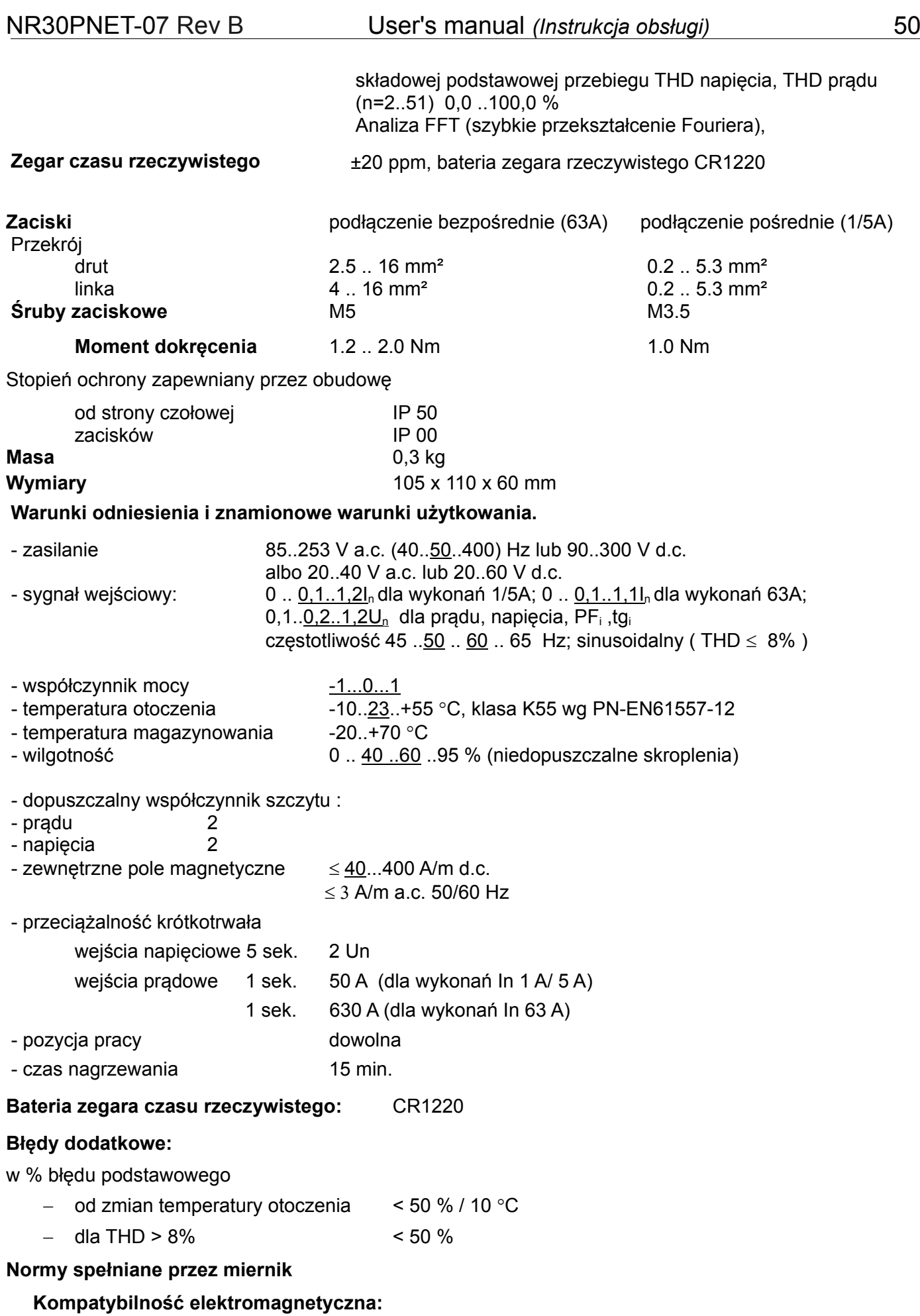

odporność w środowiskach przemysłowych wg PN-EN 61000-6-2

odporność na indukowane napięcia wspólne o częstotliwości radiowej:

- poziom 2 w przedziale czestotliwości 0,15 .. 1 MHz,
- poziom 3 w przedziale częstotliwości 1 MHz .. 80 MHz,
- emisja zakłóceń wg PN-EN 61000-6-4

#### **Wymagania bezpieczeństwa:**

- według normy PN-EN 61010-1
- izolacja między obwodami: podstawowa,
- kategoria instalacji III dla napięć względem ziemi do 300V
- kategoria instalacji II dla napięć względem ziemi do 600V
- stopień zanieczyszczenia 2,
- maksymalne napięcie pracy względem ziemi:
	- dla obwodów zasilania i wyjść przekaźnikowych 300 V
	- dla wejścia pomiarowego 500 V
	- dla obwodów RS485, Ethernet, wyjść analogowych: 50 V
- wysokość npm < 2000m,

# **14 KOD WYKONAŃ**

Kod wykonań miernika parametrów sieci NR30PNET.

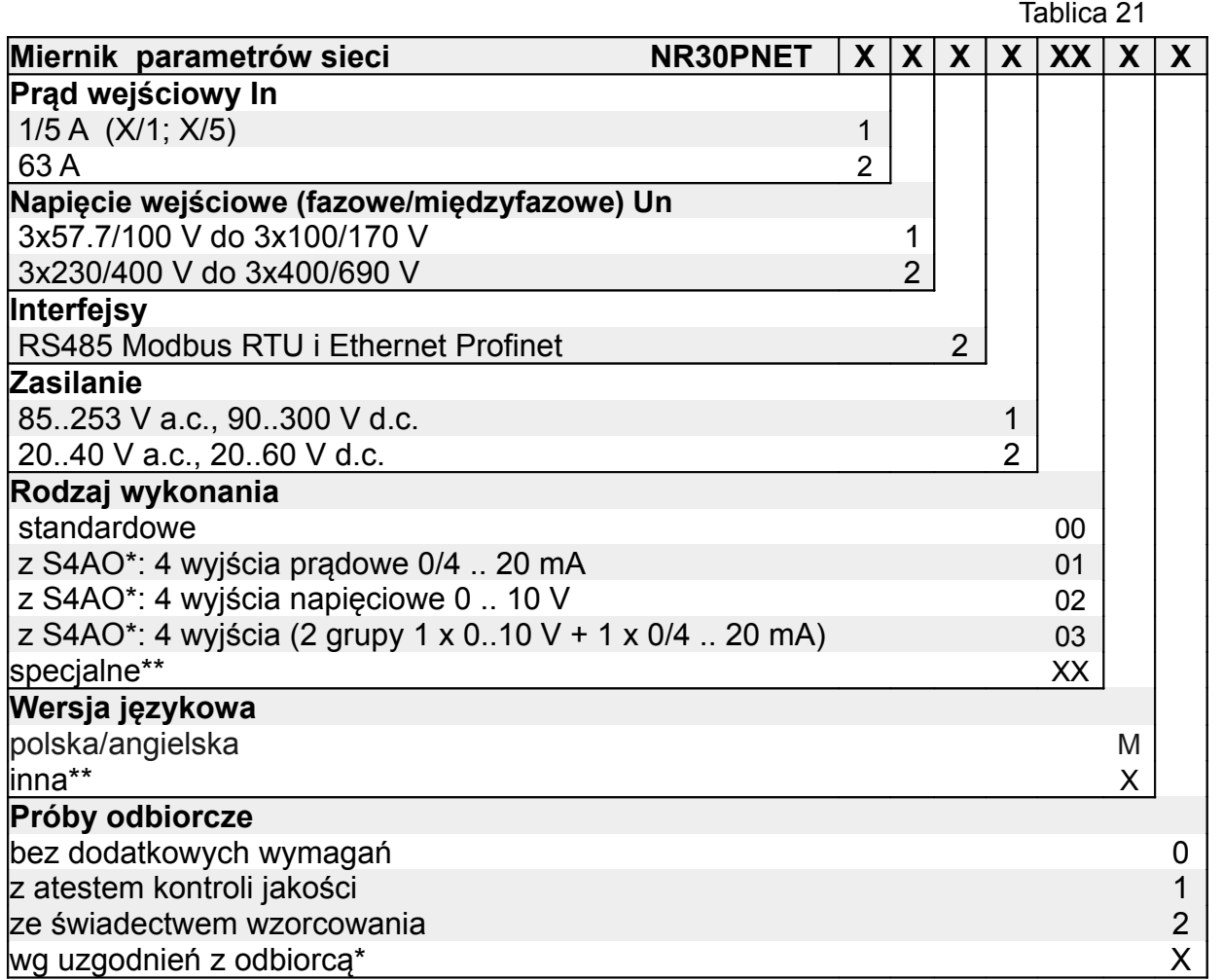

\* 4- kanałowy moduł wyjść analogowych S4AO zostanie wykonany z takim samym zasilaniem jak zamówiony miernik NR30PNET, jeżeli klient nie określi inaczej. Moduł S4AO komunikuje się z miernikiem NR30PNET interfejsem RS485 Modbus Master, dlatego współpraca z S4AO wyklucza wykorzystanie RS485 miernika NR30PNET do komunikacji z innym Masterem.

\*\* tylko po uzgodnieniu z producentem,

#### PRZYKŁAD ZAMÓWIENIA, kod **NR30PNET 112100M0** oznacza:

**NR30PNET** – Miernik NR30PNET,

- **1** prąd wejściowy 1A/5A (X/1; X/5),
- **1** napięcie wejściowe 3x57.7/100 V do 3x100/170 V,
- **2** RS485 Modbus RTU i Ethernet Profinet,
- **1** zasilanie 85..253 V a.c., 90..300 V d.c.
- **00** wykonanie standardowe,
- **M** polsko-angielska wersja językowa,
- **0** bez dodatkowych wymagań .

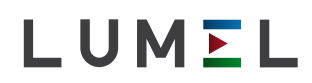

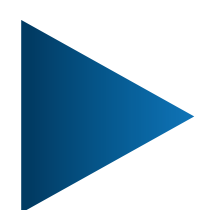

#### **LUMEL S.A.**

ul. Słubicka 4, 65-127 Zielona Góra, Poland tel.: +48 68 45 75 100, fax +48 68 45 75 508 www.lumel.com.pl

#### **Informacja techniczna:**

tel.: (68) 45 75 140, 45 75 141, 45 75 142, 45 75 145, 45 75 146 e-mail: sprzedaz@lumel.com.pl

#### **Realizacja zamówień:**

tel.: (68) 45 75 150, 45 75 151, 45 75 152, 45 75 153, 45 75 154, 45 75 155

#### **Wzorcowanie:**

tel.: (68) 45 75 163 e-mail: laboratorium@lumel.com.pl